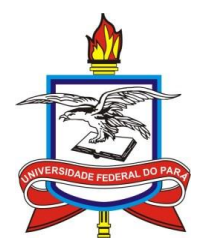

# **UNIVERSIDADE FEDERAL DO PARÁ INSTITUTO DE CIÊNCIAS EXATAS E NATURAIS PROGRAMA DE PÓS-GRADUAÇÃO EM MATEMÁTICA E ESTATÍSTICA CURSO DE MESTRADO PROFISSIONAL EM MATEMÁTICA EM REDE NACIONAL**

ANDERSON LUIS DA SILVA BATISTA

# **UTILIZANDO O SOFTWARE GEOGEBRA NA ELABORAÇÃO DE ATIVIDADES PARA ESTUDAR SÓLIDOS GEOMÉTRICOS NO ENSINO FUNDAMENTAL**

 $\lambda$ 

Belém – PA Fevereiro/2016

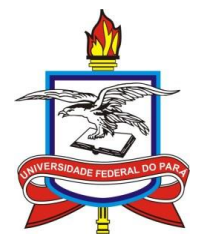

# **UNIVERSIDADE FEDERAL DO PARÁ INSTITUTO DE CIÊNCIAS EXATAS E NATURAIS PROGRAMA DE PÓS-GRADUAÇÃO EM MATEMÁTICA E ESTATÍSTICA CURSO DE MESTRADO PROFISSIONAL EM MATEMÁTICA EM REDE NACIONAL**

ANDERSON LUIS DA SILVA BATISTA

# **UTILIZANDO O SOFTWARE GEOGEBRA NA ELABORAÇÃO DE ATIVIDADES PARA ESTUDAR SÓLIDOS GEOMÉTRICOS NO ENSINO FUNDAMENTAL**

Trabalho de Conclusão de Curso apresentado ao Curso Profissional de Matemática, da Universidade Federal do Pará, como prérequisito para obtenção do Título de Mestre em Matemática**.**

Orientador: **Prof. Dr. João Cláudio Brandemberg Quaresma.**

Belém – PA Fevereiro/2016

i

Dados Internacionais de Catalogação-na-Publicação (CIP) Sistema de Bibliotecas da UFPA

Batista, Anderson Luis da Silva, 1988-Utilizando o software Geogebra na elaboração de atividades para estudar sólidos geométricos no ensino fundamental / Anderson Luis da Silva Batista. - 2016.

Orientador: João Cláudio Brandemberg Quaresma..

Dissertação (Mestrado) - Universidade Federal do Pará, Instituto de Ciências Exatas e Naturais, Programa de Pós-Graduação em Matemática (Mestrado Profissional), Belém, 2016.

1. Matemática-Estudo e ensino (Ensino fundamental). 2. Geometria-Estudo e ensino (Ensino fundamental). 3. Ensino auxiliado por computador-Matemática. 4. Geometria sólida-Software-Ensino auxiliado por computador. 5. Geogebra-Software. I. Título.

CDD 22. ed. 372.7

### ANDERSON LUIS DA SILVA BATISTA

## UTILIZANDO O SOFTWARE GEOGEBRA NA ELABORAÇÃO DE ATIVIDADES PARA ESTUDAR SÓLIDOS GEOMÉTRICOS NO ENSINO **FUNDAMENTAL**

Defesa de Dissertação de Mestrado apresentado para obtenção de grau de MESTRE em MATEMÁTICA do Programa de Mestrado Profissional em Matemática em Rede Nacional (PROFMAT) da Universidade Federal do Pará e avaliada pela seguinte banca examinadora.

Prof. Dr. João Claudio Brandemberg Quaresma (Orientador) UFPA - Universidade Federal do Pará

Prof. Dr. Miguer Chaquiam (Membro Externo)

UEPA - Universidade do Estado do Pará

Prof. Dr. Rúbia Gonçalves Nascimento (Membro Interno) UFPA - Universidade Federal do Pará

Data da aprovação: 29/02/2016

A minha família pelo apoio imprescindível durante toda essa caminhada, especialmente, a minha mãe Lucineide Picanço por toda sua dedicação e seu amor e a minha esposa Erika Batista pelo seu companheirismo e seu amor.

## **AGRADECIMENTOS**

Pretendo, em primeiro lugar, prestar o meu agradecimento a DEUS, por se fazer presente em todos os momentos da minha vida, por me proporcionar sabedoria, paciência e saúde para vencer mais um obstáculo dessa longa caminhada.

À Universidade Federal do Pará.

À Sociedade Brasileira de Matemática.

Ao meu orientador Professor Dr. João Claudio Brandemberg Quaresma, pelo empenho dedicado na elaboração deste trabalho.

À minha mãe, Lucineide Picanço da Silva Batista e ao meu pai, Luis Carlos Prestes Batista, pelo incansável apoio, em todos os momentos da minha vida.

Ao meu filho Lucas Nepomuceno Batista que foi a minha fonte inspiradora.

À minha companheira de todas as horas Erika Negrão Nepomuceno Batista por sempre estar ao meu lado, me apoiando em tudo, com o seu amor e carinho.

A todos os servidores que trabalham no PPGME (Programa de Pós-Graduação em Matemática e Estatística) e na Faculdade de Matemática.

Aos meus professores e professoras, por terem sido de fundamental importância para realização deste trabalho.

A todos os meus amigos de turma, que durante esse período, fizeram parte da minha família.

"Que os vossos esforços desafiem as impossibilidades, lembrai-vos de que as grandes coisas do homem foram conquistadas do que parecia impossível."

Charles Chaplin

#### **RESUMO**

Muitas mudanças metodológicas são apontadas como tendências de ensino que buscam privilegiar a participação do aluno, considerando a construção do conhecimento como uma forma de aprendizagem. O Geogebra surge como um recurso inovador para auxílio na aprendizagem dos discentes, pois tende a facilitar esta construção quando do ensino da geometria. Este trabalho tem, por objetivo geral, defender uma proposta para o uso do computador no ensino de Matemática, mais especificadamente no ensino de sólidos geométricos. Com a utilização do software educacional Geogebra, o professor garante um material de apoio pedagógico que amplia o processo de visualização e possibilita uma posterior planificação dos sólidos. Os objetivos específicos se condizem em: analisar livros dos anos de 2000, 2006, 2009, 2012 e 2014 com o intuito de responder as seguintes perguntas: O que se ensina de sólidos geométricos nestes livros? Quais as abordagens feitas? O que se tem sobre planificações? elaborar atividades para auxiliar os docentes nas aulas de sólidos geométricos. - mostrar a importância da planificação para o ensino de sólidos e destacar a importância da utilização de softwares de geometria dinâmica no ensino de matemática. Trata-se de um estudo bibliográfico, com vistas a possibilitar aos professores de matemática atuantes, um material de apoio pedagógico a partir da elaboração de atividades que utilizam recursos computacionais em sua elaboração, no caso o software Geogebra.

**Palavras chave:** Geogebra, sólidos geométricos, planificação, material de apoio, ensino de Matemática.

vii

## **ABSTRACT**

Many methodological changes have been proposed as educational trends that seek the participation of the students, considering the construction of knowledge as a way of learning. Geogebra emerges as an innovative resource to aid the learning of students, since it tends to facilitate this construction when geometry is taught. This work aims, as general purpose, to defend a proposal for the use of computers in mathematics education, in particular for teaching geometric solids. With the use of the Geogebra, the teacher guarantees a teaching support material that extends the visualization process and enables further solids in plane. The specific objectives are: - to examine books of the years 2000, 2006, 2009, 2012 and 2014 in order to answer the following questions: What is taught of geometric solids in these books? What are the approaches? What is shown about the solids in plane? – To develop activities to assist teachers in geometric solids classes. – To show the importance of teaching of solids in plane and to highlight the importance of using software of dynamic geometry in teaching math. This is a bibliographic study, which aims to provide to the active math teachers a teaching support material developed according to the activities that use computing resources in their preparation in case the Geogebra software.

**Keywords:** Geogebra, geometric solids, planning, collateral, Mathematics teaching.

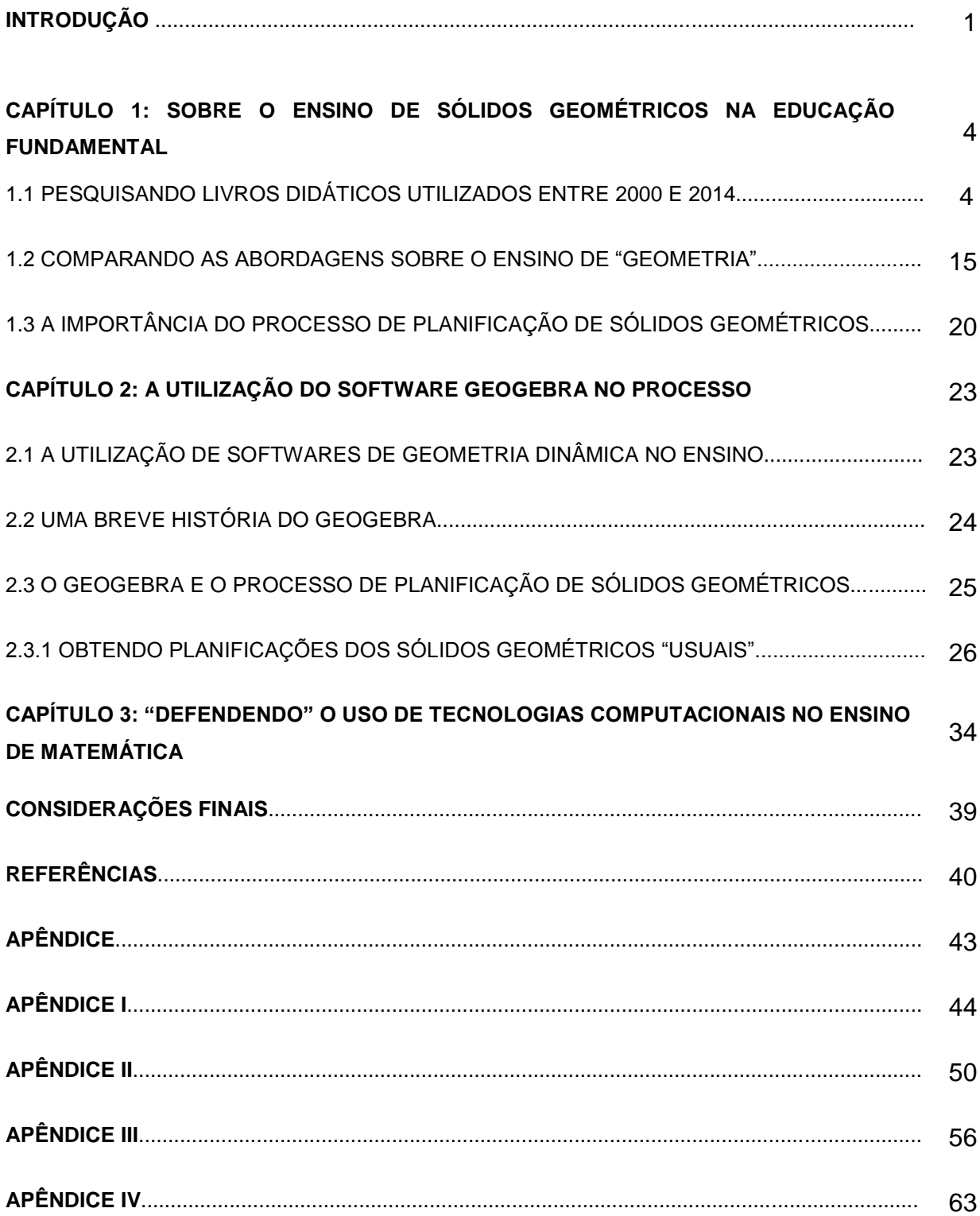

# **SUMÁRIO**

## **LISTA DE FIGURAS**

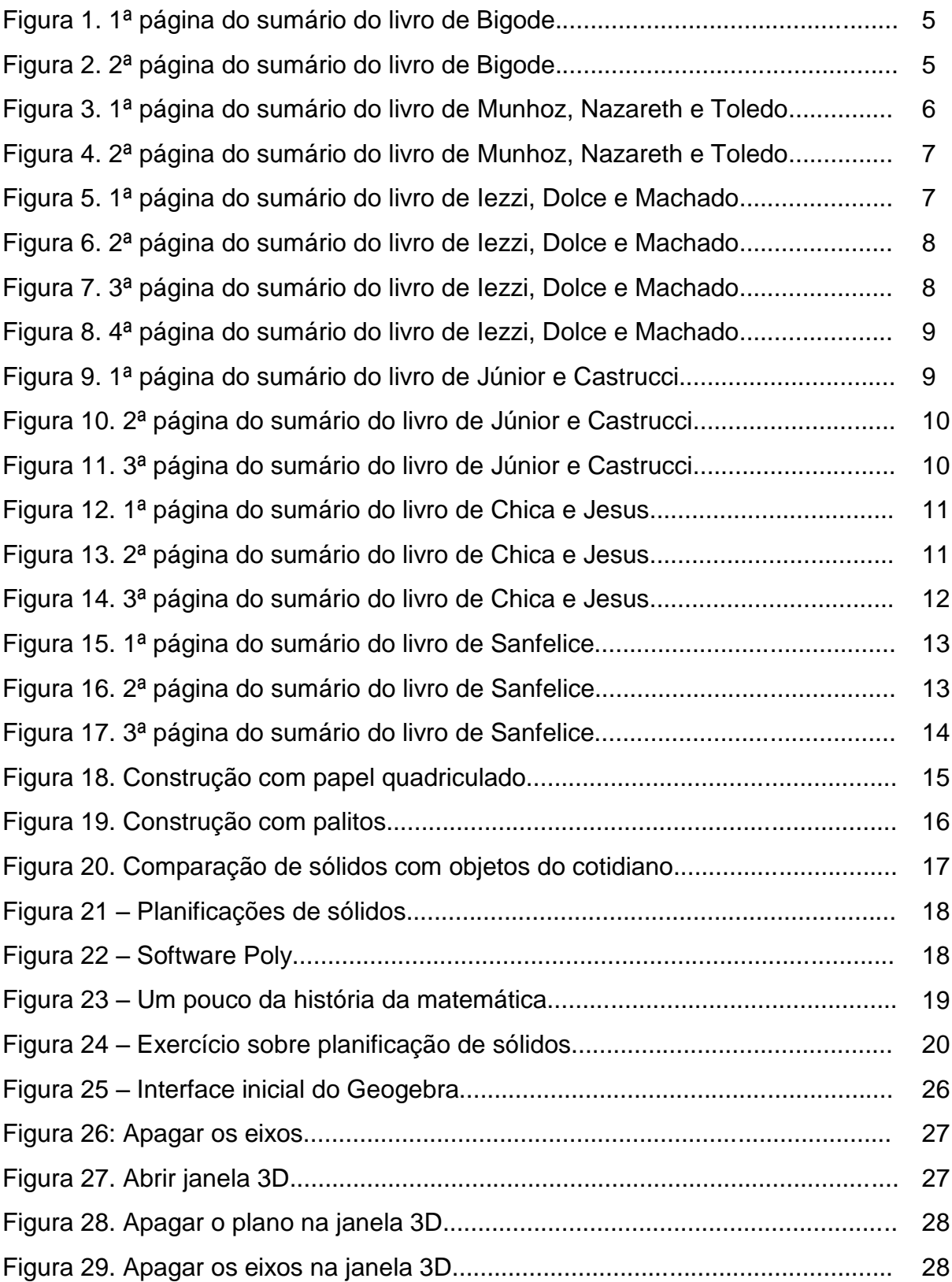

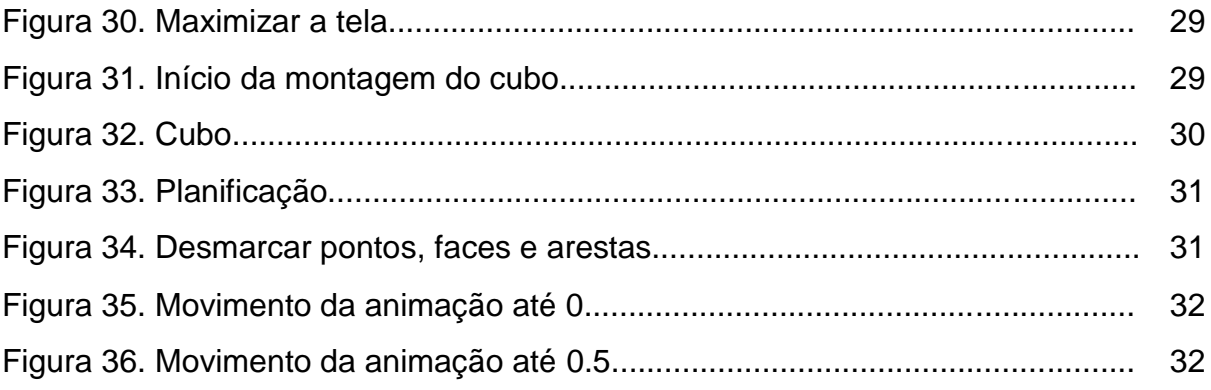

### **INTRODUÇÃO**

O atual Sistema Brasileiro de Educação tem mostrado que, existe uma grande lacuna entre a sua proposta metodológica e a sua realidade em sala de aula, assim como os seus fins e a sua realidade concreta. No entanto, a busca da motivação com metodologias novas, criativas e participativas é importante, para que a matemática passe a ter um valor significativo. De acordo com Pacheco e Barros (2013), os professores centrados nos atuais paradigmas de educação veem a necessidade do aperfeiçoamento profissional como algo que pode ser buscado de forma contínua, proporcionando mudança em suas práticas que se atrelam a novas concepções educacionais. A redefinição da prática leva os educadores a pensar a relação dos alunos com a disciplina de matemática e o valor significativo que eles dão ao saber matemático.

Houve grandes avanços tecnológicos nos últimos trinta anos, como nas tecnologias da informação, da microeletrônica, da computação, das telecomunicações, etc., porém, ressalta-se que especificamente a informática, tem provocado revoluções nas relações humanas e é capaz de propiciar ambientes com propostas pedagógicas de aprendizagem, principalmente no ensino de matemática. A ferramenta computacional é uma das possibilidades de trabalho em sala de aula, ocupando, inclusive, papel de destaque nas orientações expressas nos Parâmetros Curriculares Nacionais. Além disso, os Parâmetros Curriculares Nacionais (BRASIL, 1998) sugerem uma reflexão entre a Matemática e a tecnologia, baseado nas necessidades de renovação de saberes.

Mendes (2009) afirma que a informática, atualmente, é considerada uma das componentes tecnológicas mais importantes para a efetivação da aprendizagem matemática no mundo moderno. Sua relação com a educação matemática se estabelece a partir das perspectivas metodológicas atribuídas à informática como meio de superação de alguns obstáculos encontrados por professores e estudantes no processo ensino-aprendizagem.

O uso da informática é uma atividade presente no cotidiano da maioria dos indivíduos, principalmente das crianças, estando já habituadas com a era digital, o que contribui para a percepção e as estimula durante as aulas.

1

É neste contexto que se emprega o uso de software livre, como um recurso de ensino que visa modificar as aulas e o fazer pedagógico. A fim de aperfeiçoar e construir as competências e concepções necessárias para a consolidação do ensino-aprendizagem.

À preocupação de explorar, analisar software para o ensino de Matemática fundamenta-se na expectativa de contribuir para um ensino e aprendizagem de matemática mais dinâmica e mais próxima das constantes transformações que a sociedade, em particular, o ensino da Matemática têm vivenciado.

Silveira e Bisognin (2008) afirmam que:

A utilização do computador e dos softwares educacionais, como recursos pedagógicos auxiliam os professores a tornar as aulas mais atraentes e resgatando o interesse do aluno pelo estudo da Matemática. No Ensino de Geometria o uso de um software educacional oferece muitas potencialidades, pois pode criar um ambiente rico de imagens, sons e animações, fornecendo dessa maneira, um estudo mais dinâmico e permitindo que o aluno visualize, interaja com o computador, construa e experimente. Diante do computador os alunos procuram as soluções para os seus problemas e dessa maneira constroem seus próprios conhecimentos. (SILVEIRA & BISOGNIN, 2008, p. 1).

É nesse sentido que nos propomos a elaborar esse trabalho, e com o auxílio do software de geometria dinâmica Geogebra buscar melhorias para o ensino de sólidos geométricos. Tendo alguns objetivos específicos:

 $\checkmark$  Analisar livros dos anos de 2000, 2006, 2009, 2012 e 2014 com o intuito de responder as seguintes perguntas: O que se ensina de sólidos geométricos nestes livros? Quais as abordagens feitas? O que se tem sobre planificações?  $\checkmark$  Elaborar atividades para auxiliar os docentes nas aulas de sólidos

geométricos.

 $\checkmark$  Mostrar a importância da planificação para o ensino de sólidos.

 Destacar a importância da utilização de softwares de geometria dinâmica no ensino de matemática.

Os livros analisados são do 7º ano do ensino fundamental e o critério de escolha foi conhecermos e já termos utilizados em nossas aulas ministradas no ensino básico.

Já o objetivo geral é defender uma proposta de uso do computador no ensino de matemática, mais especificadamente no ensino de sólidos geométricos, com a utilização de um software educacional (o Geogebra) que auxilie o professor como um material de apoio pedagógico, enfatizando na visualização e posterior planificação dos sólidos.

No capítulo 1 serão apresentados alguns motivos que mostram a importância do ensino de sólidos na educação básica, bem como a utilização da planificação para tal processo. Ainda será feito um estudo em livros didáticos, entre os anos de 2000 e 2014, sobre como se é abordado esse assunto.

No capítulo 2 será discutida a importância do uso do software no ensino de sólidos, mostrando um pouco da história do Geogebra e ainda será feito um passo a passo de planificação de alguns sólidos usando o software.

No capítulo 3 será mostrada, com base teórica, a importância e quais os ganhos que o processo ensino-aprendizagem terá com a utilização de software na educação, especialmente o Geogebra.

Afirmamos que o auxílio do Software Geogebra na Elaboração de Atividades para Estudar Sólidos Geométricos no Ensino Fundamental deve melhorar de forma significativa o processo de ensino-aprendizagem, minimizando dificuldades, enriquecendo a dinâmica da aula e estimulando o aluno a (re) descobrir as formas dos sólidos, perceber as relações entre seus elementos. De forma a resolver de maneira mais efetiva problemas sobre o cálculo de áreas e volumes.

3

# **CAPITULO 1 – SOBRE O ENSINO DE SÓLIDOS GEOMÉTRICOS NA EDUCAÇÃO FUNDAMENTAL**

Segundo os Parâmetros Curriculares Nacionais (BRASIL, 1998) os conceitos geométricos constituem parte importante do currículo de Matemática no ensino fundamental, porque, por meio deles, o aluno desenvolve um tipo especial de pensamento que lhe permite compreender, descrever e representar, de forma organizada, o mundo em que vive.

Pavanello (2004) apud Guillen (2013) adverte sobre a importância de se atentar para a necessidade de um trabalho escolar com a Geometria, afirmando que no mundo moderno, a imagem é extremamente utilizada como instrumento de informação, o que torna indispensável à capacidade de observar o espaço tridimensional e de se elaborar modos de se comunicar a respeito do mesmo.

Para Fainguelernt (1999) apud Gonçalves (2014) o estudo dos sólidos geométricos é de fundamental importância para o desenvolvimento do pensamento espacial e o raciocínio ativado pela visualização, necessitando recorrer à intuição, à percepção e à representação, que são habilidades essenciais para a leitura do mundo e para que a visão da Matemática não fique distorcida.

### 1.1PESQUISANDO LIVROS DIDÁTICOS UTILIZADOS ENTRE 2000 E 2014

Nesta subseção faremos uma amostragem de livros utilizados no período que delimitamos, os quais serão analisados quanto ao ensino de conteúdos geométricos, mais especificamente sobre a forma e planificação de sólidos geométricos.

Iniciamos com o livro "**Matemática hoje é feita assim**" da autoria de Antonio José Lopes Bigode do ano de 2000, esta é uma edição de 7<sup>a</sup> série, que representa atualmente 8º ano do fundamental, e foi escolhida em vista que o livro de 6ª série da coleção (7º ano) não possui um capítulo voltado para o assunto sólidos geométricos, conforme verificamos e apresentamos nas imagens do sumário (figuras 1 e 2).

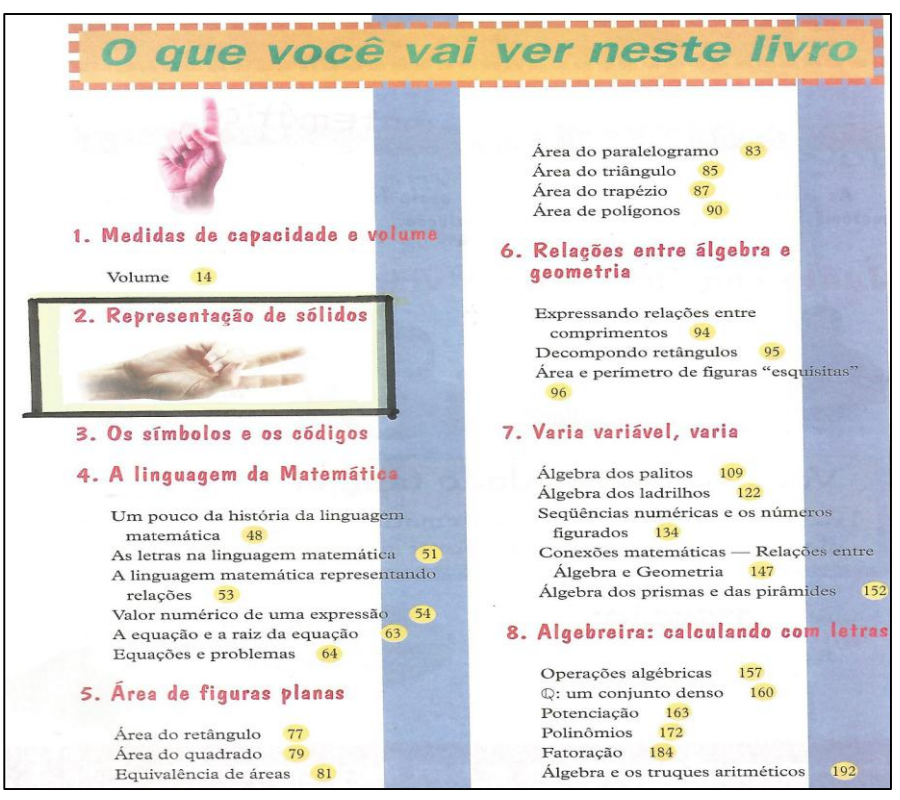

Figura 1 – 1ª página do sumário do livro de Bigode Fonte: Bigode (2000).

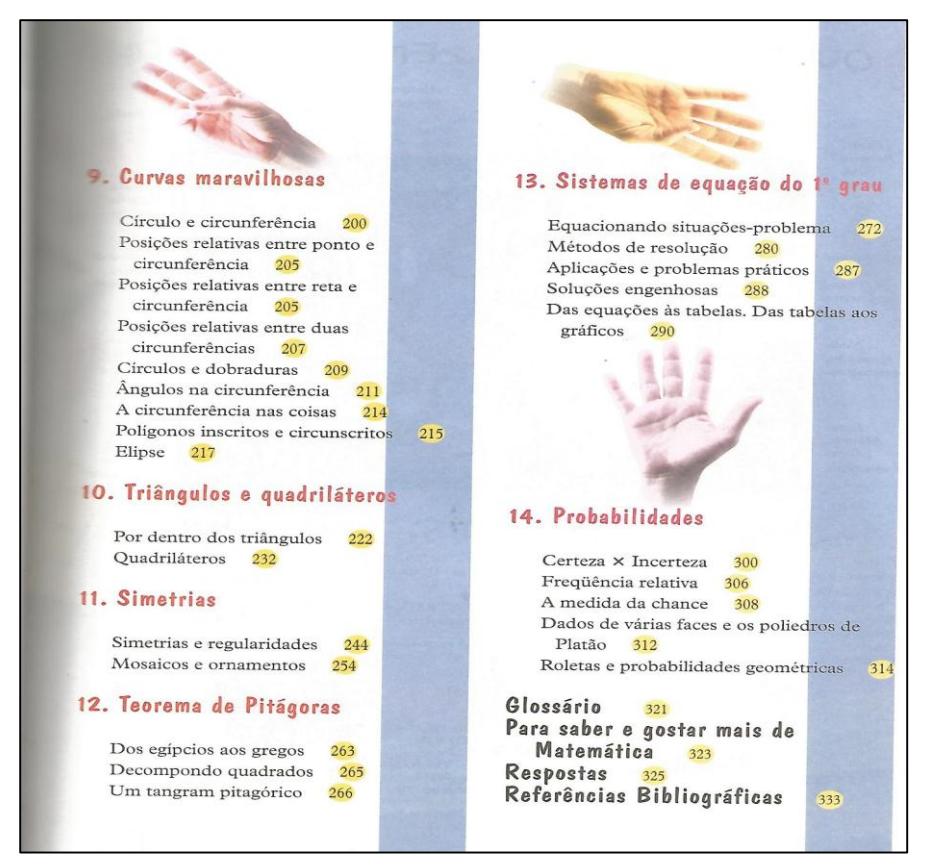

Figura 2 – 2ª página do sumário do livro de Bigode Fonte: Bigode (2000).

Percebemos que é um livro estruturalmente bem dividido em termos do conteúdo matemático. São oito capítulos dedicados à geometria escritos em 112 páginas, cinco capítulos para álgebra com 145 páginas utilizadas e um sobre estatística com 18 páginas, mostrando o equilíbrio apresentado nesse livro entre os conteúdos geométricos e algébricos. O professor Bigode na maioria dos capítulos tenta fazer com que os alunos construam os conceitos a serem estudados, em alguns casos buscando a história da matemática. No capítulo 2 desse livro é abordado o assunto sólidos geométricos, cujo título do capítulo é "Representação de sólidos".

O segundo livro que analisamos, intitulado "**Rumos e desafios: 7º ano**" (2006), dos autores Aida Ferreira da Silva Munhoz, Helenalda R. de Souza Nazareth e Marília Barros de Almeida Toledo e cujo sumário está representado nas figuras 3 e 4. Percebemos que é um livro em que predomina os conceitos de álgebra (132 páginas), com somente quatro capítulos relacionados a conceitos geométricos (57 páginas) e dois a conceitos estatísticos (28 páginas). Munhoz, Nazareth e Toledo sempre procuram colocar situações do cotidiano no inicio dos capítulos. O livro trabalha o assunto sólidos geométricos no segundo capítulo, com o título de "Poliedros e corpos redondos".

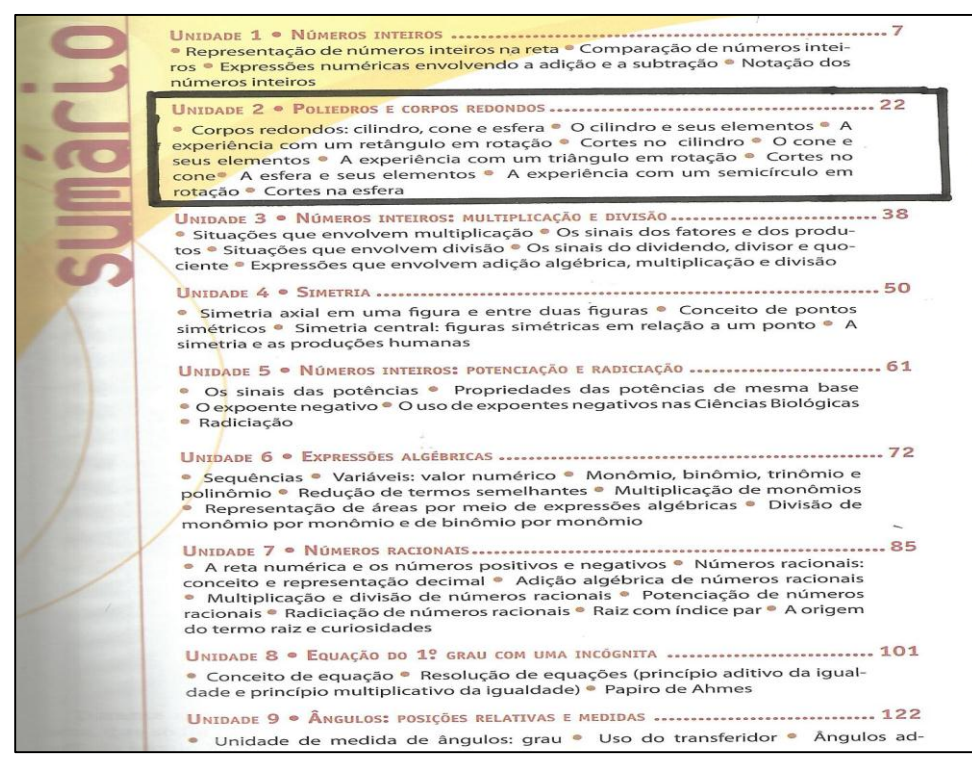

Figura 3 - 1ª página do sumário do livro de Munhoz, Nazareth e Toledo Fonte: Munhoz, Nazareth e Toledo (2006).

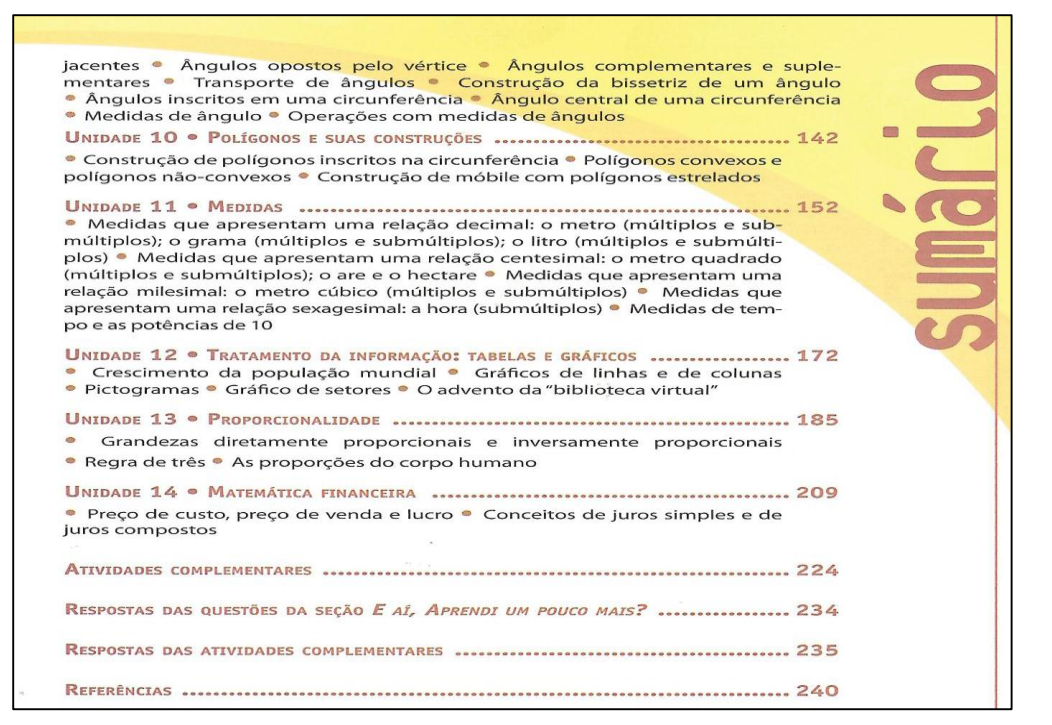

Figura 4 – 2ª página do sumário do livro de Munhoz, Nazareth e Toledo Fonte: Munhoz, Nazareth e Toledo (2006).

O terceiro livro é do ano de 2009, intitulado "**Matemática e realidade: 7º ano**" dos autores Gelson Iezzi, Osvaldo Dolce e Antônio Machado, onde o sumário está representado nas figuras 5, 6, 7 e 8, a seguir:

| Sumário                                                          |
|------------------------------------------------------------------|
| Unidade 1<br>Números inteiros                                    |
| Capítulo 1                                                       |
| Saldo: uma diferença que pode ser positiva, negativa ou nula  11 |
|                                                                  |
|                                                                  |
|                                                                  |
|                                                                  |
| Capítulo 4                                                       |
|                                                                  |
| Capítulo 5                                                       |
|                                                                  |
|                                                                  |
|                                                                  |
| $Unidade$ $2$<br>Geometria: ângulos e retas                      |
|                                                                  |

Figura 5 - 1ª página do sumário do livro de Iezzi, Dolce e Machado Fonte: Iezzi, Dolce e Machado (2009).

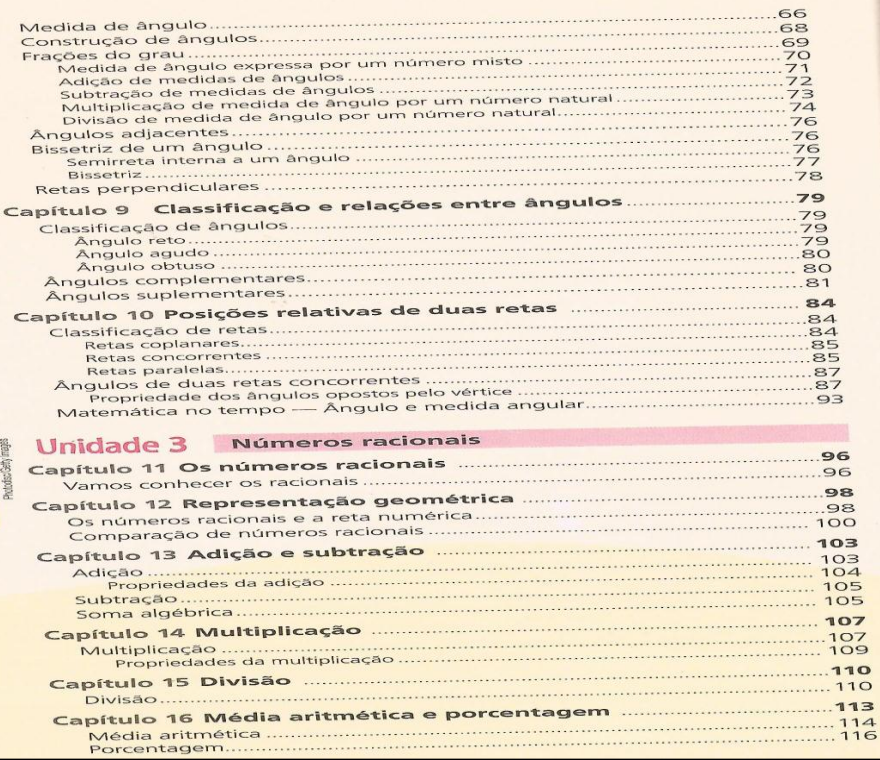

Figura 6 – 2ª página do sumário do livro de Iezzi, Dolce e Machado Fonte: Iezzi, Dolce e Machado (2009).

Г

| Unidade 4        | Potenciação e radiciação                            |  |
|------------------|-----------------------------------------------------|--|
|                  |                                                     |  |
|                  |                                                     |  |
|                  |                                                     |  |
|                  |                                                     |  |
|                  |                                                     |  |
| Unidade 5        | Geometria: áreas                                    |  |
|                  |                                                     |  |
|                  |                                                     |  |
| <b>Unidade 6</b> | Equações, sistemas e inequações                     |  |
|                  |                                                     |  |
|                  | Um caminho para descobrir um número desconhecido172 |  |
|                  |                                                     |  |

Figura 7 – 3ª página do sumário do livro de Iezzi, Dolce e Machado Fonte: Iezzi, Dolce e Machado (2009).

| Unidade 7<br>Aritmética aplicada |  |
|----------------------------------|--|
|                                  |  |
|                                  |  |
|                                  |  |
|                                  |  |
|                                  |  |
|                                  |  |
|                                  |  |
|                                  |  |
|                                  |  |
|                                  |  |
|                                  |  |
|                                  |  |
|                                  |  |
|                                  |  |
|                                  |  |
|                                  |  |
|                                  |  |
|                                  |  |
|                                  |  |
|                                  |  |
|                                  |  |
|                                  |  |
|                                  |  |
|                                  |  |
| <b>Unidade 8</b><br>Estatística  |  |
|                                  |  |
|                                  |  |
|                                  |  |
|                                  |  |
|                                  |  |
|                                  |  |
|                                  |  |

Figura 8 – 4ª página do sumário do livro de Iezzi, Dolce e Machado Fonte: Iezzi, Dolce e Machado (2009).

Notamos que é um livro em que predominam os conceitos algébricos (194 páginas), com somente duas unidades relacionadas à geometria (50 páginas), e nenhuma dessas duas trata sobre sólidos geométricos e uma unidade à estatística (17 páginas). Com isso, procuramos outra coleção do mesmo período.

Pesquisamos, então, um quarto livro intitulado "**A conquista da Matemática: 7º ano**" dos autores José Ruy Giovanni Júnior e Benedicto Castrucci, do qual o sumário está representado nas figuras 9, 10 e 11, a seguir:

| SUMARIO                                                                                                    |
|----------------------------------------------------------------------------------------------------|
| POTÊNCIAS E RAÍZES?                                                                                                    |
| 7. POTÊNCIA DE UM NÚMERO RACIONAL 8<br>Descobrindo a potência de um número racional 9<br>PROPRIEDADES DA POTENCIAÇÃO 11<br>Conhecendo as propriedades da potenciação <b>13 =</b> Potências de base dez <b>15 =</b> Explorando a calculadora 19<br>3. NUMEROS QUADRADOS PERFEITOS 19 |
| O quadrado perfeito 20 = Como reconhecer se um número é quadrado perfeito 21 = Raiz quadrada exata de um<br>número racional 22<br>TEATAMPO A INFORMAÇÃO Gráficos de linhas, de barras e de setores 26                                                                               |
| <b>BETAMMED O QUE AFREMENTA 27</b>                                                                                                    |
| O CONJUNTO DOS NÚMEROS INTEIROS 28                                                                                                    |
| 4. A IDEIA DE NÚMEROS INTEIROS 29<br>Entendendo os números negativos 31<br>5. O CONJUNTO DOS NÚMEROS INTEIROS 34                                                                                                    |
| A reta numérica 35                                                                                                    |
| 6. MODULO DE UM NÚMERO INTEIRO 39<br>Números inteiros opostos ou simétricos 40                                                                                                    |
| <b>Z. COMPARAÇÃO DE NÚMEROS INTEIROS 41</b><br>Comparando números inteiros 41 = Escrevendo subconjuntos de Z 43                                                                                                    |
| 8. ADIÇÃO DE NÚMEROS INTEIROS 45<br>Adicionando com números inteiros 47 = Adição de três ou mais números inteiros 52 = Propriedades da adição 52 =<br>Notação simplificada de uma adição de números inteiros 55                                                                     |
| <b>9. SUBTRAÇÃO DE NÚMEROS INTEIROS 56</b>                                                                                                    |
| Ampliando o conjunto N 58                                                                                                    |
| 10. ADICÃO ALGÉBRICA 61                                                                                                    |
| 77. MULTIPLICAÇÃO DE NÚMEROS INTEIROS 64<br>Multiplicando com números inteiros 64 = Propriedades da multiplicação 66 = Expressões numéricas 68 = Aprendendo<br>a manipular a memória de uma calculadora 69                                                                          |
| 12. DIVISÃO DE NÚMEROS INTEIROS 72                                                                                                    |
| Expressões numéricas 73                                                                                                    |
| 13. POTENCIAÇÃO DE NÚMEROS INTEIROS 74<br>Considerações a respeito da potenciação de números inteiros 75 = Propriedades da potenciação em Z 76 =<br>Expressões numéricas 77                                                                                                    |
| 14. RAIZ QUADRADA EXATA DE NÚMEROS INTEIROS 78                                                                                                    |
| <b>15. EXPRESSÕES NUMÉRICAS 79</b><br>TRATAMPO A INFORMAÇÃO Analisando gráficos com números negativos 80<br><b>EETAALANDO O QUE APREMADELL 82</b>                                                                                                    |
| O CONJUNTO DOS NÚMEROS RACIONAIS84                                                                                                    |
| 16. O CONJUNTO DOS NÚMEROS RACIONAIS 86<br>Módulo ou valor absoluto de um número 87                                                                                                    |
| <b>77. A RETA NUMÉRICA 89</b>                                                                                                    |
| 18. ADIÇÃO ALGÉBRICA DE NÚMEROS RACIONAIS 93                                                                                                    |
| 19. MULTIPLICAÇÃO DE NÚMEROS RACIONAIS 97                                                                                                    |
| 20. DIVISÃO DE NÚMEROS RACIONAIS 99                                                                                                    |
| 27. POTENCIAÇÃO DE NÚMEROS RACIONAIS 102<br>Propriedades 103 - Expoente inteiro negativo 103                                                                                                    |

Figura 9 - 1ª página do sumário do livro de Júnior e Castrucci Fonte: Júnior e Castrucci (2009).

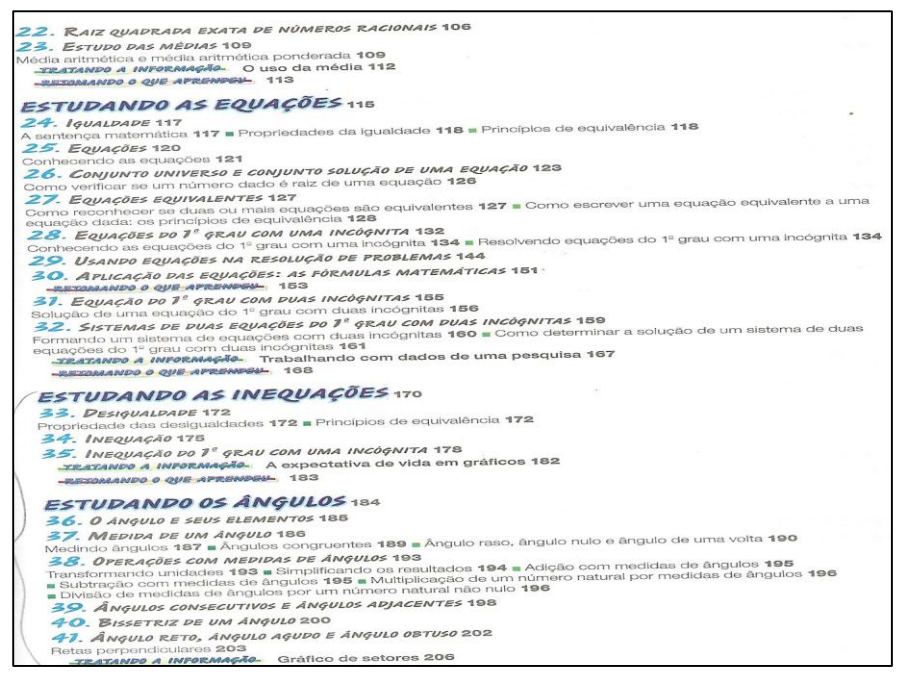

Figura 10 – 2ª página do sumário do livro de Júnior e Castrucci Fonte: Júnior e Castrucci (2009).

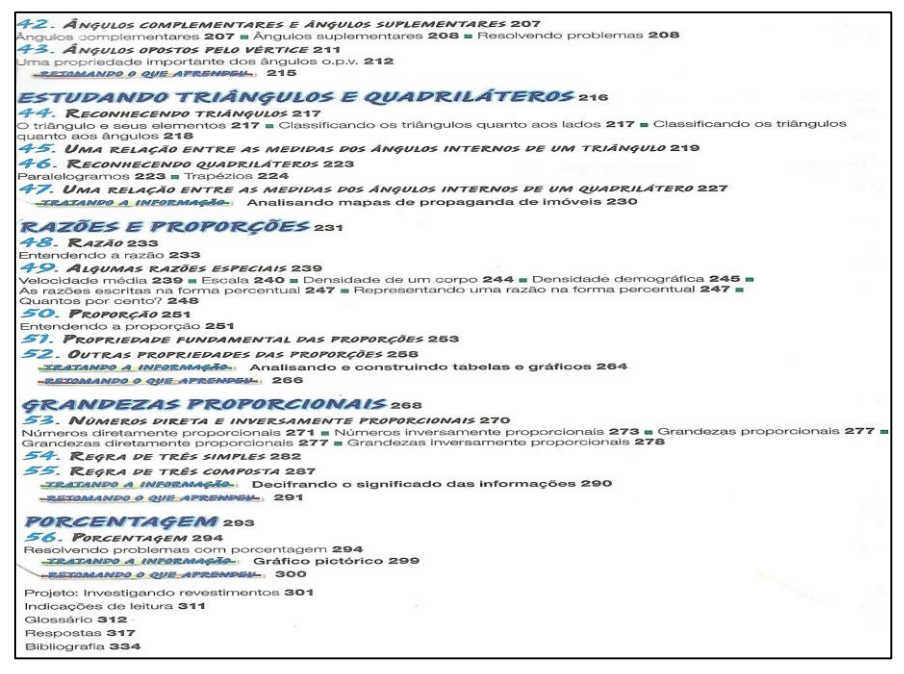

Figura 11 – 3ª página do sumário do livro de Júnior e Castrucci Fonte: Júnior e Castrucci (2009).

O texto de José Júnior e Benedicto Castrucci possui as mesmas características do livro de Iezzi, Dolce e Machado, nele há um predomínio da álgebra (256 páginas) com apenas duas unidades dedicadas à geometria (47 páginas), e (in) felizmente, também não possui nada voltado para sólidos geométricos. Ocorrendo

uma estranha coincidência, que nas edições pesquisadas do ano de 2009, não é trabalhado o assunto sólidos geométricos para alunos do 7º ano.

O quinto livro é do ano de 2012, intitulado "**Matemática: 7º ano**" dos autores Cristiane Chica e Humberto Luís de Jesus, cujo sumário está exibido nas figuras 12, 13 e 14, a seguir:

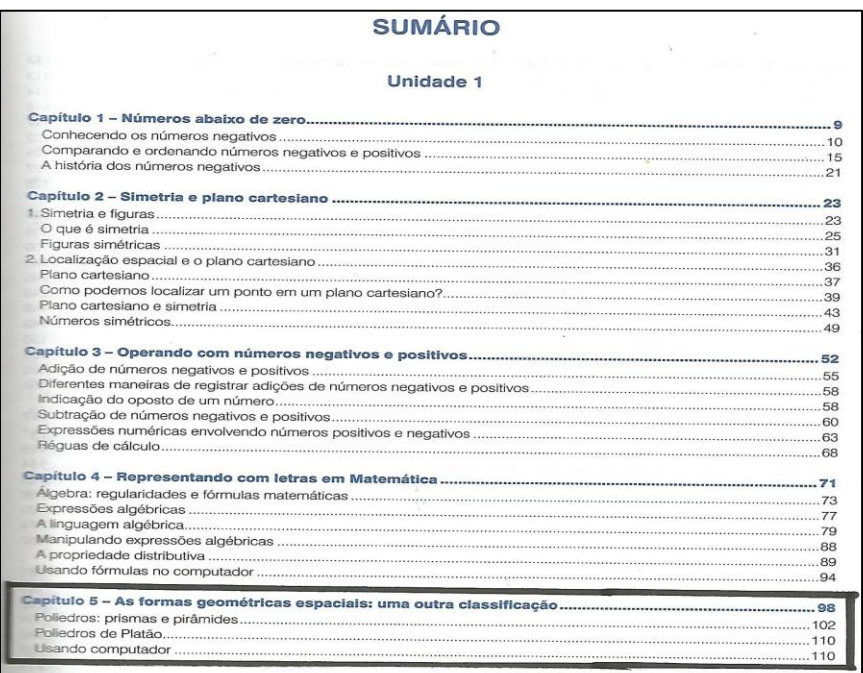

Figura 12 – 1ª página do sumário do livro de Chica e Jesus Fonte: Chica e Jesus (2012).

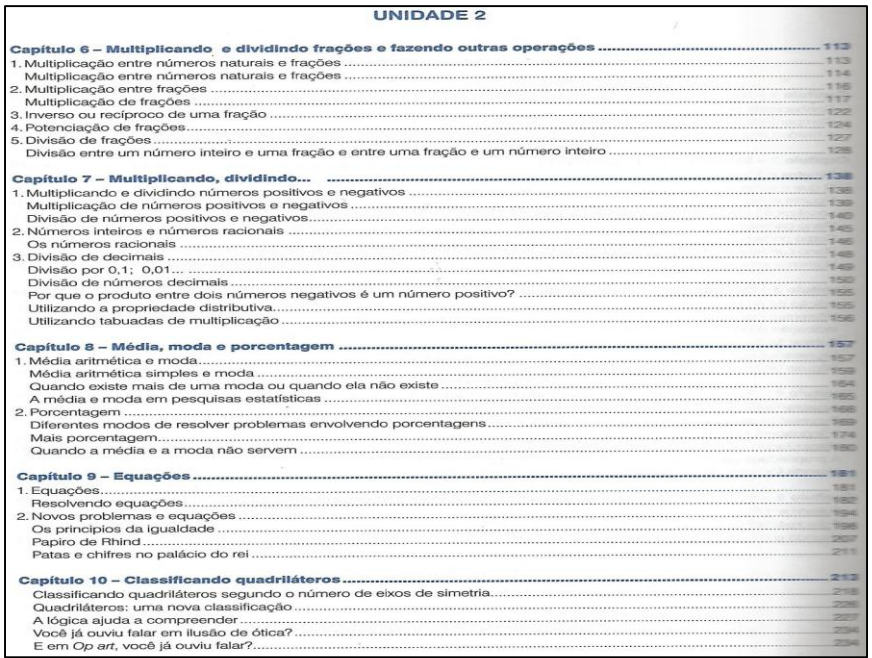

Figura 13 – 2ª página do sumário do livro de Chica e Jesus Fonte: Chica e Jesus (2012).

| <b>UNIDADE 3</b> |  |
|------------------|--|
|                  |  |
|                  |  |
|                  |  |
|                  |  |
|                  |  |
|                  |  |
|                  |  |
|                  |  |
|                  |  |
|                  |  |
|                  |  |
|                  |  |
|                  |  |
|                  |  |
|                  |  |
|                  |  |
|                  |  |
|                  |  |
|                  |  |
|                  |  |
|                  |  |
|                  |  |
|                  |  |
|                  |  |
|                  |  |
|                  |  |
|                  |  |
|                  |  |
|                  |  |
|                  |  |
|                  |  |
|                  |  |
|                  |  |
|                  |  |
|                  |  |
|                  |  |
|                  |  |
|                  |  |
|                  |  |
|                  |  |
|                  |  |
|                  |  |
|                  |  |
|                  |  |
|                  |  |
|                  |  |
|                  |  |
|                  |  |
|                  |  |

Figura 14 – 3ª página do sumário do livro de Chica e Jesus Fonte: Chica e Jesus (2012).

Nesse livro de Cristiane Chica e Humberto de Jesus os conteúdos encontramse distribuídos em 15 capítulos, dos quais nove são dedicados à álgebra (250 páginas), um a estatística (31 páginas) e cinco a geometria (110 páginas). É um livro que traz uma sequência de situações problemas para que o aluno formalize um conceito. No capítulo 5 é trabalhado o assunto sólidos geométricos, cujo título do capítulo é "As formas geométricas espaciais: uma outra classificação".

É importante ressaltar que há um aumento na diferença da quantidade de páginas dedicadas a álgebra e a geometria apresentadas por Bigode (2000).

O sexto livro pesquisado é do ano de 2014, intitulado "**Matemática: 7º ano**" de Solange Aparecida Sanfelice, onde o sumário está presente nas figuras 15, 16 e 17, a seguir:

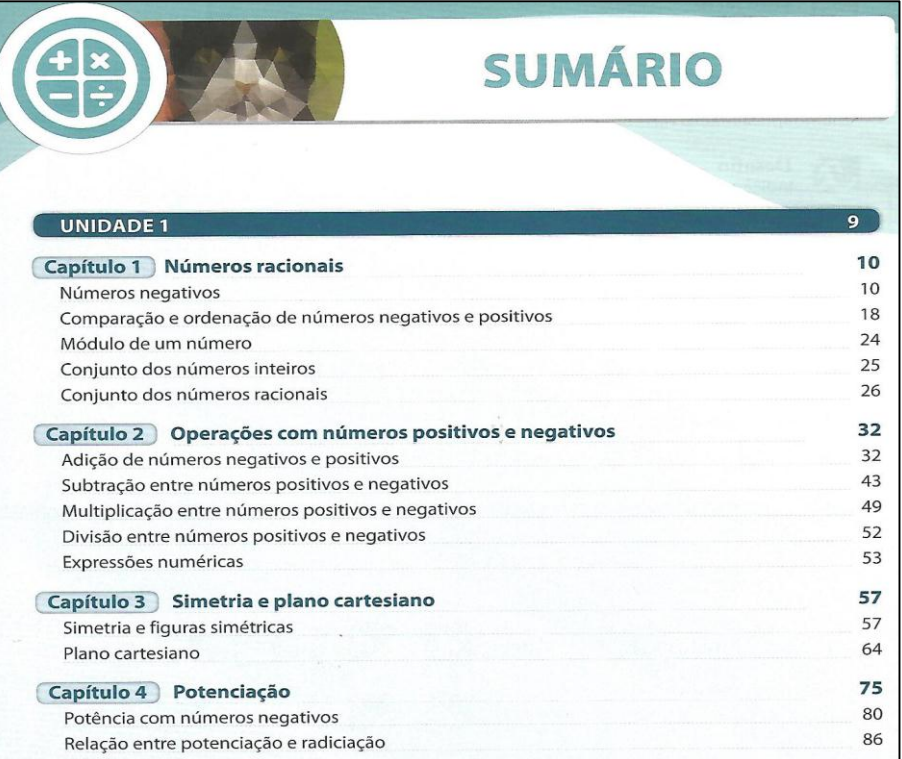

#### Figura 15 – 1ª página do sumário do livro de Sanfelice Fonte: Sanfelice (2014).

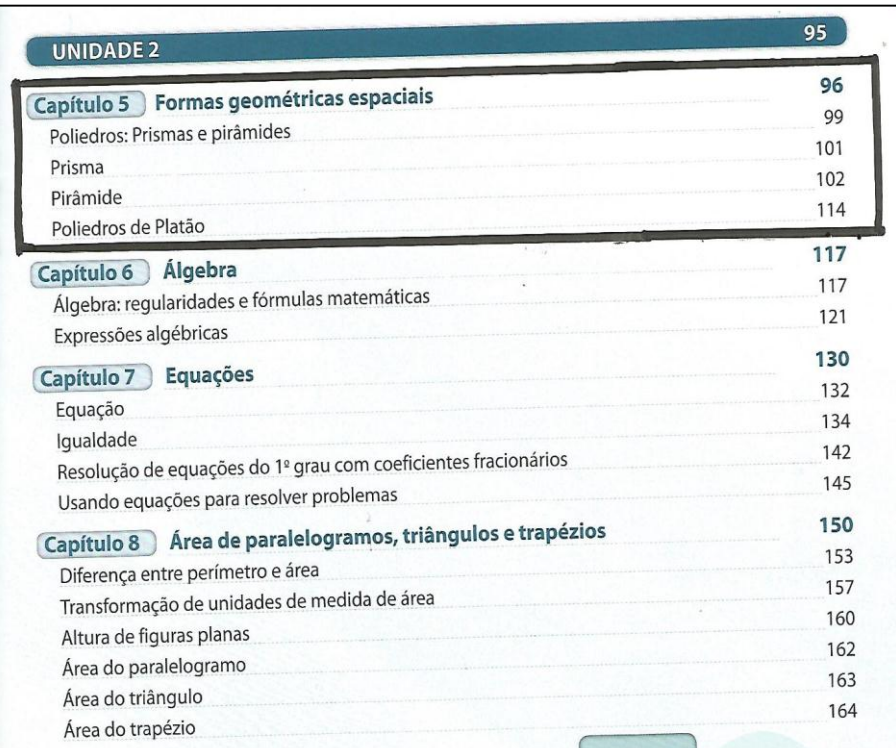

Figura 16 – 2ª página do sumário do livro de Sanfelice Fonte: Sanfelice (2014).

| Capítulo 9<br>Razão e proporção                          | 178 |
|----------------------------------------------------------|-----|
| Razão                                                    | 178 |
| Razões especiais                                         | 186 |
| Grandezas proporcionais                                  | 194 |
| Proporção                                                | 196 |
| Regra de três simples                                    | 200 |
| Regra de três composta                                   | 204 |
| Capítulo 10<br>Estatística e probabilidade               | 207 |
| Média aritmética simples                                 | 208 |
| Média aritmética ponderada                               | 211 |
| Noção de probabilidade                                   | 220 |
| Capítulo 11) Volume e capacidade                         | 225 |
| Volume                                                   | 225 |
| Unidade padrão de medida de volume                       | 228 |
| Capacidade                                               | 231 |
| Transformando medidas de volume em medidas de capacidade | 237 |
| Diferença entre volume e capacidade                      | 238 |
| <b>REFERÊNCIAS</b>                                       | 248 |

Figura 17 – 3ª página do sumário do livro de Sanfelice Fonte: Sanfelice (2014).

Nesse livro de Sanfelice existem 11 capítulos, dos quais seis são de álgebra (131 páginas), um de estatística (18 páginas) e quatro de geometria (89 páginas). É um livro que trabalha situações problemas em todos seus capítulos, e utiliza frequentemente uma imagem para ilustrar cada situação. Percebe-se que a parte que estuda sólidos geométricos é "Formas geométricas espaciais" que está no capítulo 5, porém a parte de volumes só é trabalhada no capítulo 11 (último capítulo), onde talvez o professor nem consiga atingir.

Dos seis livros analisados, os livros "**Matemática hoje é feita assim (2000)**", "**Matemática e realidade (2009)**" e "**A conquista da matemática (2009)**" foram aprovados pelo Programa Nacional do Livro Didático (**PNLD**), que tem como principal objetivo subsidiar o trabalho pedagógico dos professores por meio da distribuição de coleções de livros didáticos aos alunos da educação básica.

Já os livros "**Rumos e desafios (2006)**", "**Matemática (2012)**" e "**Matemática (2014)**" não estão listados no PNLD por serem livros adotados em escolas da rede particular de ensino, já que o PNLD analisa e faz resenhas somente de livros interessados a rede pública de ensino.

Na subseção seguinte faremos uma análise mais profunda em cada um dos livros, enfatizando no capítulo que trabalha sólidos geométricos.

### 1.2COMPARANDO AS ABORDAGENS SOBRE O ENSINO DE "GEOMETRIA"

Agora faremos uma comparação das abordagens do conteúdo no ensino de sólidos geométricos nos seis livros de matemática que selecionamos do ensino fundamental publicados no período de 2000 a 2014.

De fato, nossa análise dos livros se baseia em responder as seguintes perguntas: O que se ensina de sólidos geométricos nestes livros? Quais as abordagens feitas? O que se tem sobre planificações?

Referente ao ano de 2000, analisamos o livro "**Matemática hoje é feita assim**" de autoria Antonio José Lopes Bigode, onde se ensina técnicas para representar sólidos, utilizando papel quadriculado para observar a regularidade na distribuição dos vértices (figura 18).

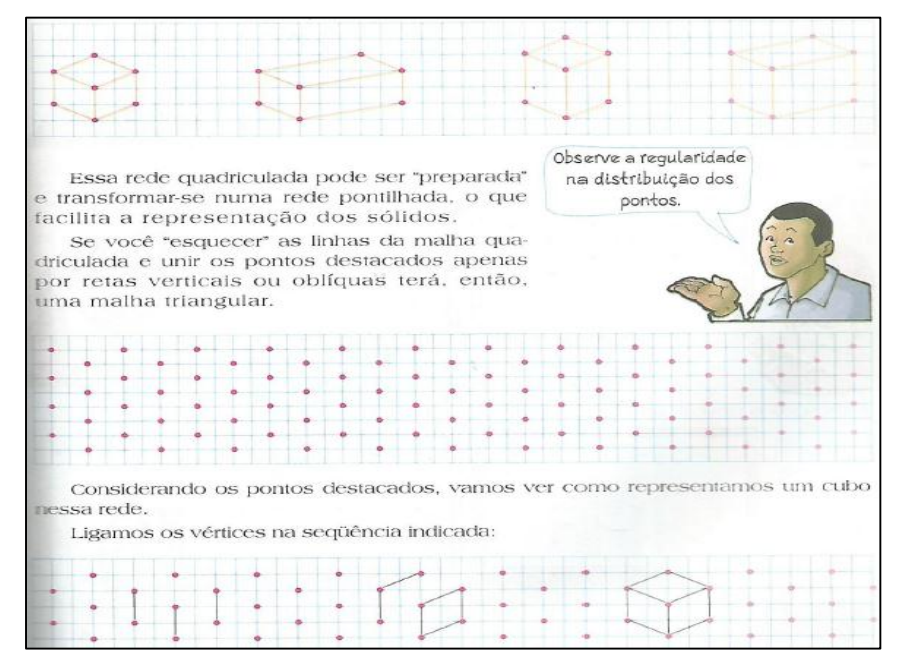

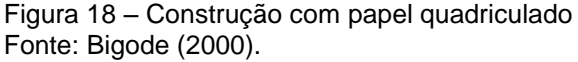

Segundo os referenciais curriculares do ensino fundamental elaborado pela Secretaria de Educação e Cultura de João Pessoa (2010), o uso de malha quadriculada também deve ser incentivado nas investigações envolvendo a composição e decomposição de figuras, a construção de polígonos regulares, dentre outras possibilidades.

Ainda mostra um passo a passo de como montar figuras tridimensionais com pedaços de canudinhos (figura 19).

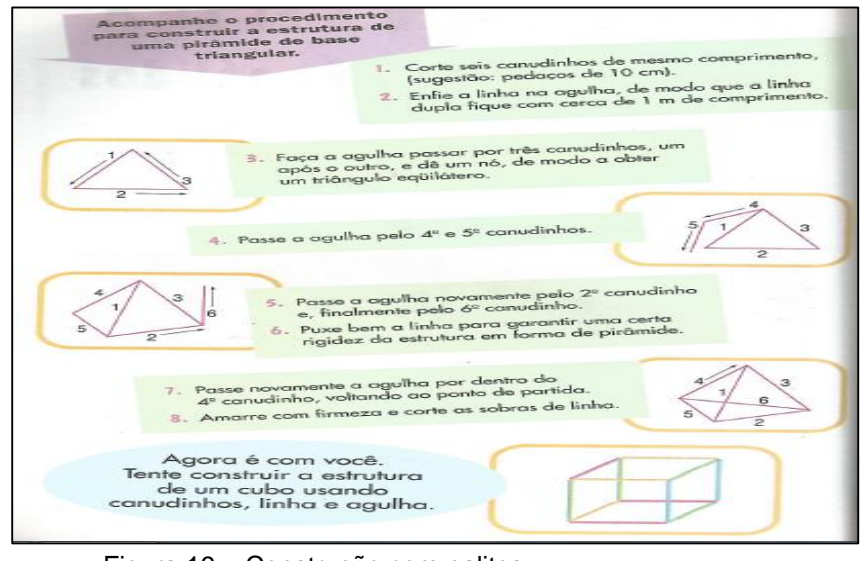

Figura 19 – Construção com palitos Fonte: Bigode (2000).

Monteiro (2013) afirma que a construção de sólidos geométricos desperta a motivação e a criatividade do aluno.

> [...] construir sólidos geométricos com materiais concretos atrai a atenção dos alunos, desenvolve o raciocínio, leva o aluno a ser criativo e devolve a ele a motivação. (MONTEIRO, 2013, p. 11)

Mas, infelizmente, o livro não comenta sobre planificação de sólidos.

Alusivo ao ano de 2006, avaliamos o livro "**Rumos e desafios: 7º ano**" dos autores Aida Munhoz, Helenalda Munhoz e Marília Toledo, onde se ensina o significado da palavra poliedro, mostrando as devidas nomenclaturas (de prismas e pirâmides) e seus elementos (vértices, faces e arestas), citando as diferenças em relação aos corpos redondos, os quais classificam como sólidos de revolução.

O livro utiliza bastante da comparação dos sólidos com objetos do nosso cotidiano (figura 20), ressaltando o que afirma Monteiro (2013):

> Cada sólido geométrico pode ser comparado a um objeto do nosso dia a dia. O prisma, cubo e paralelepípedo podem ser comparados a uma caixa de sapatos. O cone pode ser visualizado em uma casquinha de sorvete. O cilindro pode ser visto em um canudo usado para beber líquidos. A esfera pode ser analisada em uma simples bola de futebol. Com isso percebemos a importância em conhecer bem esta área da geometria, para que consigamos fazer associações em nosso dia a dia, interpretar conceitos e imagens e interagir com o mundo em que vivemos. (MONTEIRO, 2013, p. 33)

Porém o livro não traz nada sobre planificação.

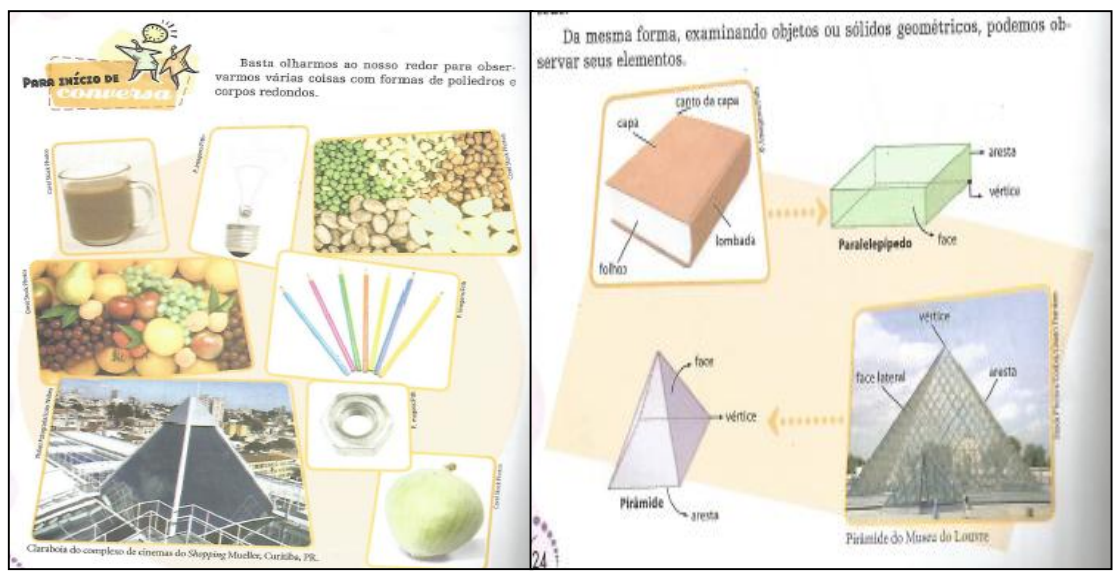

Figura 20 - Comparação de sólidos com objetos do cotidiano Fonte: Munhoz, Nazareth e Toledo (2006).

Sobre o ano de 2009, analisamos dois livros "**Matemática e realidade: 7º ano**" dos autores Gelson Iezzi, Osvaldo Dolce e Antônio Machado, e "**A conquista da matemática: 7º ano**" dos autores José Júnior e Benedicto Castruccii, porém, infelizmente, ambos não possuem um capítulo voltado para o estudo de sólidos geométricos.

Referente ao ano de 2012, analisamos o livro "**Matemática: 7º ano**" dos autores Cristiane Chica e Humberto de Jesus, o qual faz a discriminação sobre as características dos prismas e das pirâmides, buscando mostrar aos alunos as semelhanças e diferenças entre esses sólidos, abordando as relações entre o número de faces, de vértices e de arestas com o número de lados do polígono da base. O livro traz no encarte as planificações dos sólidos geométricos para a montagem do aluno (figura 21), além de cobrar exercícios sobre elas, condizendo com a afirmação de Guillen (2013) de que um trabalho importante é a planificação das figuras espaciais, que pode ser feito, por exemplo, montando e desmontando embalagens.

17

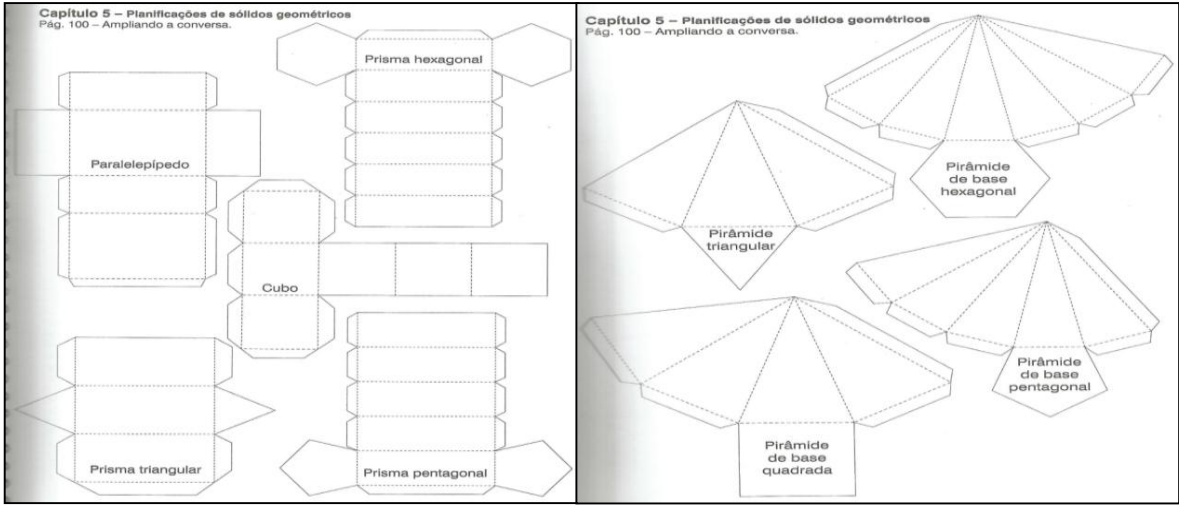

Figura 21 – Planificações de sólidos Fonte: Chica e Jesus, 2012.

No fim da unidade sugere uma atividade em um software computacional chamado Poly (figura 22). De acordo com Chica e Jesus (2012) este é um programa shareware, isto é, distribuído gratuitamente; mas, na internet, ele só está disponível na modalidade demonstrativo. Para tê-lo em definitivo e atualizado, é preciso comprar sua licença.

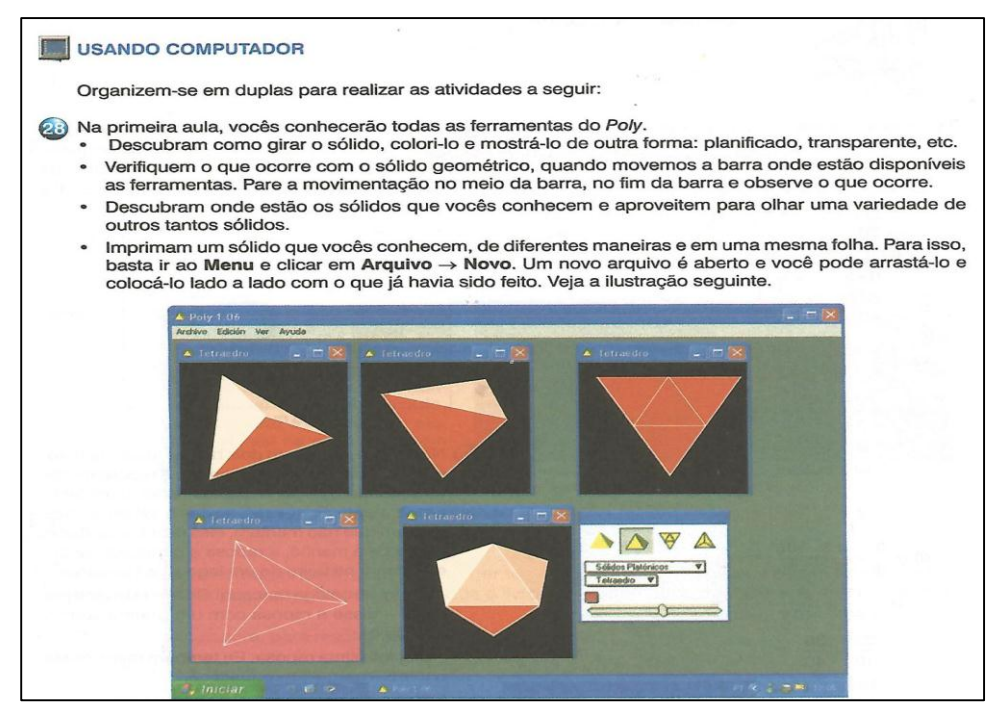

Figura 22 – Software Poly Fonte: Chica e Jesus, 2012.

Em relação ao livro do ano 2014 "**Matemática: 7º ano**" de Solange Sanfelice, compreendemos que utiliza imagens históricas que possuem sólidos geométricos (figura 23), e também imagens do nosso cotidiano, estando em conformidade com o que afirma os Parâmetros Curriculares Nacionais (BRASIL, 1988), que conceitos abordados em conexão com sua história constituem veículos de informação cultural, sociológica e antropológica de grande valor formativo. A História da Matemática é, nesse sentido, um instrumento de resgate da própria identidade cultural.

As imagens apresentadas foram criadas por dois grandes artistas: o holandês Maurits Cornelis Escher (1898 - 1972) e o sueco Oscar Reutersvard (1915 - 2002). Porém, ao observá-las atentamente, nota-se que elas representam objetos impossíveis.

Responda:

Na obra Belvedere, de Escher, o que você observa de impossivel?

Essas imagens são ilusões de ótica criadas com o recurso de cores e sombras numa superficie plana com base nos conhecimentos de geometria espacial.

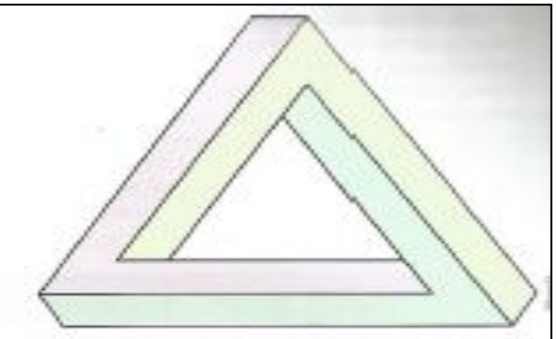

Taliaguia de Pennese, criado pola artista sueco Olscar Realiersvurd, em 1994

Observe o estudo que Escher fez para o objeto constante na obra Belvedere.

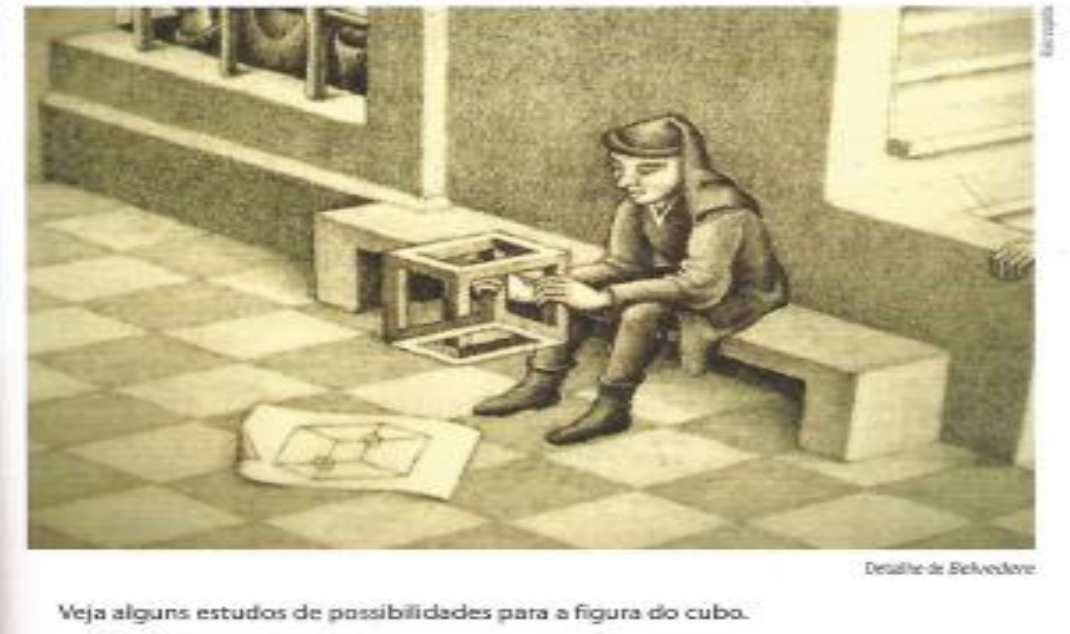

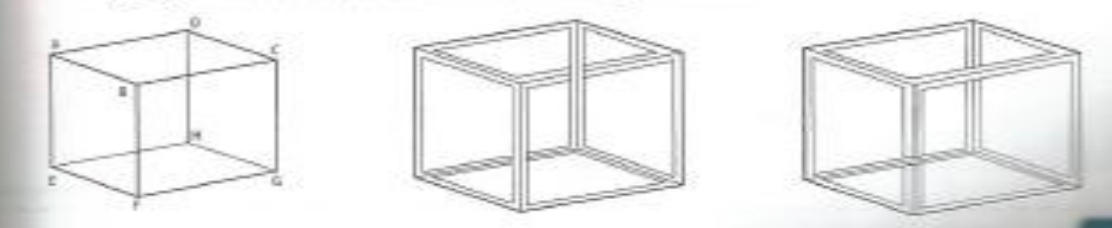

Figura 23 – Um pouco da história da matemática Fonte: Sanfelice, 2014.

Trabalha detalhadamente as características dos poliedros e dos corpos redondos abordando as relações entre o número de faces, de vértices e de arestas com o número de lados do polígono da base, e mostra as planificações de sólidos, cobrando bastante em seus exercícios (figura 24). De acordo com Guillen (2013):

> Considerando que os alunos, no futuro, poderão necessitar desses conteúdos em seus trabalhos, é importante que construam, enquanto em formação, conhecimento geométrico sob um olhar prático e também lúdico, o que pode ser uma porta de entrada para a aprendizagem da Geometria na escola. É dentro deste espírito que os alunos são convidados a construírem os sólidos geométricos. (GUILLEN, 2013, p. 4).

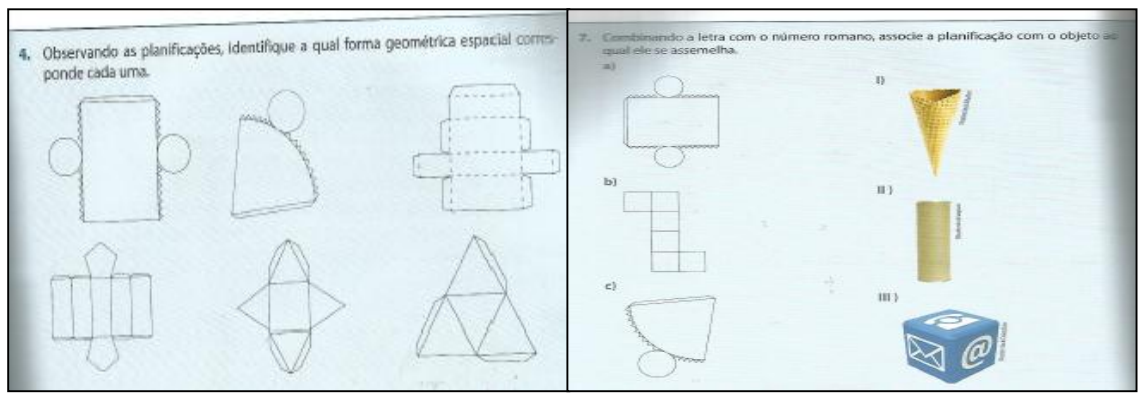

Figura 24 – Exercício sobre planificação de sólidos Fonte: Sanfelice, 2014.

# 1.3 A IMPORTÂNCIA DO PROCESSO DE PLANIFICAÇÃO DE SÓLIDOS GEOMÉTRICOS

Afirmamos que o processo de planificação de sólidos geométricos é importante na facilitação do estudo de propriedades e grandezas envolvidas como: áreas e volumes. Nesta seção buscamos descrever e reafirmar essa importância.

Em acordo com Andrade (2012) afirmamos que a matemática é uma ciência que traz muitos benefícios ao estudante, porém para entendê-la, é necessário muito raciocínio lógico e dedicação. É perceptível o desinteresse de muitos alunos no que diz respeito a essa área de conhecimento, e muitos a consideram uma disciplina muito complicada. Assim é preciso que os professores busquem métodos para estimular seus alunos da educação básica. De forma específica, para o ensino de sólidos geométricos, poderão ser utilizadas as planificações.

Acerca disso, Gonçalves (2014) concluiu que a aprendizagem da Geometria por meio das planificações aumenta as condições de aprendizagem dos alunos, além de motivá-los.

Considera-se que a aprendizagem da Geometria por meio das planificações ampliou as condições de aprendizagem destes alunos e favoreceu a metodologia proposta para essa pesquisa, influindo satisfatoriamente para este resultado.

Percebe-se que a maioria dos alunos estimulou-se em aprender os conteúdos propostos através desta metodologia. A visualização oferecida foi um fator de motivação para os alunos. (GONÇALVES, 2014, p. 11)

Com a planificação de sólidos o aluno consegue perceber quantas faces e quais figuras planas formam tais sólidos, ajudando em cálculos de áreas e volumes. De acordo com Gonçalves (2014):

> Na Geometria Espacial, são desenvolvidas atividades, como construção de poliedros de diferentes formas, que planificados, são identificados também elementos da Geometria Plana e que, analisados e relacionados com os sólidos, induze-os à conclusão de fórmulas utilizadas nos cálculos de área e volume destes. (GONÇALVES, 2014, p. 2).

Segundo Bolda (1997) apud Gonçalves (2014) a visualização de uma figura não ocorre em um simples olhar. Ela é muito mais complexa, pois todo objeto visível pode não só ter diferentes maneiras de ser descrito, mas também de ser visto.

Santos e Troian (2012) em uma pesquisa, que tinha como proposta usar planificação para o ensino de geometria espacial, nas suas análises afirmam que a montagem dos sólidos, a partir de suas planificações, tornou mais fácil a compreensão dos exercícios de área e volume, levar esta atividade para sala de aula significou induzir para a educação matemática uma reflexão sobre a criação e o desenvolvimento de ideias matemáticas e de formas de visualização, acrescentando muito em experiência para o processo de aprender e ensinar.

Ainda nas suas análises, Santos e Troian (2012) afirmam os resultados obtidos, ao serem desenvolvidas as atividades de montagem, foram bastante satisfatórios, tendo em vista que os alunos se aproximaram de conhecimentos, com os quais poderão criar relações sociais constituídas de sensibilidade, criatividade e criticidade, características essenciais para a construção de novos saberes.

Confiamos que atividades de planificação, utilizando um software computacional, possa servir como uma ferramenta para ajudar o professor a minimizar a dificuldade que Salin (2013) detectou, após uma pesquisa sobre montagem de sólidos geométricos: "Pôde-se perceber, ao longo desse trabalho, a grande dificuldade que os alunos têm em pensar uma planificação e transformá-la num sólido geométrico. (SALIN, 2013, p. 273)"

21

Reafirmada a importância do processo de planificação de sólidos geométricos, no próximo capítulo utilizamos o software Geogebra na planificação detalhada dos sólidos geométricos mais usuais.

#### **CAPITULO 2 – A UTILIZAÇÃO DO SOFTWARE GEOGEBRA NO PROCESSO**

Em minha experiência docente houve questionamentos e reflexões entre professores acerca da maneira mais adequada de mediar o processo ensinoaprendizagem de sólidos geométricos, objetivando uma educação de qualidade e relacionada com a realidade do aluno. Como consequência dessa percepção, foi se desenvolvendo um desejo de explorar abordagens metodológicas alternativas e ao estudar a disciplina "Recursos computacionais no ensino de matemática" do mestrado PROFMAT, conhecendo as utilidades do software de geometria dinâmica Geogebra, dentre elas fazer planificações de sólidos, surgiu à ideia de utilizar esse software para dinamizar o ensino de sólidos na educação básica.

Segundo Andrade (2012) com o uso do Geogebra o aluno terá a oportunidade de vivenciar um ambiente em que se faz matemática, uma vez que o trabalho proposto envolve os processos matemáticos de visualização, interpretação, argumentação, experimentação e demonstração, aproximando-se de um ensino mais significativo para todos.

## 2.1 A UTILIZAÇÃO DE SOFTWARES DE GEOMETRIA DINÂMICA NO ENSINO

Silva e Penteado (2009) conceituam softwares de geometria dinâmica como aqueles capazes de construir e manipular objetos geométricos na tela do computador. Além disso, o que diferencia um software de Geometria Dinâmica dos demais é a possibilidade de "arrastar" a figura construída utilizando o mouse. Esse procedimento permite a transformação da figura em tempo real.

De acordo com Assis (2011) no início do século XXI, o ensino da Geometria ganhou um novo impulso. Diversos são os estudos e pesquisas que vem sendo feitas no sentido de revitalizá-la, ou seja, dar uma nova vida ao ensino da Geometria, emergindo novas tendências didáticas - pedagógicas como a Geometria Dinâmica: estudo da Geometria através do movimento de figuras geométricas.

Segundo Oliveira (2011) diversos países estão investindo na implementação desses softwares para fins educacionais, inclusive o Brasil, que conta com equipes que desempenham eventos a favor desses programas no âmbito escolar. Tais ações

23

levam a expansão dessas ideais e a conquista de novos adeptos no uso da tecnologia a favor da educação.

Conforme Albuquerque (2008) um grande número de estudantes apresenta dificuldades no aprendizado da Geometria Plana, o que se deve em parte à dificuldade de visualizar conceitos e propriedades. Com o surgimento dos programas de geometria dinâmica, esta dificuldade será amenizada, uma vez que os mesmos podem ser comparados ou vistos como materiais concretos virtuais. Neles o estudante através dos recursos de animação, pode construir, mover e observar de vários ângulos as figuras geométricas e os invariantes que aí aparecem correspondem às propriedades geométricas.

Ainda, segundo Assis (2011) os softwares de Geometria Dinâmica proporcionam a visualização de ideias matemáticas e enfatiza um aspecto fundamental na proposta da disciplina que é a experimentação. Promove uma melhor percepção por parte do aluno, ajudando-o a descobrir formas mais simples de encontrar a solução do problema. Desta maneira, o aluno pode migrar de uma atividade mecânica para uma atividade dinâmica.

Cassol (2012) relata que a tecnologia está cada vez mais presente, fazendo com que nos tornemos cada vez mais dependente dela. Nesse contexto, cresce sua utilização no ensino, especialmente o de Matemática, ou seja, cabe aos professores de Matemática buscar novas formas de ensinar e aprender que possibilitem a construção de práticas coerentes usando essas tecnologias.

### 2.2 UMA BREVE HISTÓRIA DO GEOGEBRA

Software livre foi criado por Markus Hohenwarter sendo lançada a sua primeira versão em 2001, a partir de um projeto para a sua dissertação de mestrado. Com a progressão de suas pesquisas, ele alcançou premiações e alguns patrocínios em academias e instituições de ciências internacionais. Inclusive ganhou o prêmio de software educacional Alemão. O Geogebra constituiu também a sua tese de doutorado na Universidade de Salzburgo, na Áustria. (ARREBOLA, S/D apud ANDRADE, 2012)

O uso do software se deu inicialmente na Europa e nos Estados Unidos, e posteriormente na América Latina. Atualmente houve a realização da I Conferência

24
Latino Americana de Geogebra na cidade de São Paulo, a qual reuniu nomes notórios da matemática em meio aos palestrantes. Tais eventos tendem a expandir o uso do software, pois antes da realização dessa Conferência havia apenas três institutos consolidados, dos quais dois eram no Brasil: na PUC/SP e na Universidade Federal Fluminense. Após o evento surgiram outros institutos no México, Argentina, Uruguai, Chile e Colômbia. (ABAR, 2011 apud ANDRADE, 2012).

O programa permite realizar construções geométricas com a utilização de pontos, retas, segmentos de reta, polígonos etc., assim como permite inserir funções e alterar todos esses objetos dinamicamente, após a construção estar finalizada. Equações e coordenadas também podem ser diretamente inseridas. Portanto, o Geogebra é capaz de lidar com variáveis para números, pontos, vetores, derivar e integrar funções, e ainda oferecer comandos para se encontrar raízes e pontos extremos de uma função. Com isto, o programa reúne as ferramentas tradicionais de geometria com outras mais adequadas à álgebra e ao [cálculo.](https://pt.wikipedia.org/wiki/C%C3%A1lculo) Isto tem a vantagem [didática](https://pt.wikipedia.org/wiki/Did%C3%A1tica) de representar, ao mesmo tempo e em um único ambiente visual, as características geométricas e algébricas de um mesmo objeto. A partir da versão 5.0 também é possível trabalhar com geometria em três dimensões.

O programa recebe constantes atualizações e possui versão em português. Pode ser utilizado em sala de aula e favorece a interação entre os conteúdos fundamentais da matemática. (BEZERRA, 2011 apud ANDRADE, 2012).

# 2.3 O GEOGEBRA E O PROCESSO DE PLANIFICAÇÃO DE SÓLIDOS GEOMÉTRICOS

O software Geogebra é de fácil utilização. A partir da explanação da sua tela de apresentação, barra de menus e de ferramentas e diversos comandos é possível compreender melhor as suas utilidades. (ROCHA (2008) apud ANDRADE (2012))

Logo na parte superior da tela de apresentação do software aparece a barra de menus e nela pode-se encontrar: arquivo, editar, exibir, opções, ferramentas, janela e ajuda. Ao clicar em cada um desses itens, surgirão funções específicas para cada um deles.

Abaixo da barra de menus, encontra-se a barra de ferramentas com diversos comandos que dispõe de maneiras variadas de trabalho.

25

Ao abrir o software Geogebra existem duas janelas na tela inicial (figura 25): a janela algébrica à esquerda, e a janela geométrica à direita. Para fechar e rever a janela algébrica o comando é bastante simples. Para fechar a janela utilizasse o comando no canto superior da janela algébrica e para que a mesma volte a ser exibida, basta utilizar o comando exibir da barra de menus, ao clicar em janela de álgebra.

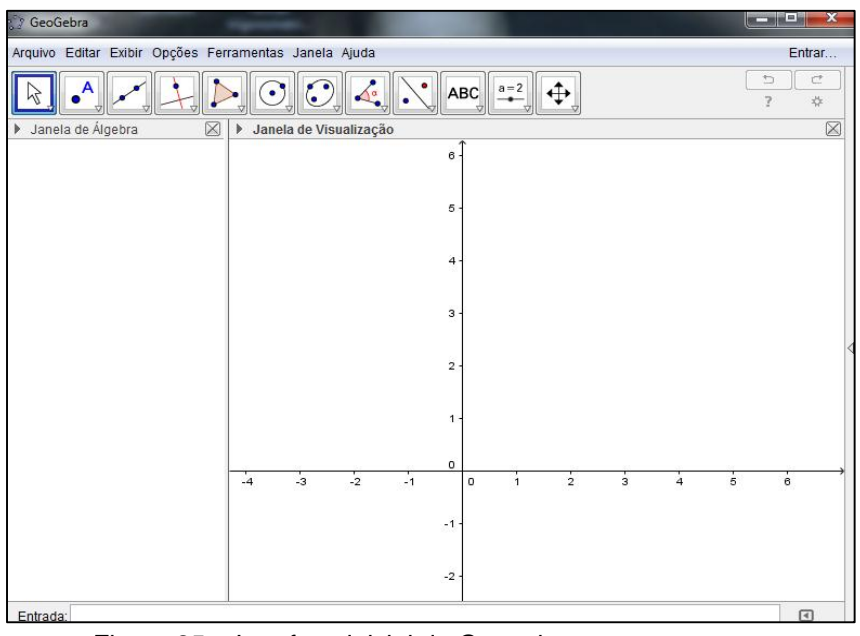

Figura 25 – Interface inicial do Geogebra Fonte: Software Geogebra

A seguir mostramos um passo a passo de como se planifica um sólido utilizando o Geogebra.

2.3.1 OBTENDO PLANIFICAÇÕES DOS SÓLIDOS GEOMÉTRICOS "USUAIS"

Após abrir a tela inicial (Figura 25) que é repartida em duas janelas (Janela de Álgebra e Janela de Visualização), deveremos realizar a seguinte sequência. Passo 1 – Clique com o botão direito do mouse na tela na Janela de Visualização → Eixos (**sumirão os eixos**)

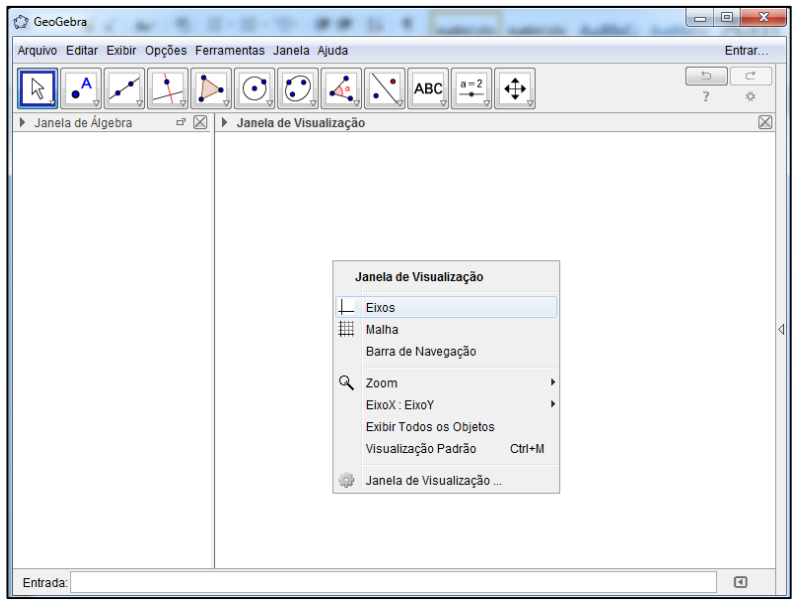

Figura 26: Apagar os eixos Fonte: Geogebra

Passo 2 – Exibir → Janela de Visualização 3D (**Aparecerá uma janela 3D**)

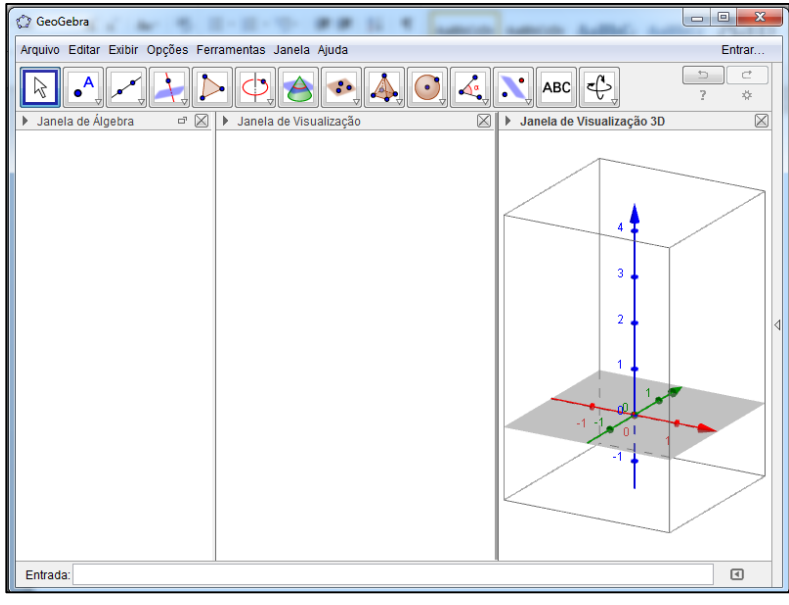

Figura 27: Abrir janela 3D Fonte: Geogebra

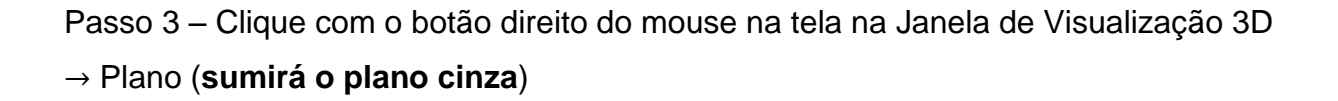

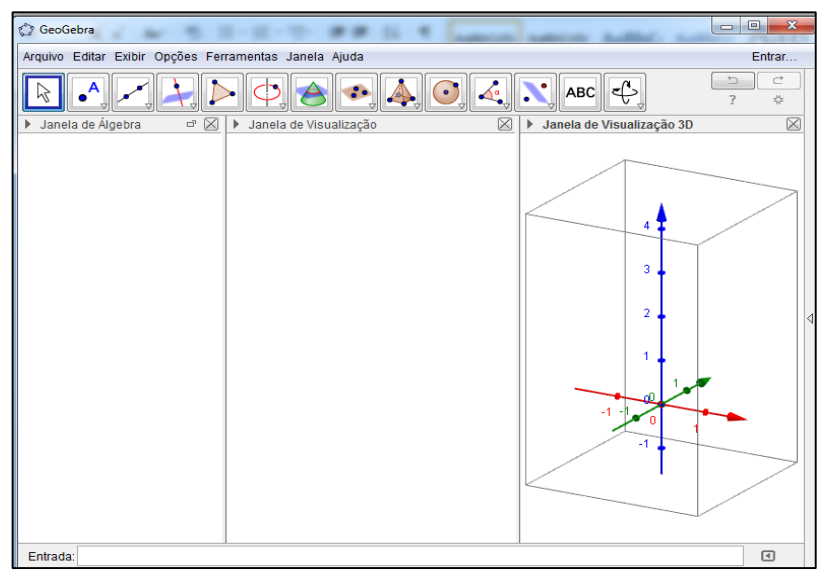

Figura 28: Apagar o plano na janela 3D Fonte: Geogebra

Passo 4 – Clique com o botão direito do mouse na tela na Janela de Visualização 3D → Eixos (**sumirão os eixos**)

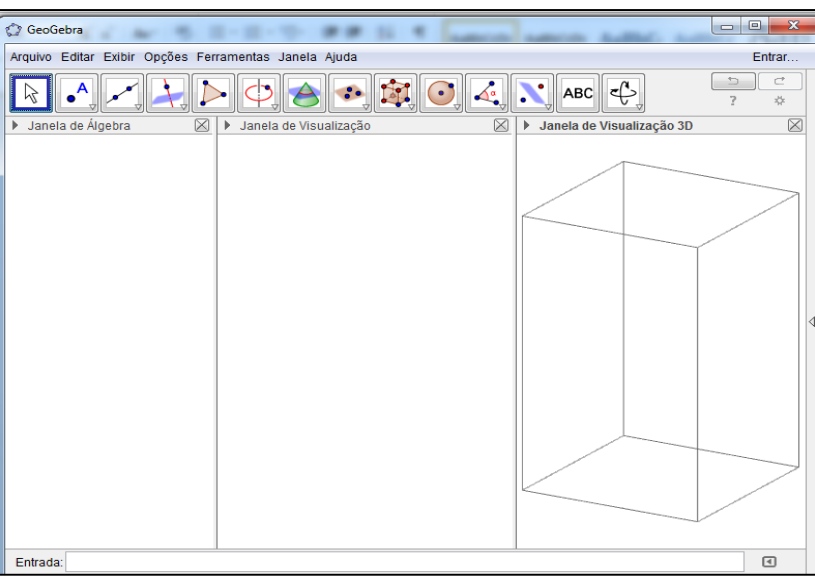

Figura 29: Apagar os eixos na janela 3D Fonte: Geogebra

Passo 5 – Maximize a tela no quadradinho do canto superior direito para melhor visualização.

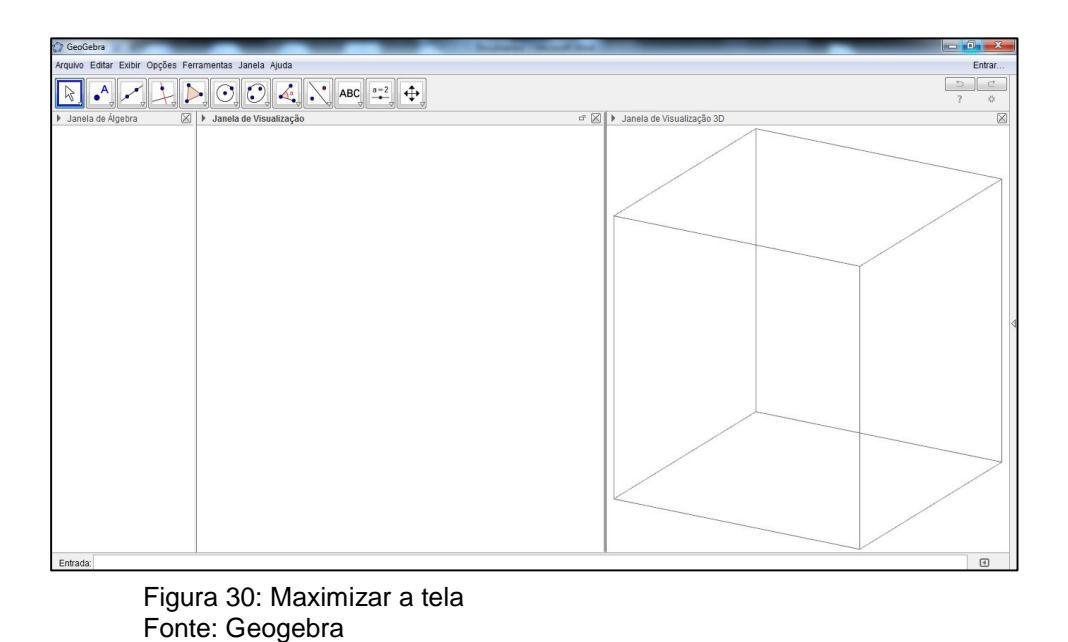

Passo 6 – Clique em qualquer parte da janela de visualização 3D → Barra de ferramentas → Clique no nono ícone da esquerda pra direita (na seta inferior direita)  $\rightarrow$  Cubo.

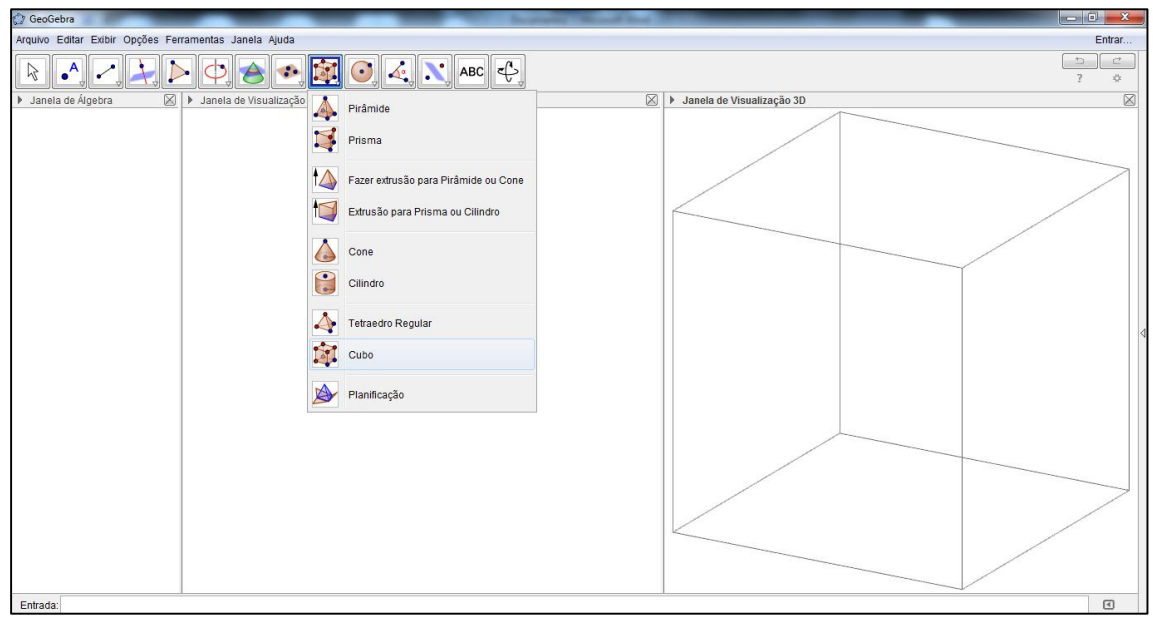

Figura 31: Inicio da montagem do cubo Fonte: Geogebra

Passo 7 – Na janela de visualização 3D clique em dois pontos.

Observações: De preferência pontos não muito distantes para que o cubo formado fique inteiro na janela, mas se caso não fique você pode regular do botão de rolagem do mouse ou clicar no último ícone da barra de ferramentas (Reduzir) e ainda pode ajustar no Mover Janela de Visualização.

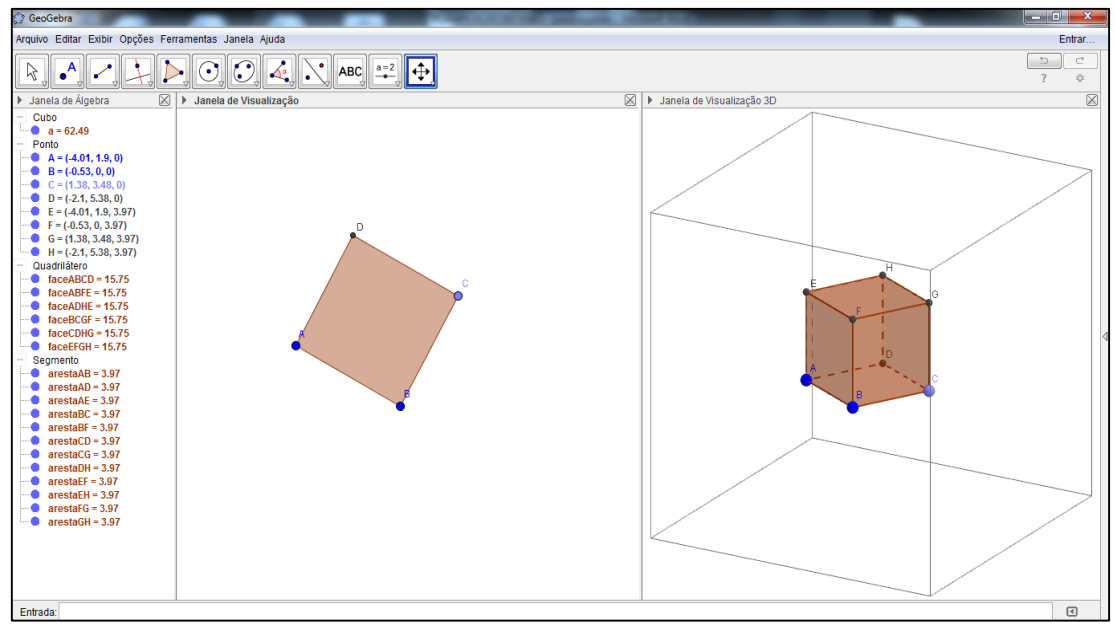

Na janela de Álgebra aparecerão os pontos, as faces e os segmentos.

Figura 32: Cubo Fonte: Geogebra

Passo 8 - Clique em qualquer parte da janela de visualização 3D → Barra de ferramentas → Clique no nono ícone da esquerda pra direita (na seta inferior direita) → Planificação → Clique no cubo

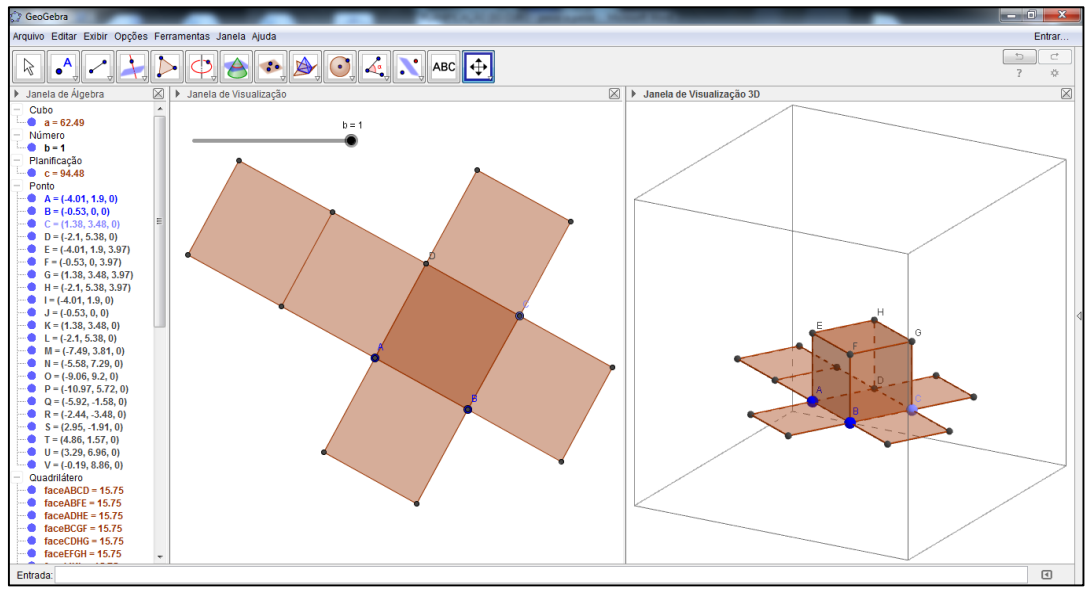

Figura 33: Planificação Fonte: Geogebra

Passo 9 – Na Janela de Álgebra clique nas bolinhas para desmarcar:

Em Ponto desmarque E, F, G e H.

Em Quadrilátero desmarque as faces ABCD, ABFE, ADHE, BCGF, CDHG, EFGH.

Em Segmento desmarque as arestas AE, BF, CG, DH, EF, EH, FG e GH.

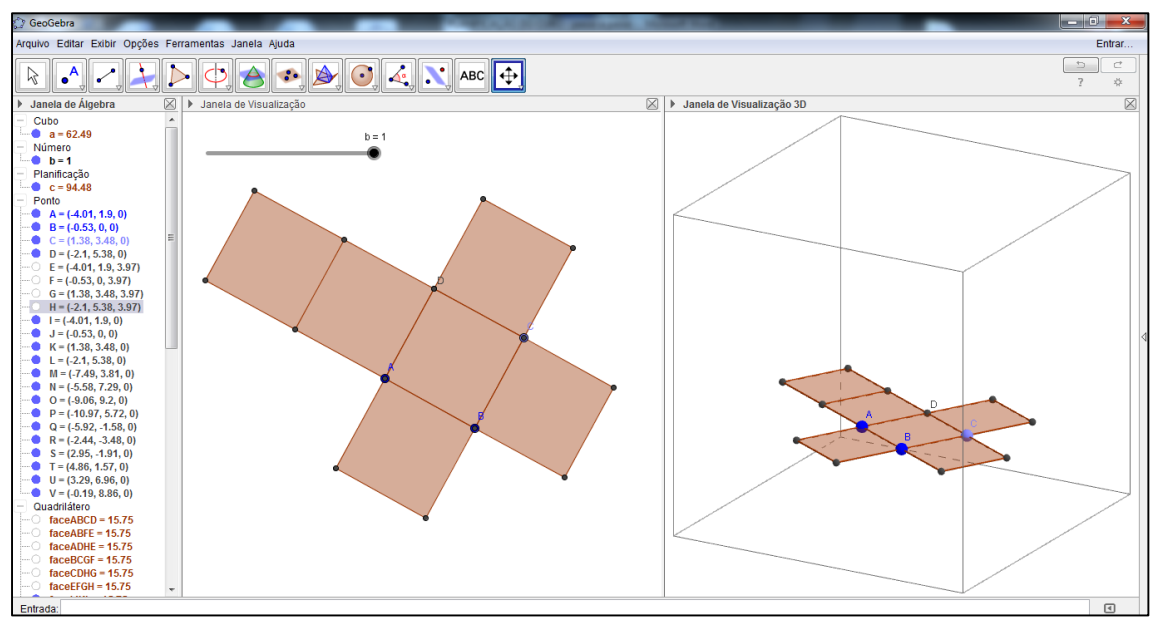

 Figura 34: Desmarcar pontos, faces e arestas. Fonte: Geogebra

Passo 10 – Clique na Janela de Visualização → Barra de ferramentas → Clique no primeiro ícone da esquerda pra direita (seta)  $\rightarrow$  Clique na bolinha do controle deslizante ( $b = 1$ ) e movimente até chegar  $b = 0$ .

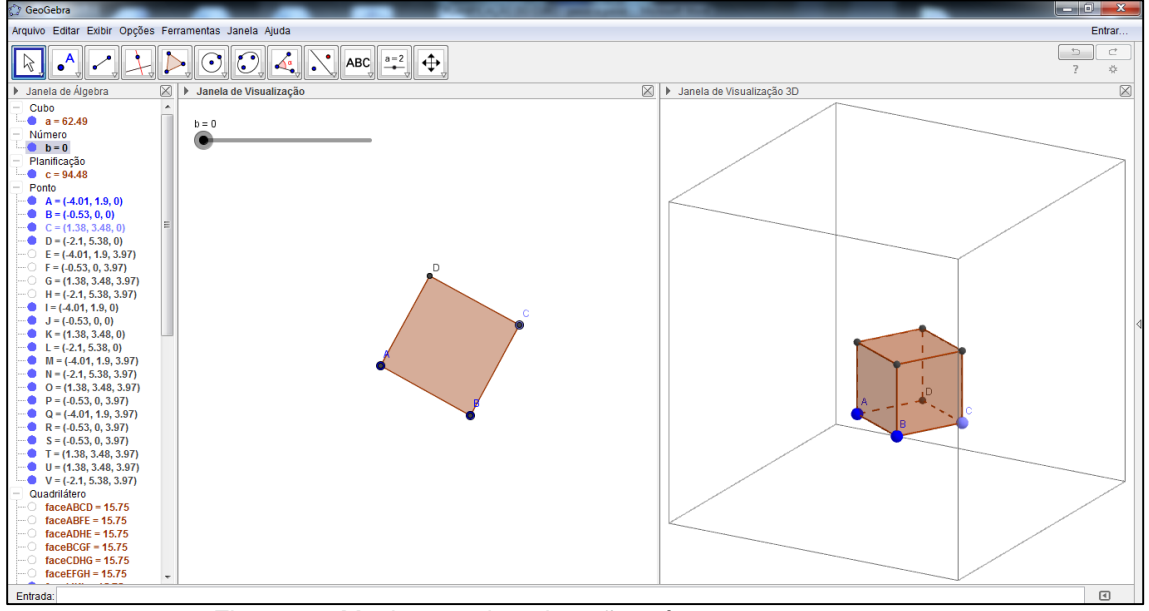

Figura 35: Movimento da animação até 0 Fonte: Geogebra

Passo 11 – Movimente a bolinha no controle deslizante para perceber o que acontece com o cubo até planificar ( $b = 1$ ) ou clique com o botão direito do mouse em cima do controle deslizante e coloque para animar.

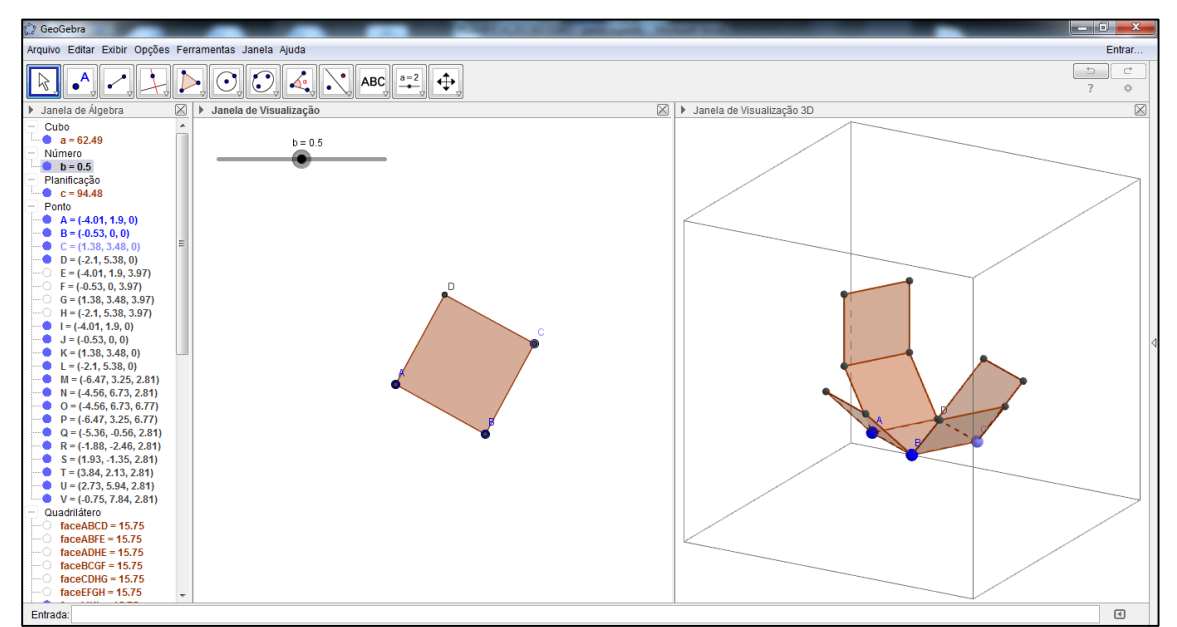

Observação: Para parar a animação faça o mesmo processo de animar.

Figura 36: Movimento da animação até 0.5 Fonte: Geogebra

A atividade dessa natureza deve ser trabalhada pelo professor, planificando alguns sólidos, como pirâmide, paralelepípedo, visando, além de uma maior interação dos alunos, buscar uma aprendizagem com maior significado dos conceitos envolvidos que possam facilitar os cálculos de áreas e volumes de elementos geométricos, dos quais são grande aplicação na resolução de problemas contextualizados (como, Dispondo de uma folha de cartolina de 50 cm de comprimento e 30 cm de largura, pode-se construir uma caixa aberta cortando um quadrado de 8 cm de lado em um canto da folha. Qual a área total e o volume da caixa?), além de ajudar no processo de abstração inerente ao estudo de conteúdos geométricos.

No final do trabalho apresentamos quatro apêndices que mostram as atividades de passo a passo de planificação dos seguintes sólidos: Tetraedro regular, Pirâmide quadrangular, Paralelepípedo e Prisma hexagonal regular. E junto ao trabalho temos um cd, que contém o trabalho em pdf, um link para baixar o software Geogebra e as cinco animações prontas das atividades de planificações colocadas no trabalho, onde o professor pode usar as animações contidas no cd em suas aulas de sólidos geométricos.

Em nosso próximo capítulo com base em referencial teórico especializado fazemos uma defesa do ensino do processo de planificação e particularmente do uso de tecnologias computacionais para o ensino da matemática.

# **CAPITULO 3 – "DEFENDENDO" O USO DE TECNOLOGIAS COMPUTACIONAIS NO ENSINO DE MATEMÁTICA.**

Toda vez que utilizamos tecnologias computacionais em aulas, percebemos um maior interesse e participação dos alunos, tornando as aulas bastante interativas (produtivas). De acordo com Pacheco e Barros (2013) os softwares matemáticos podem ser uma proposta pedagógica vivenciada em sala de aula para motivação da aprendizagem e a ruptura da postura passiva do aluno.

A Matemática, como ciência, sempre teve uma relação bastante especial com as tecnologias, desde as calculadoras e os computadores, aos sistemas multimídia e à Internet. Gómez (1997) apud Cassol (2012) afirma que mesmo que o uso das tecnologias não seja a solução para os problemas de ensino e aprendizagem da Matemática, há indícios de que ela se converterá lentamente em um agente catalisador do processo de mudança na Educação Matemática. Graças às possibilidades que oferece para manejar dinamicamente os objetos matemáticos em múltiplos sistemas de representação dentro de esquemas interativos, a tecnologia abre espaço para que os estudantes possam viver novas experiências matemáticas (difíceis de conseguir com recursos tradicionais como o lápis e o papel), visto que pode manipular diretamente os objetos matemáticos dentro de um ambiente de exploração.

Borba e Penteado (2001) afirmam que as novas mídias, como os computadores, enfatizam o aspecto da experimentação. Esta por sua vez se torna algo fundamental, à medida que inverte a ordem de exposição oral da teoria com exemplos e exercícios bastante usuais no ensino tradicional, e possibilita uma nova ordem que parte da investigação até chegar à dos conceitos.

Os Parâmetros Curriculares Nacionais (BRASIL, 1998) destacam as tecnologias da computação como uma importante possibilidade de trabalho em sala de aula, já que não existe um caminho que possa ser identificado como único e melhor para o ensino de qualquer disciplina, em particular, da Matemática. Embora os computadores ainda não estejam amplamente disponíveis para a maioria das escolas, eles já começam a integrar muitas experiências educacionais, prevendo-se sua utilização em maior escala a curto prazo. O uso desses recursos traz

34

significativas contribuições para se repensar sobre o processo de ensino e aprendizagem de Matemática à medida que:

> relativiza a importância do cálculo mecânico e da simples manipulação simbólica, uma vez que por meio de instrumentos esses cálculos podem ser realizados de modo mais rápido e eficiente;

> evidencia para os alunos a importância do papel da linguagem gráfica e de novas formas de representação, permitindo novas estratégias de abordagem de variados problemas;

> possibilita o desenvolvimento, nos alunos, de um crescente interesse pela realização de projetos e atividades de investigação e exploração como parte fundamental de sua aprendizagem;

> permite que os alunos construam uma visão mais completa da verdadeira natureza da atividade matemática e desenvolvam atitudes positivas diante de seu estudo. (BRASIL, 1998, p.p.43-44)

E ainda mostra que podem ser usadas nas aulas de matemática de quatro maneiras, como:

> fonte de informação, poderoso recurso para alimentar o processo de ensino e aprendizagem;

auxiliar no processo de construção de conhecimento;

 meio para desenvolver autonomia pelo uso de softwares que possibilitem pensar, refletir e criar soluções;

 ferramenta para realizar determinadas atividades – uso de planilhas eletrônicas, processadores de texto, banco de dados etc. (BRASIL, 1998, p.44)

Os Parâmetros Curriculares Nacionais (BRASIL, 1998) completam afirmando que há fortes indícios de que as tecnologias computacionais podem ser um grande aliado do desenvolvimento cognitivo dos alunos, principalmente na medida em que possibilita o desenvolvimento de um trabalho que se adapta a distintos ritmos de aprendizagem e permite que o aluno aprenda com seus erros.

Segundo Siqueira (2013) no mundo contemporâneo, onde as informações são veiculadas de modo instantâneo e os recursos tecnológicos são intrínsecos à vida cotidiana, se faz necessária à utilização de recursos computacionais no cotidiano escolar objetivando a uma educação matemática eficiente, estimulante, que leve o aluno à reelaboração do conhecimento matemático, já que, de acordo com Pacheco e Barros (2013), os alunos se utilizam diariamente de uma variedade de tecnologias e buscam o entretenimento através do computador, e este pode servir como suporte escolar para a realização de atividades em sala de aula.

Em relação ao ambiente que os recursos computacionais ocasionam em uma sala de aula, Pacheco e Barros (2013) afirmam que:

Por meio dos computadores, o uso dos *softwares* educativos nas aulas institui um ambiente motivador á pratica da investigação e da busca de conhecimento. A dinamização das aulas no meio escolar leva os alunos a romper com a postura passiva e a realizar pesquisas levantando hipóteses para a busca de soluções para problemas conceituais de utilidade na vida prática e de valor significativo. Toda via, o uso adequado dos computadores e o enfoque nos softwares constituem uma ferramenta pedagógica importante para a prática educativa de professores que decidem interagir com as tecnologias da informática e fazer delas objetos facilitadores do processo de ensinoaprendizagem. (PACHECO e BARROS, 2013, p.8)

E neste ambiente de sala de aula, que segundo Silveira e Bisognin (2008) a utilização de recursos tecnológicos vem proporcionando mudanças no processo de ensino e aprendizagem da Matemática. Quando usados adequadamente, esses recursos facilitam a construção de conhecimentos geométricos de maneira significativa.

Silveira e Bisognin (2008) ainda afirmam que essas tecnologias computacionais possuem:

> [...] A interface dinâmica, a interatividade que esses programas propiciam e os recursos de manipulação e movimento das figuras geométricas que se apresentam na tela do computador, contribuem no desenvolvimento de habilidades em perceber diferentes representações de uma mesma figura, levando desta maneira a descoberta das propriedades das figuras geométricas estudadas. Nos ambientes de geometria dinâmica, com a possibilidade de movimentar e analisar o objeto estudado sob diferentes ângulos, os alunos têm a possibilidade de explorar as propriedades do objeto levando-o a experimentar, testar hipóteses, desenvolver estratégias, argumentar, deduzir. (SILVEIRA e BISOGNIN, 2008, p. 1 e 2)

De acordo com King e Schattshneider (1997) apud Silveira e Bisognin (2008), alguns dos principais benefícios e aplicações de um sistema computacional de Geometria Dinâmica são:

(i) A construção, manipulação e a transformação de objetos espaciais que permitem aos usuários explorar a geometria, de forma que novas relações e propriedades sejam descobertas.

(ii) O desenvolvimento do conhecimento do espaço: planificação de sólidos geométricos, bem como o cálculo de áreas e volumes em espaços virtuais.

Santos e Troian (2012) afirmam que a experiência de desenhar a planificação de um sólido qualquer e perceber que ela ganha uma forma tridimensional, ao dobrá-la e colá-la, possibilita aos alunos caracterizar formas planas e espaciais. Confiamos que com as atividades propostas de planificação neste trabalho, usando o software Geogebra, esclareçam a visualização dos alunos quanto às características dos sólidos.

Para Cassol (2012) uma alternativa para superar dificuldades em matemática é o uso das tecnologias em sala de aula, levando o aluno a fazer a investigação até chegar à formalização dos conceitos. E ainda enfatiza que o uso da tecnologia no ensino de Matemática é significativo, pois vai valorizar a realização de projetos, atividades de modelação, exploração e investigação.

Cassol (2012) afirma que ensino com tecnologias não resolve os problemas da educação, porém quando o professor faz uso das tecnologias computacionais passa a ter uma garantia adicional pertinente em suas aulas, o recurso possibilita e contribui para que o aluno torne-se mais crítico, reflexivo no mundo digital.

Cassol (2012) completa apontando que há outro aspecto importante e positivo no uso da tecnologia na sala de aula, percebendo uma motivação maior tanto do professor como do aluno. O aluno conquista uma independência diante do seu professor, esse agora, tornou-se o seu mediador na aprendizagem. E termina afirmando que hoje o ensino de Matemática deve aproveitar ao máximo os recursos tecnológicos, tanto pela sua receptividade social como para melhorar a linguagem expressiva e comunicativa dos alunos.

Sobre esta motivação, Pais (2010) afirma que é possível perceber no cotidiano pedagógico certa expectativa, por parte dos professores, quanto à vontade de utilizar os novos recursos da informática na educação. Essa expectativa nasce na prática e se desenvolve a partir da intenção de participar de uma educação compatível com a atualidade.

Borba e Penteado (2001) apresentam ganhos no uso das tecnologias da computação na Educação Matemática apontando argumentos favoráveis ao uso desses recursos.

> Pesquisas já feitas em nosso grupo de pesquisas, GPIMEM – Grupo de Pesquisa em Informática, outras Mídias e Educação Matemática -, apontam para a possibilidade de que trabalhar com os computadores abre novas perspectivas para a profissão docente. O computador, portanto, pode ser um problema a mais na vida atribulada do professor, mas pode também desencadear o surgimento de novas possibilidades para o seu desenvolvimento como um profissional da Educação (BORBA; PENTEADO, 2001, p. 15).

> > 37

Por fim, conforme Borba e Penteado (2001), os computadores não substituem os seres humanos ou simplesmente os complementam, mas auxiliam na reorganização do pensamento, com outras formas de proceder à formulação e à resolução de problemas. A informática não irá extinguir a escrita e a oralidade, e nem as demonstrações matemáticas, haverá apenas transformações ou reorganizações.

Afirmamos por meio do que foi mostrado, que a utilização de tecnologias computacionais será um excelente aliado no processo de ensino aprendizagem de matemática, tentando modificar o ensino tradicional, que de acordo com Brandão e Isotani (2001) é um ensino no qual o aluno apenas "ouve", o aprendiz não é incentivado a ter uma postura investigativa (ativa), não sendo desafiado a construir seu próprio conhecimento e que em uma aula de matemática tradicional o professor enuncia conceitos, definições e propriedades que, muitas vezes, são apenas memorizados e futuramente reproduzidos pelo aluno sem sua devida compreensão.

#### **CONSIDERAÇÕES FINAIS**

Nosso propósito nesse trabalho é mostrar a importância do uso de um software educativo no processo de ensino aprendizagem e apresentar algumas atividades, de planificação, em que o docente possa utilizar as mesmas em aulas sobre os sólidos geométricos, no ensino fundamental. No caso, utilizamos o software Geogebra.

O Geogebra é um importante instrumento que pode ser utilizado pelo professor, e que esperamos, com a apresentação das atividades, venha estimular o interesse dos profissionais de educação pela utilização de novas tecnologias em sala de aula, favorecendo o processo de ensino aprendizagem em âmbito escolar. De acordo com o que foi mostrado nesse trabalho, tal software surge como "recurso inovador", dinâmico e de fácil utilização para auxiliar no entendimento dos conteúdos pelos discentes.

Na formação do professor é necessário indicar que, embora o uso de recursos tecnológicos possa ser eficiente e estimulante para o aluno, para o professor é necessário propor, avaliar e reorganizar estas atividades. Para a utilização do Geogebra é necessário computadores para o professor e os alunos visualizarem o que acontece a cada passo do processo, mas infelizmente, sabemos que a realidade escolar não ajuda o professor nesse processo, pois ao tentar utilizar esse recurso esbarra em algumas dificuldades, como escola sem material apropriado para o uso do software (Datashow, laboratório de informática e salas apropriadas).

Foi uma satisfação fazer esse trabalho, mas na realização ocorreram algumas dificuldades, umas delas foi trabalhar o dia todo e ainda ter que pesquisar e escrever as noites, muitas vezes indo pela madrugada, já que uma condição para fazer o mestrado PROFMAT é de que o professor não pode deixar de trabalhar.

Esperamos neste trabalho, que o docente trabalhando juntamente com o software educacional proporcione aos alunos várias contribuições, como, auxilio teórico imediato a uma atividade, que proporcione maior agilidade no tempo de estudo, uma interferência didática na construção de "linhas" de raciocínio, que possibilite a sedimentação do conhecimento. Com isso, acreditamos tornar o processo de aprendizagem mais significativo, interessante e eficaz.

39

#### **REFERÊNCIAS**

ALBUQUERQUE, L. **O uso do programa Geogebra no ensino de geometria plana de 5ª a 8ª séries do ensino fundamental das escolas públicas estaduais do Paraná**. Curitiba, 2008.

ANDRADE, R. A. **Geogebra: Uma ferramenta computacional para o ensino de geometria no ensino fundamental 2.** Vitória da Conquista, 2012.

ASSIS, C. F. C. – III Encontro Regional em Educação Matemática. **Softwares educativos nas aulas de geometria: utilização do Geogebra no ensino fundamental II**. UFPB, 2011. Disponível em

[http://www.sbemrn.com.br/site/III%20erem/minicurso/doc/MC\\_Assis.pdf acessado](http://www.sbemrn.com.br/site/III%20erem/minicurso/doc/MC_Assis.pdf%20acessado%20em%2013/12/2015%20as%2018:55)  [em 13/12/2015 as 18:55.](http://www.sbemrn.com.br/site/III%20erem/minicurso/doc/MC_Assis.pdf%20acessado%20em%2013/12/2015%20as%2018:55)

BIGODE, A. J. L. **Matemática hoje é feita assim, 6ª série**. São Paulo: FTD, 2000.

BIGODE, A. J. L. **Matemática hoje é feita assim, 7ª série**. São Paulo: FTD, 2000.

BORBA, M. C.; PENTEADO, M. G. **Informática e Educação Matemática**. Belo Horizonte: Autêntica, 2001. (Coleção Tendências em Educação Matemática).

BRANDÃO, L. O.; ISOTANI, S. **Uma ferramenta para ensino de Geometria Dinâmica na Internet: iGeom**. São Paulo, SP, 2001.

CASSOL, V. J. **Tecnologias no ensino e aprendizagem de Trigonometria: uma meta-análise de dissertações e teses brasileiras nos últimos cinco anos**. Pontifícia Universidade Católica do Rio Grande do Sul, Porto Alegre, 2012.

CHICA, C. H. R.; JESUS, H. L. **Matemática: ensino fundamental, 7º ano** (2ª edição – 2ª reimpressão). Brasília: Cisbrasil – CIB, 2012.

GONÇALVES, E. S. ET AL – 2º Encontro Nacional Pibid Matemática. **O auxílio das planificações no estudo dos sólidos geométricos.** 2014. Disponível em [http://w3.ufsm.br/ceem/eiemat/Anais/arquivos/ed\\_4/RE/RE\\_Goncalves\\_Elisane.pdf.](http://w3.ufsm.br/ceem/eiemat/Anais/arquivos/ed_4/RE/RE_Goncalves_Elisane.pdf) Acessado em 08/12/2015 às 19:00.

Guia de livros didáticos PNLD 2008: Matemática / Ministério da Educação. — Brasília: MEC, 2007.

Guia de livros didáticos: PNLD 2011: Matemática. – Brasília: Ministério da Educação, Secretaria de Educação Básica, 2010.

GUILLEN, J. D. – XI Encontro Nacional de Educação Matemática. **A importância do ensino da geometria nas séries iniciais:** compartilhando a experiência com os professores. São Paulo, SP, 2013. Acessado em 05/12/2015 às 17:44.

IEZZI, G.; DOLCE, O.; MACHADO, A. **Matemática e realidade: 7º ano** (6ª edição). São Paulo: Atual, 2009.

JÚNIOR, J. R. G.; CASTRUCCI, B. **A conquista da matemática, 7º ano** (edição renovada). São Paulo: FTD, 2009.

MENDES, I. A. **Matemática e Investigação em Sala de Aula:** Tecendo Redes Cognitivas na Aprendizagem (2ª edição). São Paulo, SP: Livraria da Física, 2009.

MIGUEL, A. et al **História da Matemática em Atividades Didáticas** (2ª edição). São Paulo, SP: Livraria da Física, 2009.

MONTEIRO, B. G. **O uso de material concreto para melhor visualização dos sólidos geométricos**. Pará de Minas, 2013.

MUNHOZ, A. F. S.; NAZARETH, H. R. S.; TOLEDO, M. B. A. **Rumos e desafios: 7º ano**. Curitiba: Positivo, 2006

OLIVEIRA, E.S.S. **Matemática e informática - O Geoebra como recurso de aprendizagem nas séries iniciai**s. Sumaré- Revista acadêmica eletrônica. Faculdade Sumaré. São Paulo: 2011.

PACHECO, J. A. D.; BARROS, J. V. **[O Uso de Softwares Educativos no Ensino](file:///C:/Users/Érika/Desktop/tcc%20mestrado/escrevendo/O%20Uso%20de%20Softwares%20Educativos%20no%20Ensino%20de%20Matemática.%20UPE,%202013.%20Disponível%20em%20%20http:/www.revistadialogos.com.br/dialogos_8/adson_janaina.pdf.%20Acessado%20em%2007/09/2015%20às%2021:22)  de Matemática.** [UPE, 2013. Disponível em](file:///C:/Users/Érika/Desktop/tcc%20mestrado/escrevendo/O%20Uso%20de%20Softwares%20Educativos%20no%20Ensino%20de%20Matemática.%20UPE,%202013.%20Disponível%20em%20%20http:/www.revistadialogos.com.br/dialogos_8/adson_janaina.pdf.%20Acessado%20em%2007/09/2015%20às%2021:22)  http://www.revistadialogos.com.br/dialogos\_8/adson\_janaina.pdf. Acessado em [07/09/2015 às 21:22.](file:///C:/Users/Érika/Desktop/tcc%20mestrado/escrevendo/O%20Uso%20de%20Softwares%20Educativos%20no%20Ensino%20de%20Matemática.%20UPE,%202013.%20Disponível%20em%20%20http:/www.revistadialogos.com.br/dialogos_8/adson_janaina.pdf.%20Acessado%20em%2007/09/2015%20às%2021:22)

PAIS, L. C. **Educação escolar e as tecnologias da informática** (1ª edição – 3ª reimpressão). Belo Horizonte: Autêntica, 2010.

SALIN, E. B. **Geometria Espacial: A aprendizagem através da construção de sólidos geométricos e da resolução de problemas.** Florianópolis (SC), 2013.

SANFELICE, S. A. **Matemática: 7º ano**. Brasília: Edebe Brasil, 2014.

SANTOS, E. V.; TROIAN, T. V. S. P. REVISTA EVENTOS PEDAGÓGICOS: **Proposta didática para o ensino de geometria espacial reutilizando materiais.** 2012. Acessado em 30/012016 às 19:48.

**SECRETARIA DE EDUCAÇÃO FUNDAMENTAL**. Parâmetros curriculares nacionais: Matemática: ensino de 5<sup>a</sup> a 8<sup>a</sup> séries – MEC/SEF, Brasília, 1998.

**SECRETARIA DE ESTADO DA EDUCAÇÃO E CULTURA**. Referenciais curriculares do ensino fundamental: Matemática, Ciências da Natureza e Diversidade Sociocultural - João Pessoa: SEC/Grafset, 2010. Disponível em [http://portal.virtual.ufpb.br/biologia/novo\\_site/Biblioteca/complementares/rcefvol2mat](http://portal.virtual.ufpb.br/biologia/novo_site/Biblioteca/complementares/rcefvol2matematicaciencianaturezadiversidadsociocultural.pdf)

[ematicaciencianaturezadiversidadsociocultural.pdf.](http://portal.virtual.ufpb.br/biologia/novo_site/Biblioteca/complementares/rcefvol2matematicaciencianaturezadiversidadsociocultural.pdf) Acessado em 27/01/2016 às 18:23.

SILVA, G. H.G.; PENTEADO, M.G. **O trabalho com Geometria dinâmica em uma perspectiva investigativa**. In: I simpósio Nacional de Ensino de Ciência e Tecnologia - SINTEC. Ponta Grossa: I Simpósio Nacional de Ensino de Ciência e Tecnologia, 2009, v. 1, 2009.

SILVA, M. B. XVIII Encontro Brasileiro de estudantes de Pós-graduação em Educação Matemática. **O uso de um software de geometria dinâmica como elemento facilitador no aprendizado de provas e demonstrações das identidades trigonométricas.** Recife, PE, 2014. Acessado em 26/12/2015 às 22:43.

SILVEIRA, A. M.; BISOGNIN, E. **O uso de programas computacionais como recurso auxiliar para o ensino de geometria espacial**. UNIFRA, 2008.

SIQUEIRA, D. M. **Elaboração de atividades de ensino de funções utilizando recursos computacionais no Ensino Médio.** São Carlos, SP, 2013.

[https://pt.wikipedia.org/wiki/GeoGebra](https://pt.wikipedia.org/wiki/GeoGebra%20acessado%20às%2022:23) acessado às 22:23 do dia 11/11/2015.

# **APÊNDICE**

# **APÊNDICE 1**

#### ATIVIDADE DE PLANIFICAÇÃO DO TETRAEDRO REGULAR

Passo 1 – Clique com o botão direito do mouse na tela na Janela de Visualização → Eixos (**sumirão os eixos**)

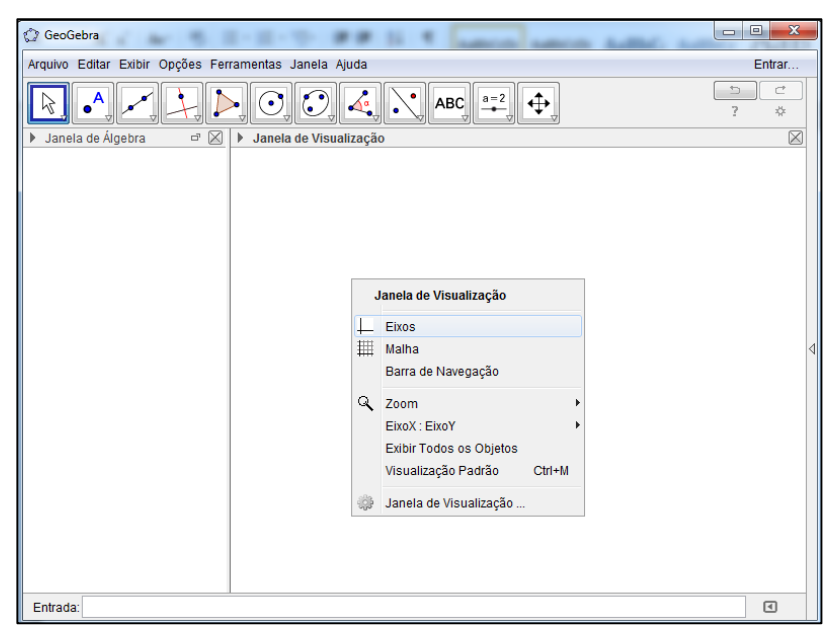

Figura: Apagar os eixos Fonte: Geogebra

Passo 2 – Exibir → Janela de Visualização 3D (**Aparecerá uma janela 3D**)

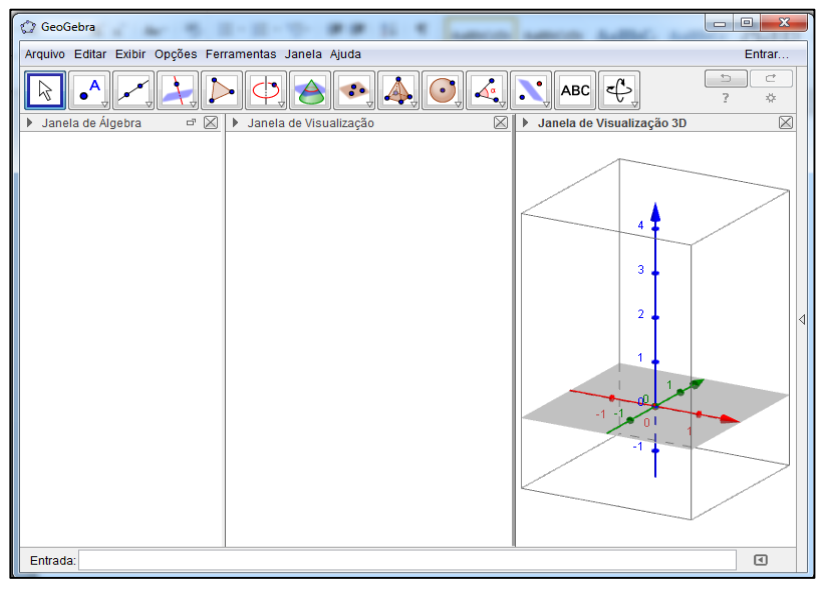

Figura: Abrir janela 3D Fonte: Geogebra

Passo 3 – Clique com o botão direito do mouse na tela na Janela de Visualização 3D → Plano (**sumirá o plano cinza**)

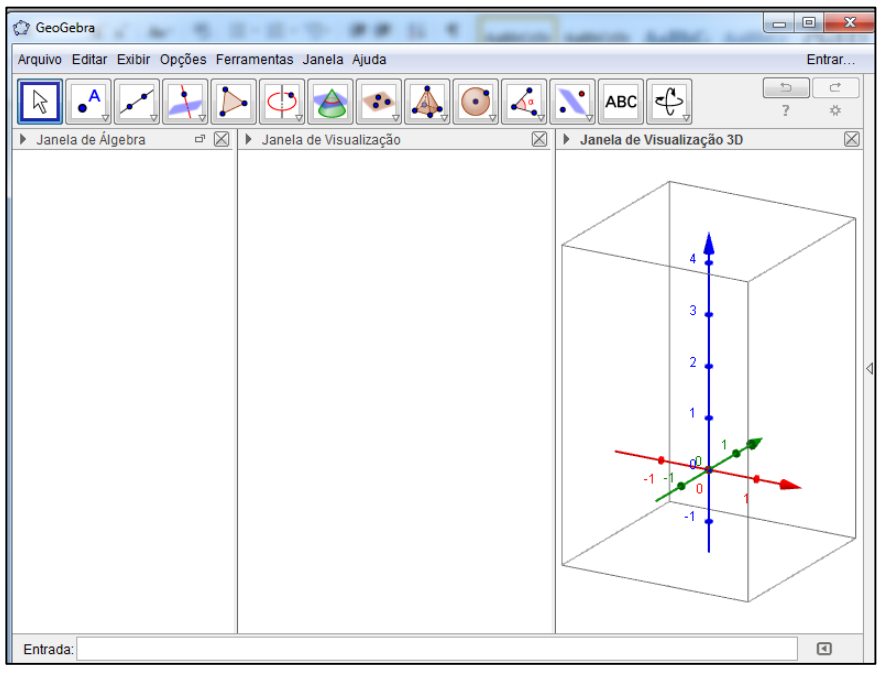

Figura: Apagar o plano na janela 3D Fonte: Geogebra

Passo 4 – Clique com o botão direito do mouse na tela na Janela de Visualização 3D

→ Eixos (**sumirão os eixos**)

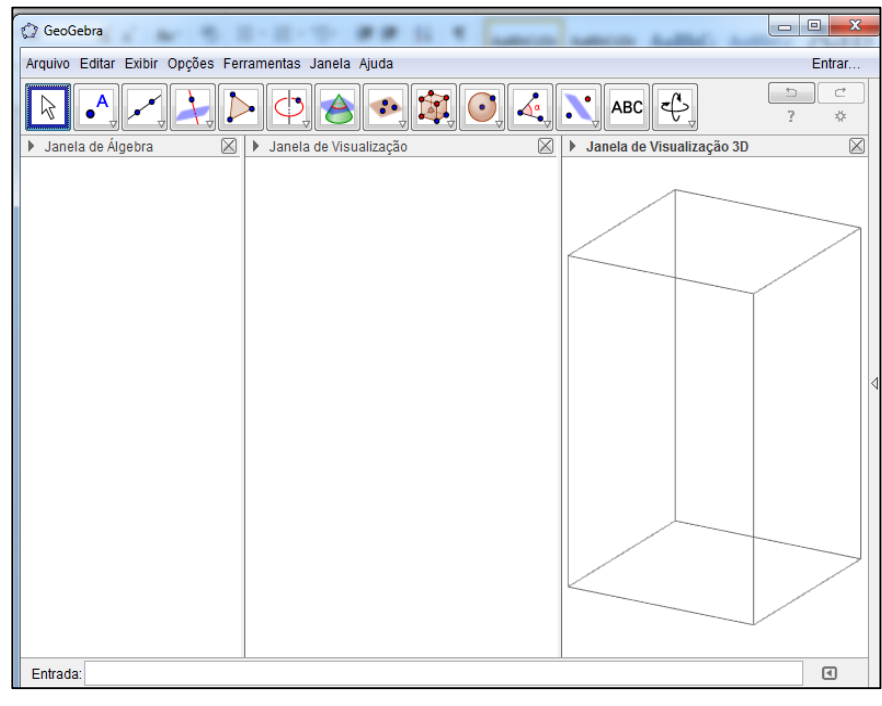

Figura: Apagar os eixos na janela 3D Fonte: Geogebra

Passo 5 – Maximize a tela no quadradinho do canto superior direito para melhor visualização.

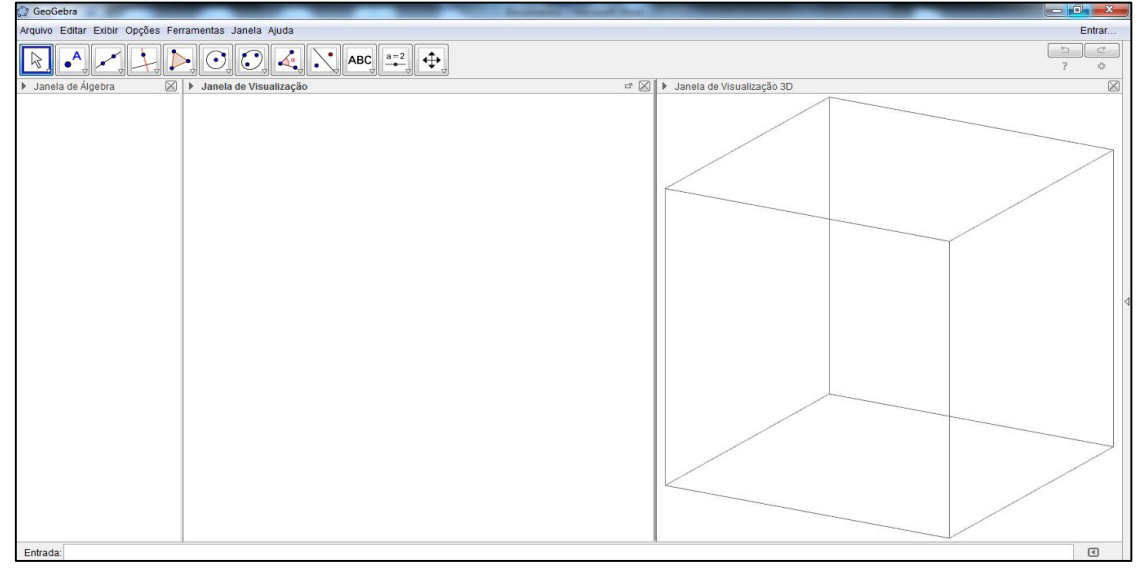

Figura: Maximizar a tela Fonte: Geogebra

Passo 6 – Clique em qualquer parte da janela de visualização 3D → Barra de ferramentas → Clique no nono ícone da esquerda pra direita (na seta inferior direita)  $\rightarrow$  Tetraedro Regular.

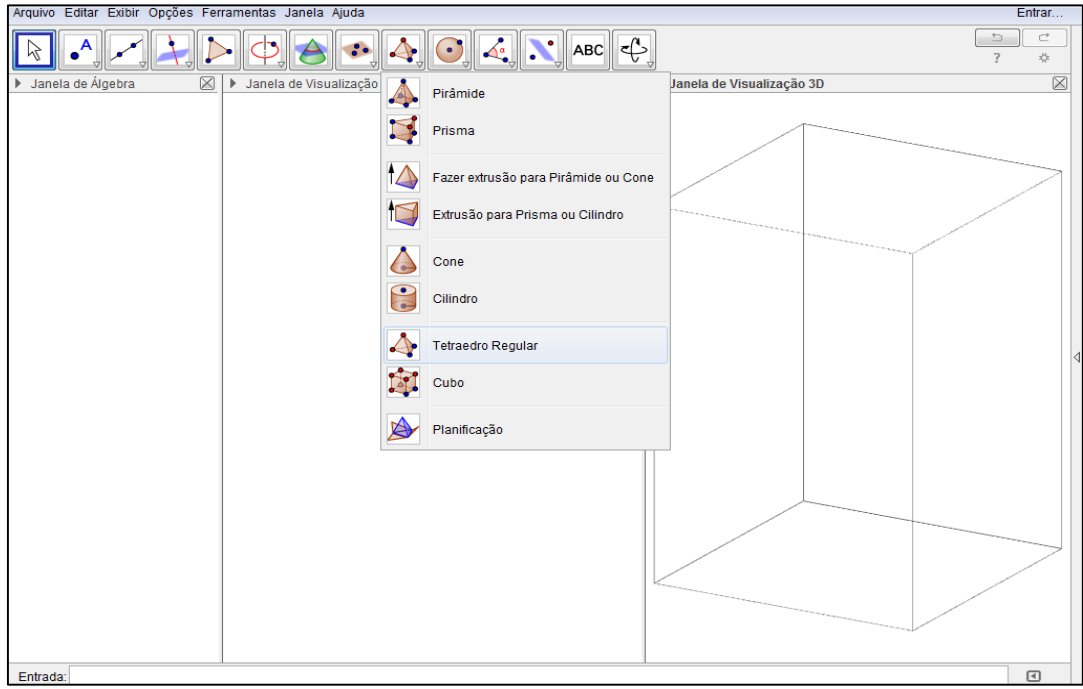

Figura: Inicio da montagem do tetraedro regular Fonte: Geogebra

Passo 7 – Na janela de visualização 3D clique em dois pontos.

Observação: De preferência pontos não muito distantes para que o cubo formado fique inteiro na janela, mas se caso não fique você pode regular do botão de rolagem do mouse ou clicar no último ícone da barra de ferramentas (Reduzir) e ainda pode ajustar no Mover Janela de Visualização.

Observação: Na janela de Álgebra aparecerão os pontos, as faces triangulares e os segmentos.

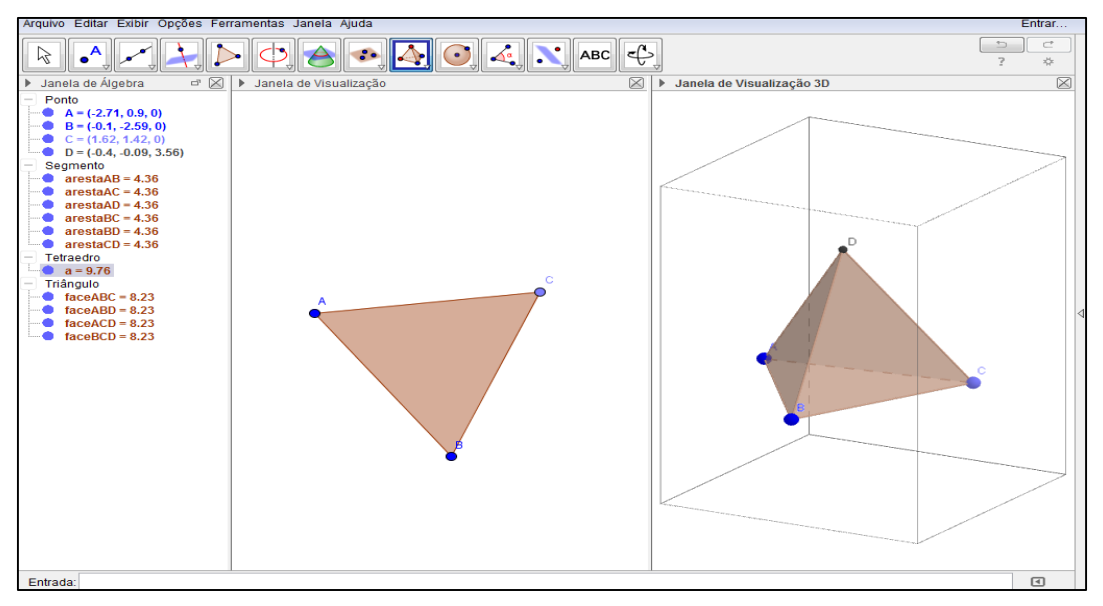

Figura: Tetraedro regular Fonte: Geogebra

Passo 8 - Clique em qualquer parte da janela de visualização 3D → Barra de ferramentas → Clique no nono ícone da esquerda pra direita (na seta inferior direita) → Planificação → Clique no tetraedro

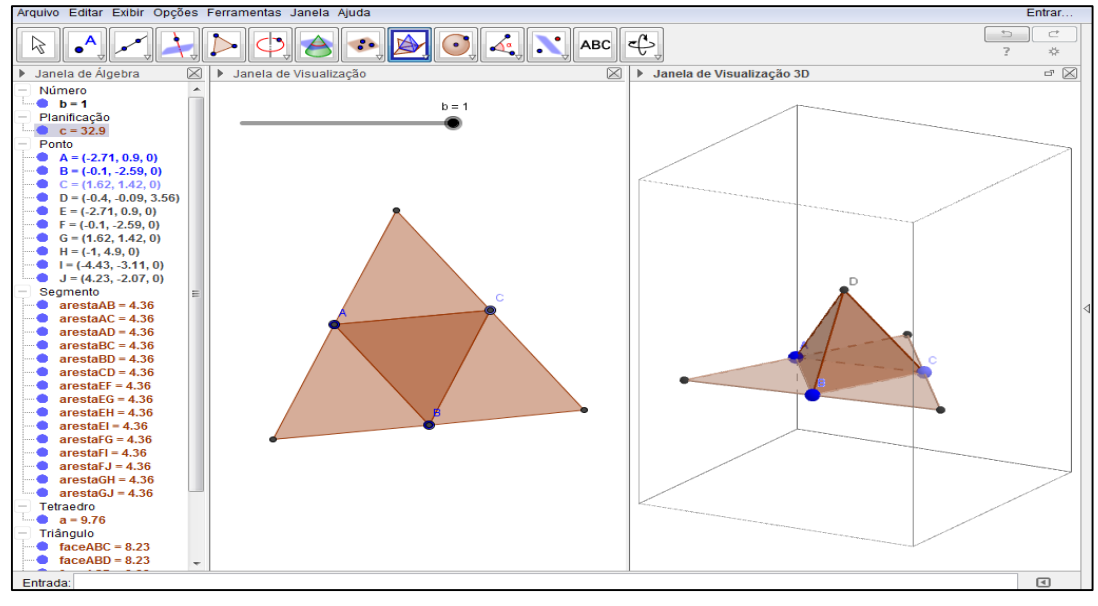

Figura: Planificação Fonte: Geogebra

Passo 9 – Na Janela de Álgebra clique nas bolinhas para desmarcar:

Em Ponto desmarque D.

Em Triângulo desmarque as faces ABD, ACD, BCD.

Em Segmento desmarque as arestas AD, BD, CD.

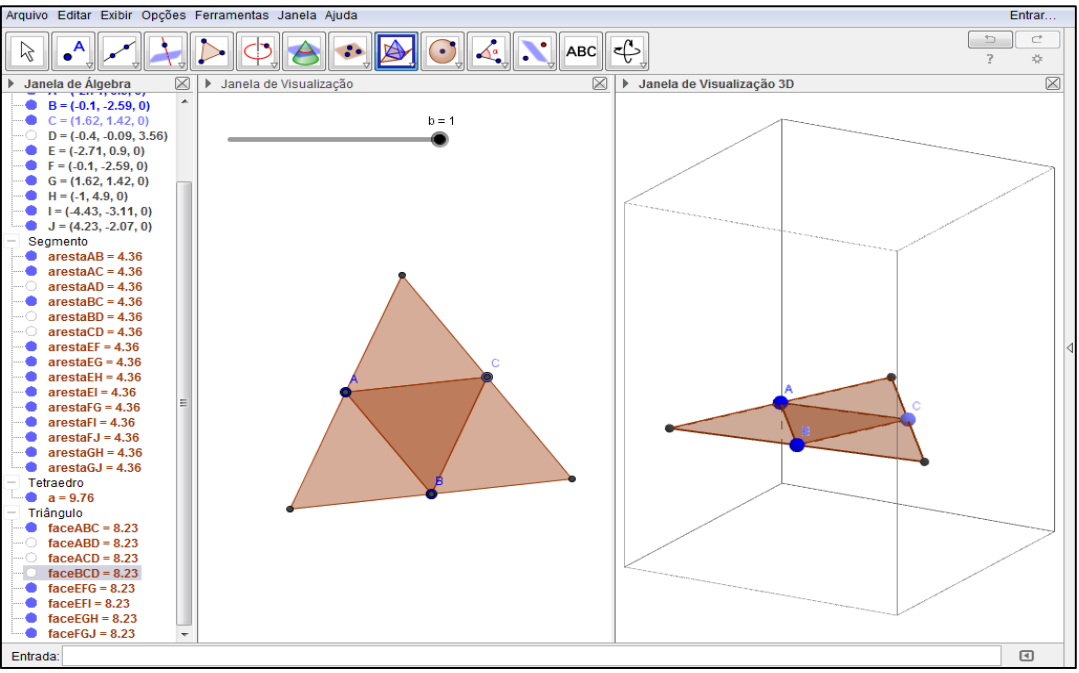

Figura: Desmarcar pontos, faces e arestas. Fonte: Geogebra

Passo 10 – Clique na Janela de Visualização → Barra de ferramentas → Clique no primeiro ícone da esquerda pra direita (seta) → Clique na bolinha do controle deslizante ( $b = 1$ ) e movimente até chegar  $b = 0$ .

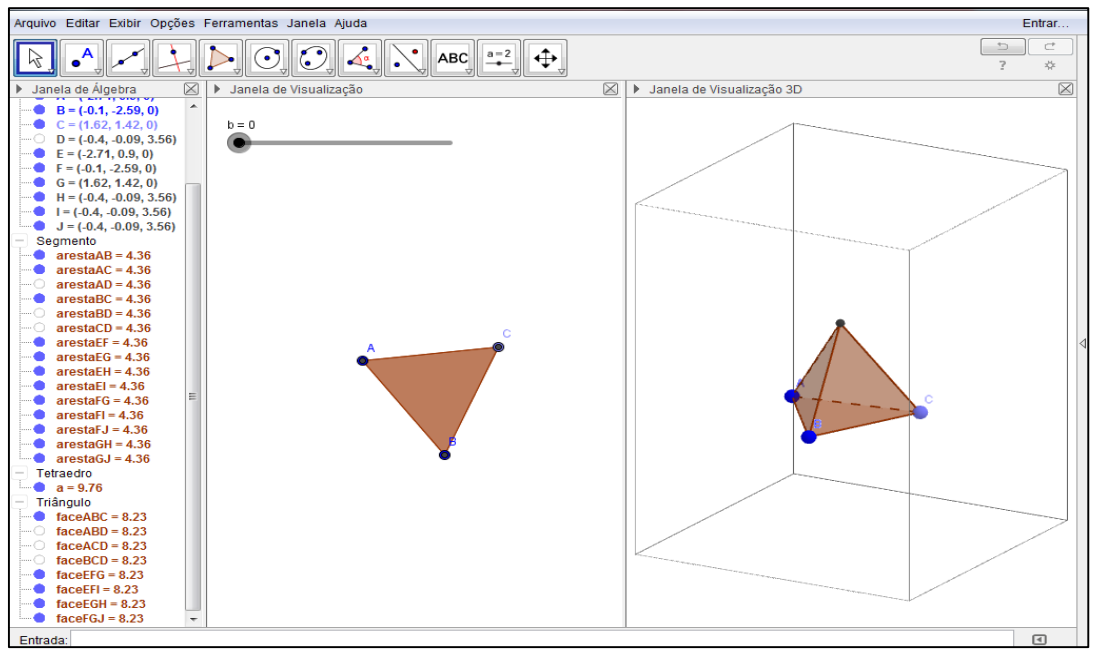

Figura: Movimento da animação até 0 Fonte: Geogebra

Passo 11 – Movimente a bolinha no controle deslizante para perceber o que acontece com o cubo até planificar ( $b = 1$ ) ou clique com o botão direito do mouse em cima do controle deslizante e coloque para animar.

Observação: Para parar a animação faça o mesmo processo de animar.

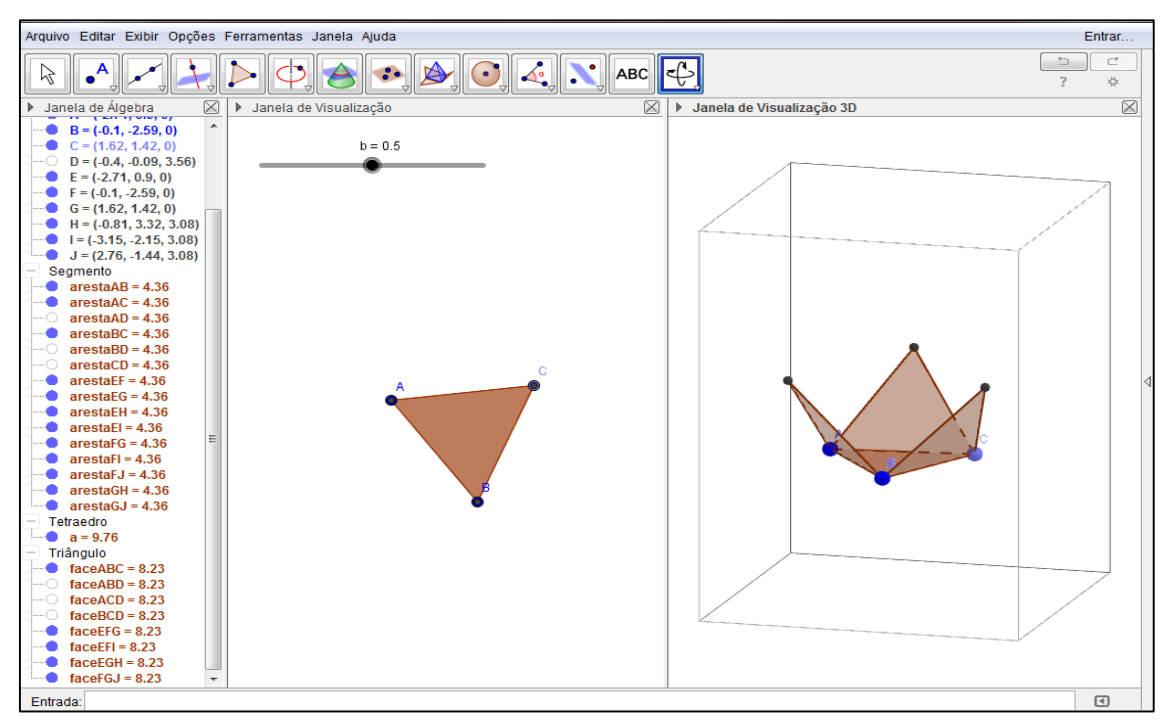

Figura: Movimento da animação até 0.5 Fonte: Geogebra

## **APÊNDICE 2**

### ATIVIDADE DE PLANIFICAÇÃO DA PIRÂMIDE QUADRANGULAR

Passo 1 – Clique com o botão direito do mouse na tela na Janela de Visualização → Eixos (**sumirão os eixos**)

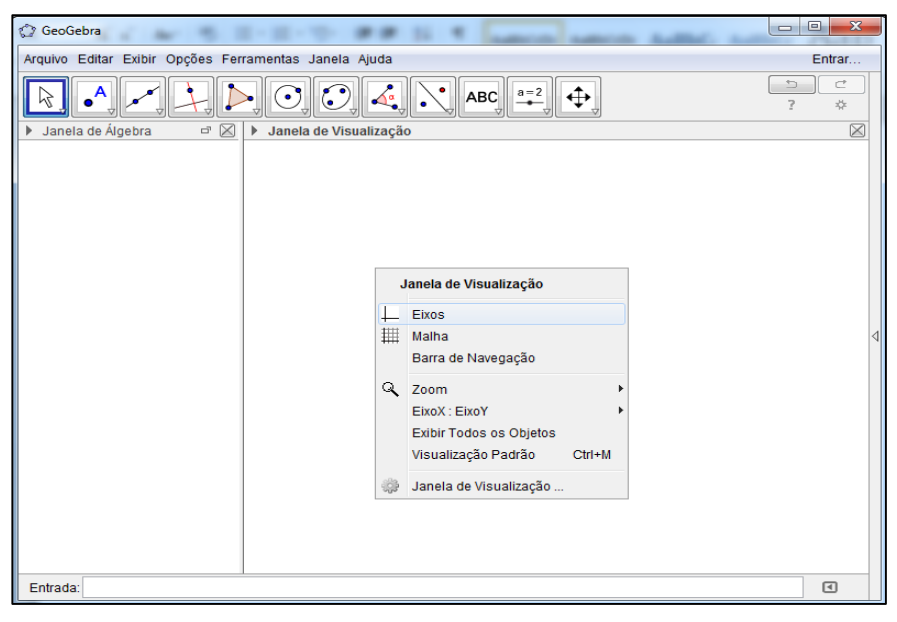

Figura: Apagar os eixos Fonte: Geogebra

Passo 2 – Exibir → Janela de Visualização 3D (**Aparecerá uma janela 3D**)

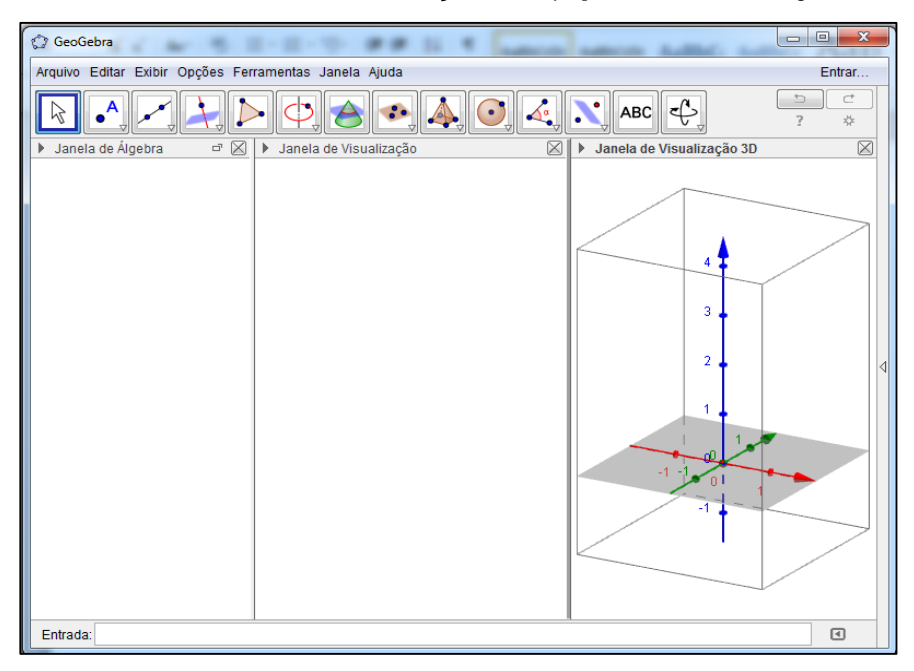

Figura: Abrir janela 3D Fonte: Geogebra

Passo 3 – Clique com o botão direito do mouse na tela na Janela de Visualização 3D → Plano (**sumirá o plano cinza**)

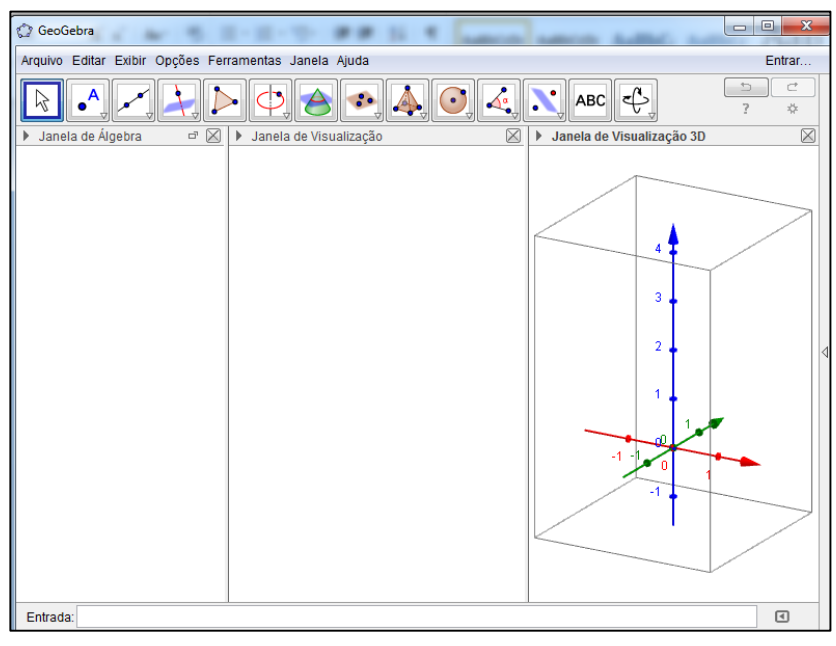

Figura: Apagar o plano na janela 3D Fonte: Geogebra

Passo 4 – Maximize a tela no quadradinho do canto superior direito para melhor visualização.

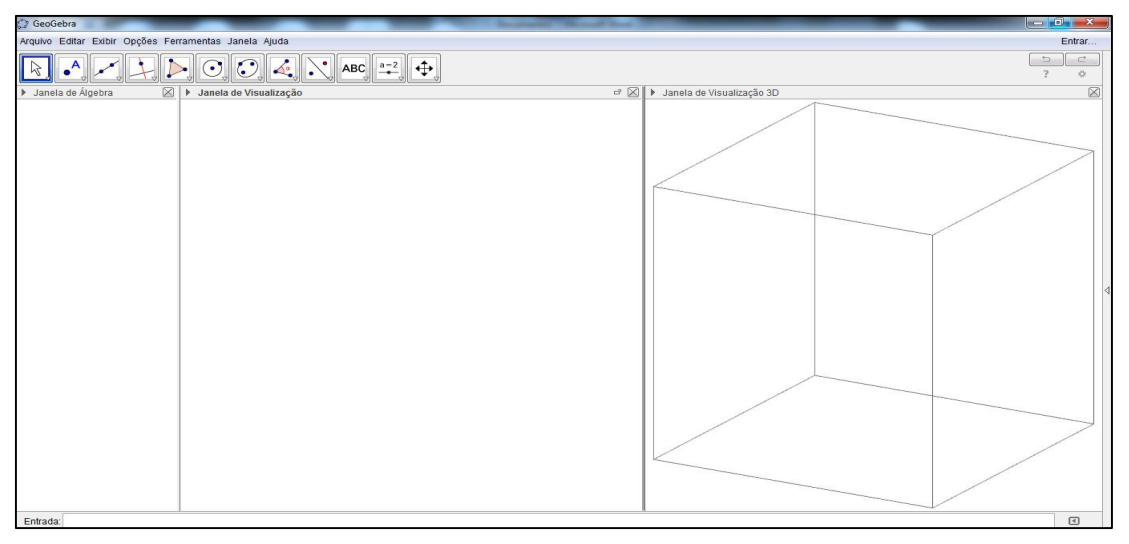

Figura: Maximizar a tela Fonte: Geogebra

Passo 5 – Clique em qualquer parte da janela de visualização 3D → Barra de ferramentas → Clique no nono ícone da esquerda pra direita (na seta inferior direita)  $\rightarrow$  Pirâmide.

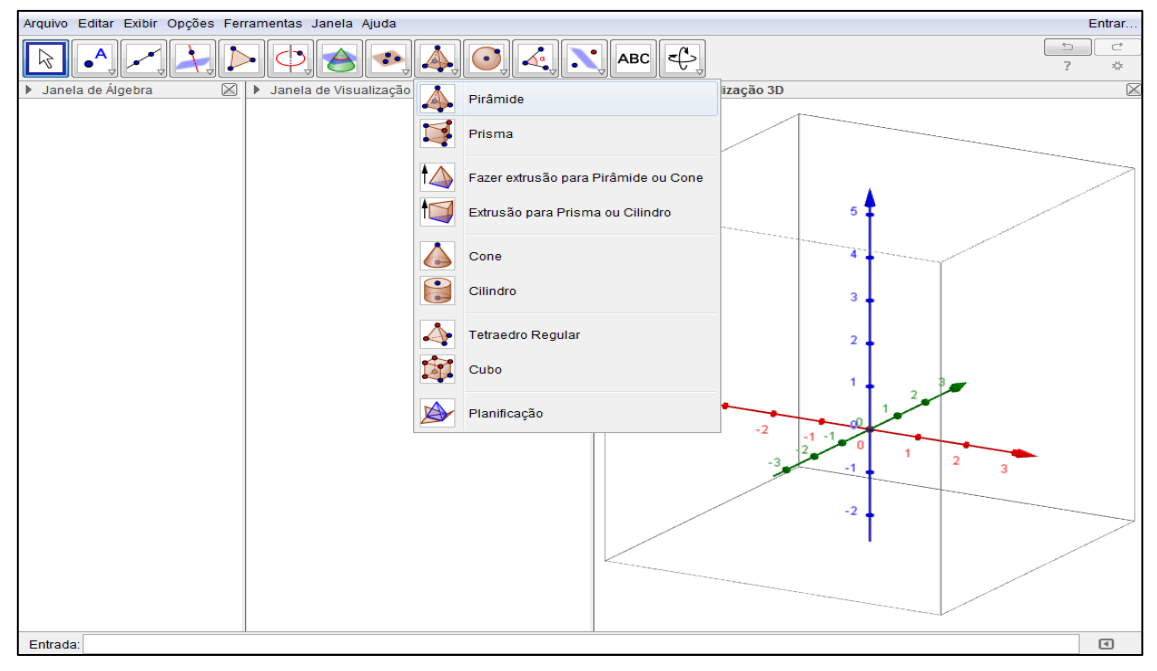

Figura: Inicio da montagem da pirâmide quadrangular Fonte: Geogebra

Passo 6 – Na janela de visualização 3D clique em cinco pontos.

Observação: Use os eixos x e y para formar um quadrado na base e o eixo z para estipular a altura do sólido.

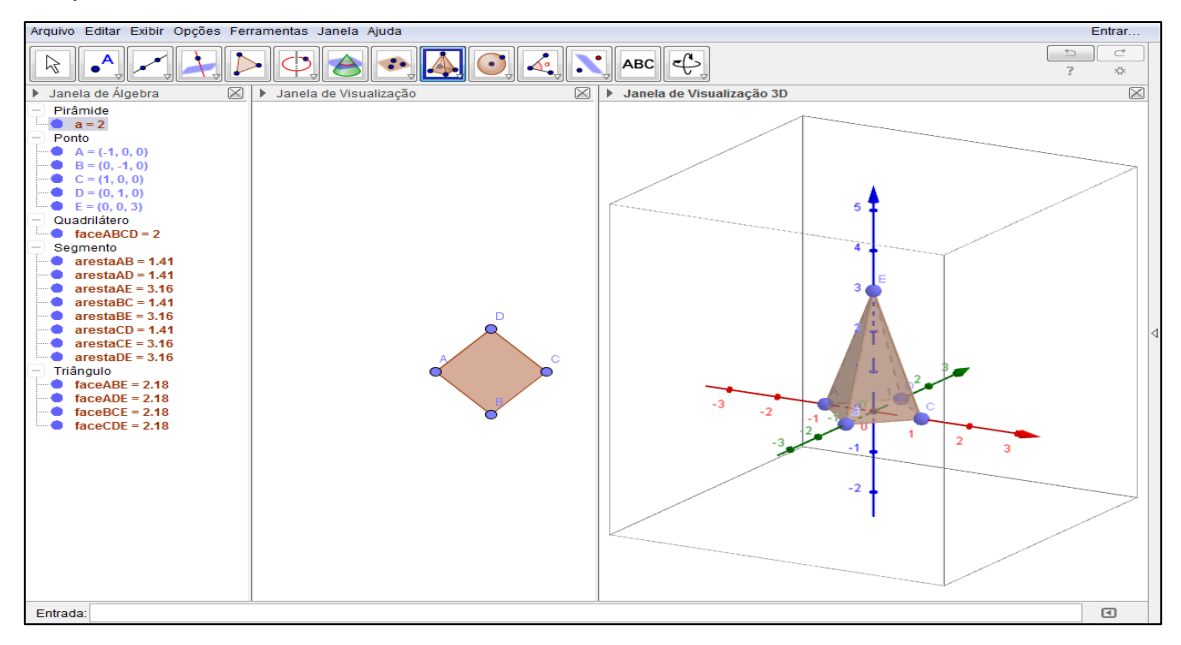

Figura: Pirâmide quadrangular Fonte: Geogebra

Passo 7 – Clique na seta → Clique com o botão direito do mouse na tela na Janela de Visualização 3D → Eixos (**sumirão os eixos**)

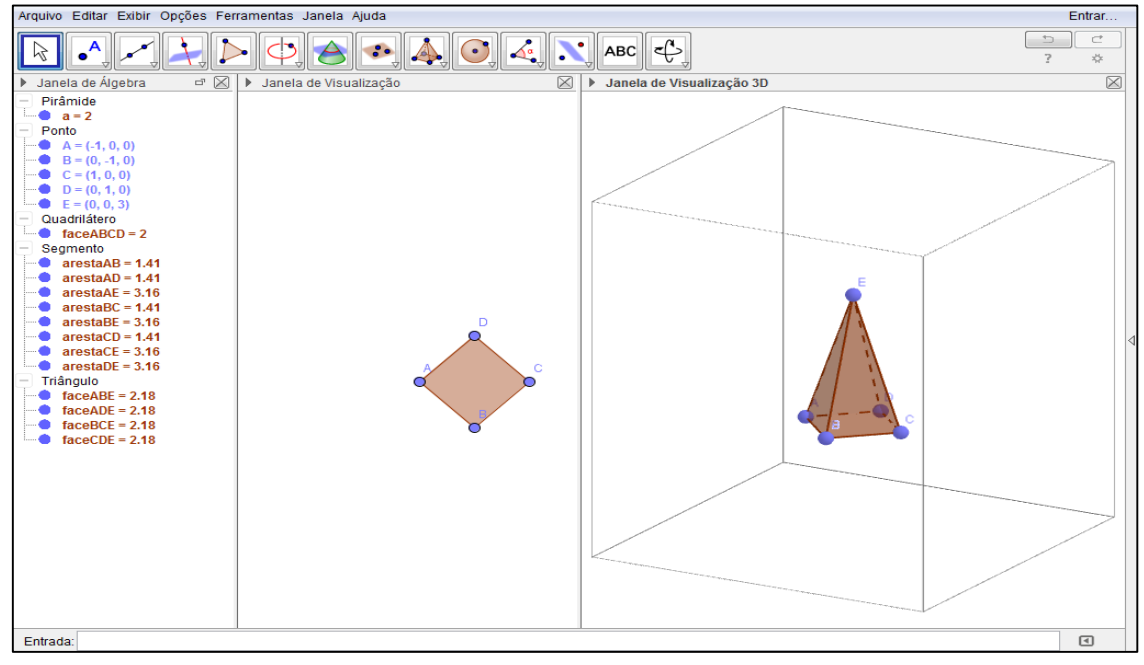

Figura: Apagar os eixos na janela 3D Fonte: Geogebra

Passo 8 - Clique em qualquer parte da janela de visualização 3D → Barra de ferramentas → Clique no nono ícone da esquerda pra direita (na seta inferior direita) → Planificação → Clique na pirâmide quadrangular

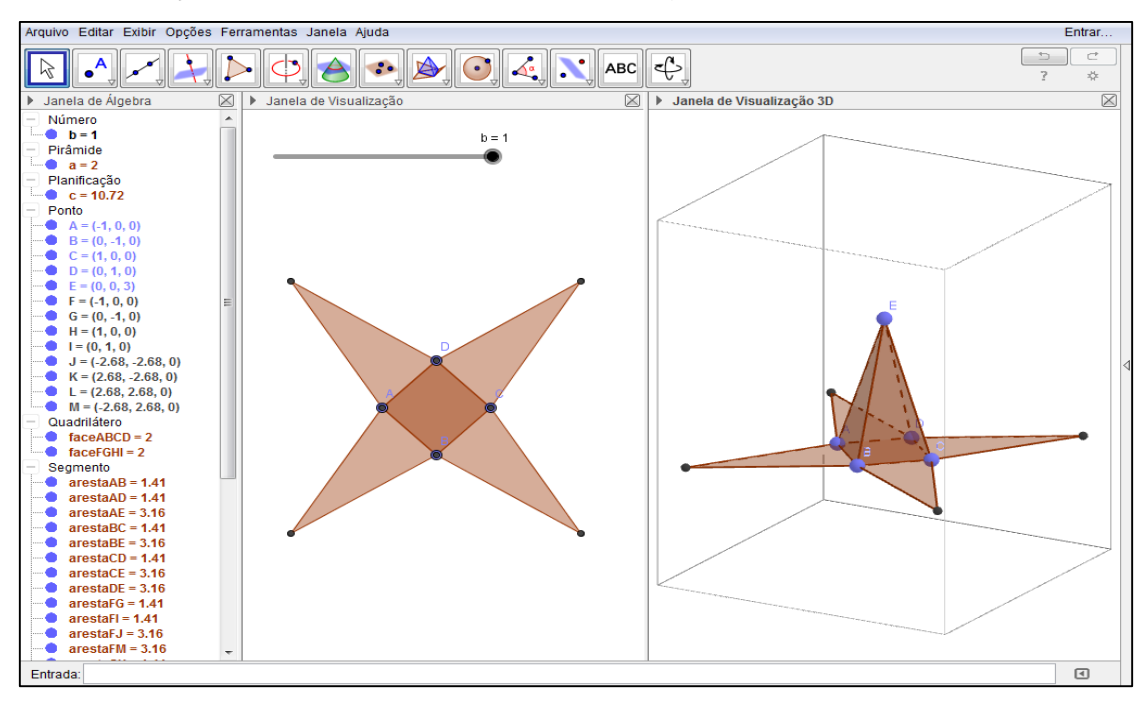

Figura: Planificação Fonte: Geogebra

Passo 9 – Na Janela de Álgebra clique nas bolinhas para desmarcar:

Em Ponto desmarque E.

Em Quadrilátero desmarque a face FGHI.

Em Segmento desmarque as arestas AE, BE, CE, DE.

Em Triângulo desmarque as faces ABE, ADE, BCE, CDE.

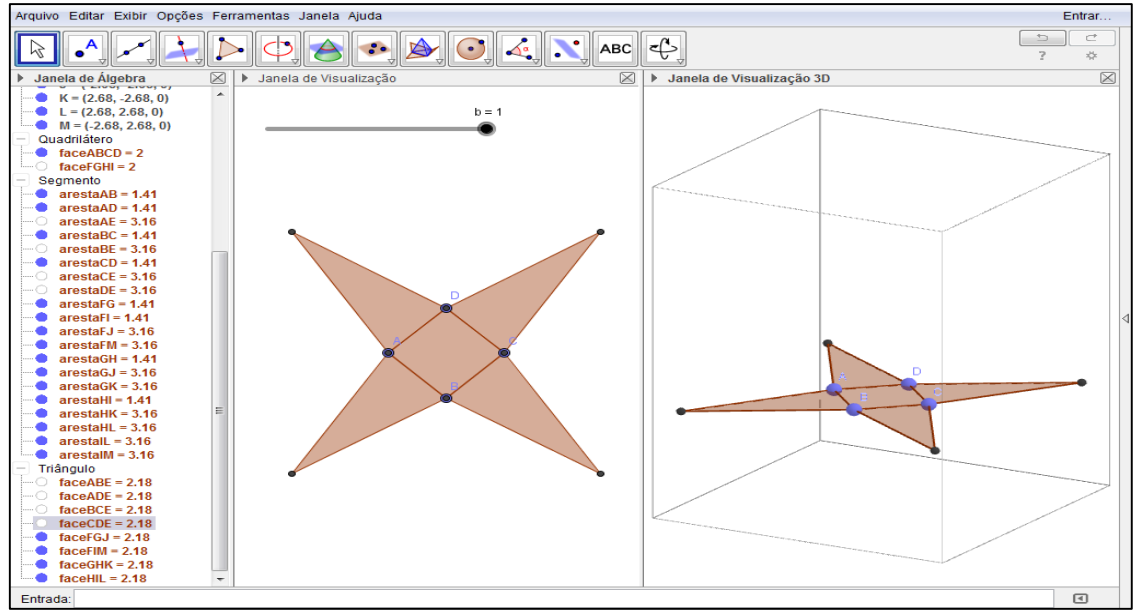

Figura: Desmarcar pontos, faces e arestas. Fonte: Geogebra

Passo 10 – Clique na Janela de Visualização → Barra de ferramentas → Clique no primeiro ícone da esquerda pra direita (seta)  $\rightarrow$  Clique na bolinha do controle deslizante ( $b = 1$ ) e movimente até chegar  $b = 0$ .

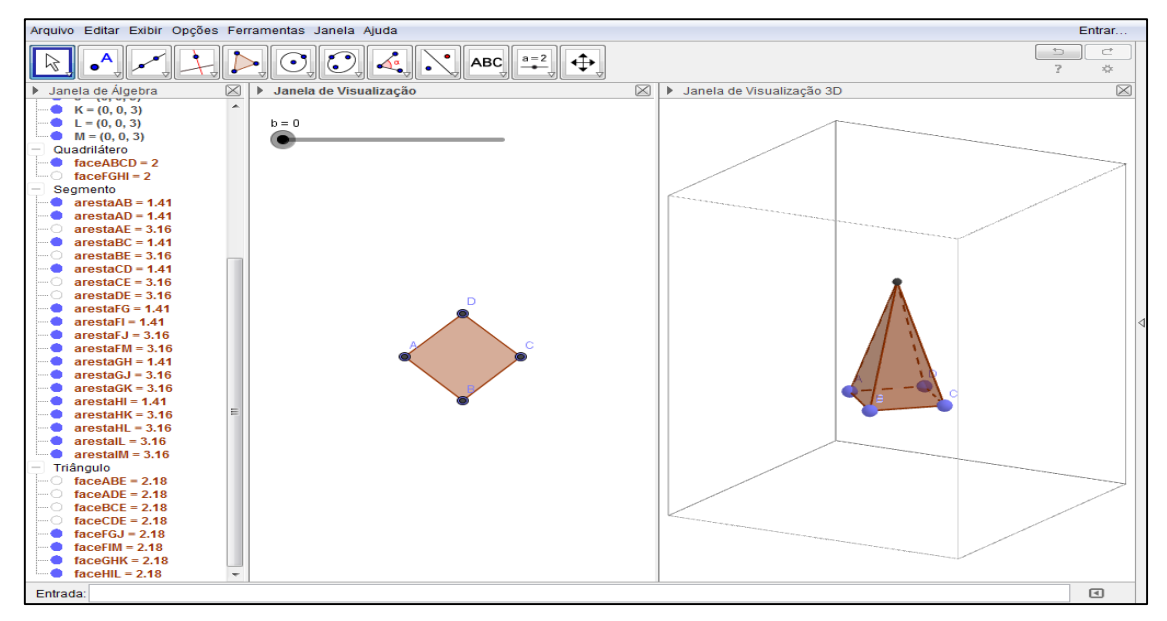

Figura: Movimento da animação até 0 Fonte: Geogebra

Passo 11 – Movimente a bolinha no controle deslizante para perceber o que acontece com a pirâmide quadrangular até planificar ( $b = 1$ ) ou clique com o botão direito do mouse em cima do controle deslizante e coloque para animar.

Observação: Para parar a animação faça o mesmo processo de animar.

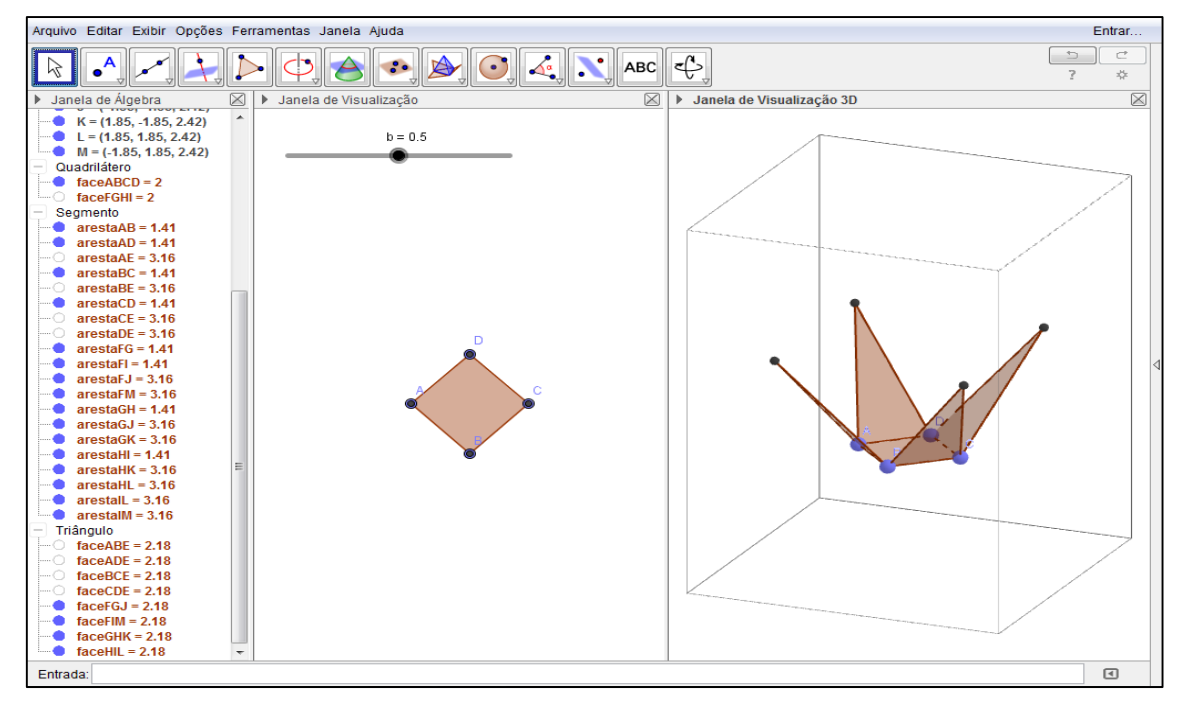

Figura: Movimento da animação até 0.5 Fonte: Geogebra

# **APÊNDICE 3**

### ATIVIDADE DE PLANIFICAÇÃO DO PARALELEPÍPEDO

Passo 1 – Clique com o botão direito do mouse na tela na Janela de Visualização → Eixos (**sumirão os eixos**)

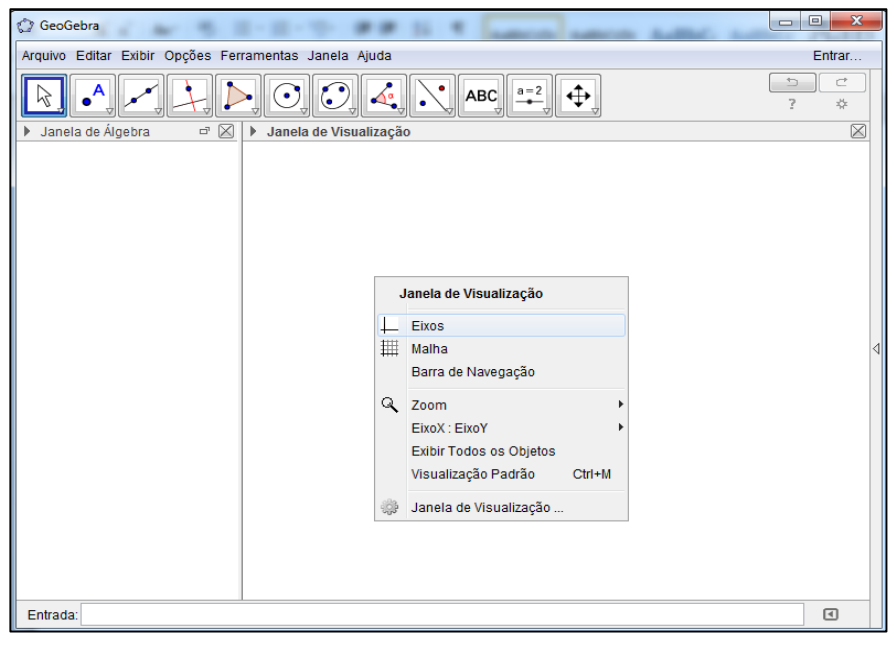

Figura: Apagar os eixos Fonte: Geogebra

Passo 2 – Exibir → Janela de Visualização 3D (**Aparecerá uma janela 3D**)

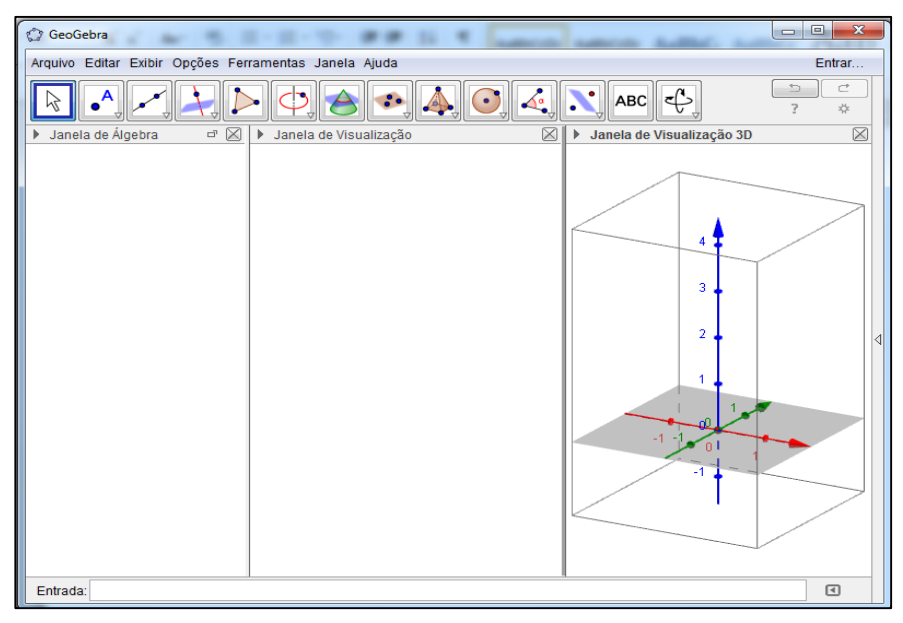

Figura: Abrir janela 3D Fonte: Geogebra

Passo 3 – Clique com o botão direito do mouse na tela na Janela de Visualização 3D → Plano (**sumirá o plano cinza**)

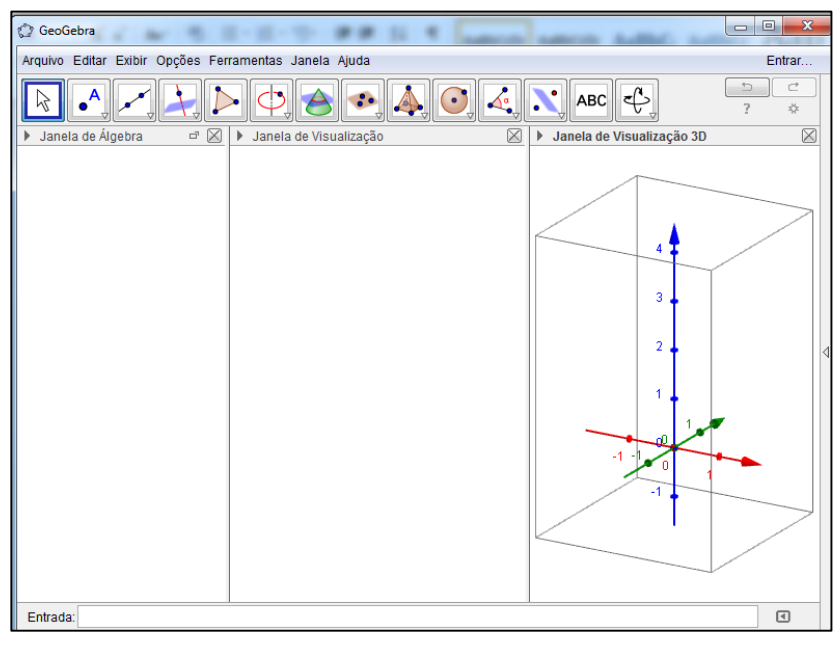

Figura: Apagar o plano na janela 3D Fonte: Geogebra

Passo 4 – Maximize a tela no quadradinho do canto superior direito para melhor visualização.

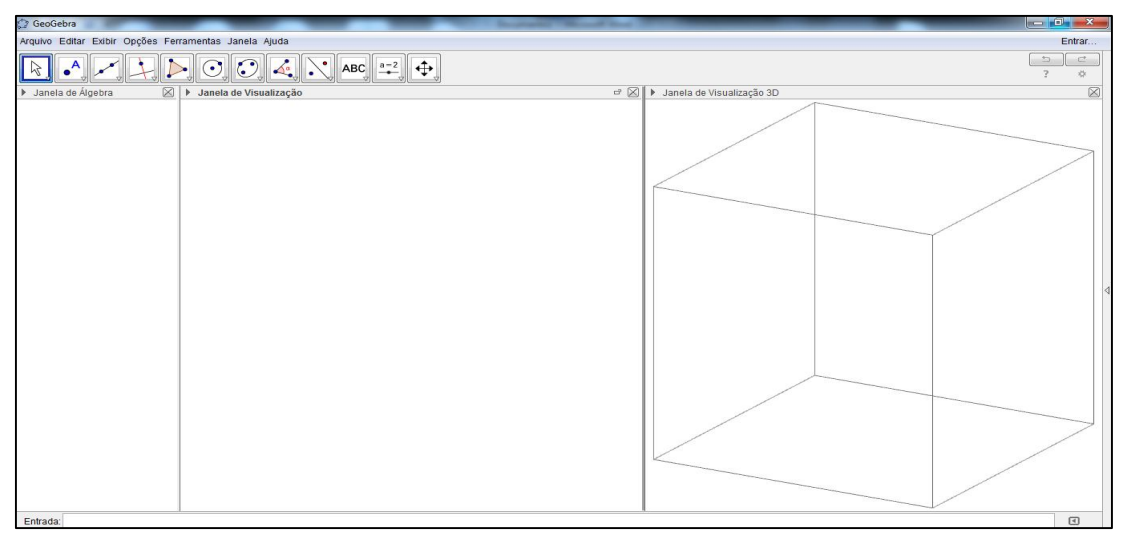

Figura: Maximizar a tela Fonte: Geogebra

Passo 5 – Clique com o botão direito do mouse na tela na Janela de Visualização 3D → Malha (**aparecerá a malha**)

| $\subset^*$<br>$\rightarrow$<br>$\left \left \left \left \left \left \left \left \right \right \right \right \right \right \right $ abc $\left \left \left \left \left \right \right \right \right \right $<br>$\overline{?}$<br>$\mathbf{x}^{\text{tr}}_{\text{p}T}$<br>$\boxtimes$<br>$\boxtimes$<br>> Janela de Álgebra<br>> Janela de Visualização<br>> Janela de Visualização 3D<br>$\boxtimes$<br>6<br>$\boldsymbol{A}$<br>з<br>$\overline{2}$<br>$-2$<br>$\textcolor{blue}{\textcolor{blue}{\textbf{1}}}\textcolor{blue}{\bullet}$<br>Entrada: | Arquivo Editar Exibir Opções Ferramentas Janela Ajuda<br>Entrar |  |
|----------------------------------------------------------------------------------------------------|-----------------------------------------------------------------|--|
|                                                                                                    |                                                                 |  |
|                                                                                                    |                                                                 |  |
|                                                                                                    |                                                                 |  |
|                                                                                                    |                                                                 |  |

Figura: Aparecer malha Fonte: Geogebra

Passo 6 – Clique em qualquer parte da janela de visualização 3D → Barra de ferramentas → Clique no nono ícone da esquerda pra direita (na seta inferior direita)  $\rightarrow$  Prisma.

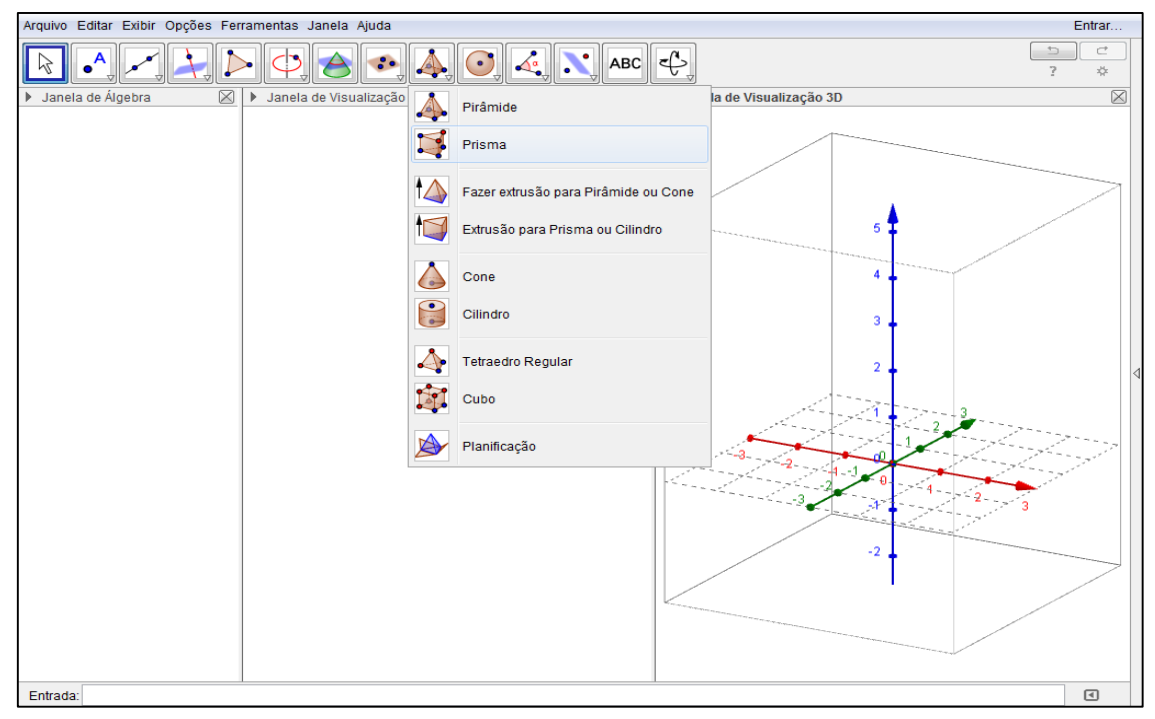

Figura: Inicio da montagem do paralelepípedo Fonte: Geogebra

Passo 7 – Na janela de visualização 3D clique em cinco pontos.

Observação: Clique primeiramente na origem dos eixos, ponto (0, 0, 0), e use as malhas dos eixos x e y para formar um retângulo na base e o eixo z para estipular a altura do sólido.

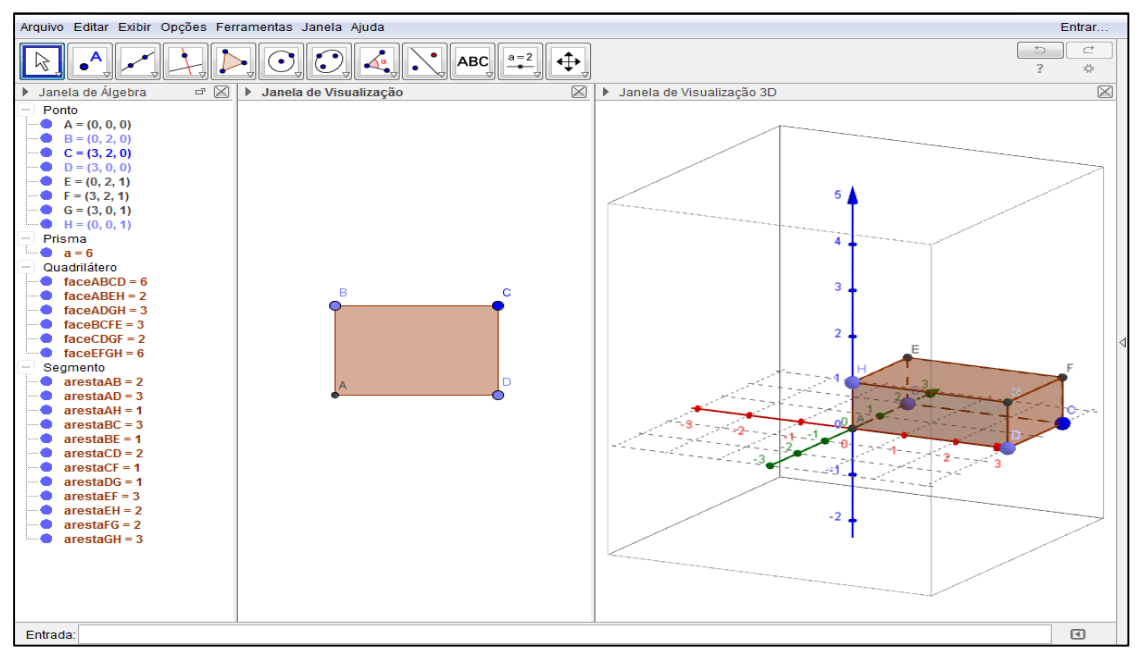

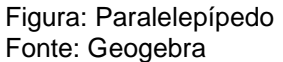

Passo 8 – Clique na seta → Clique com o botão direito do mouse na tela na Janela de Visualização 3D → Eixos (**sumirão os eixos**)

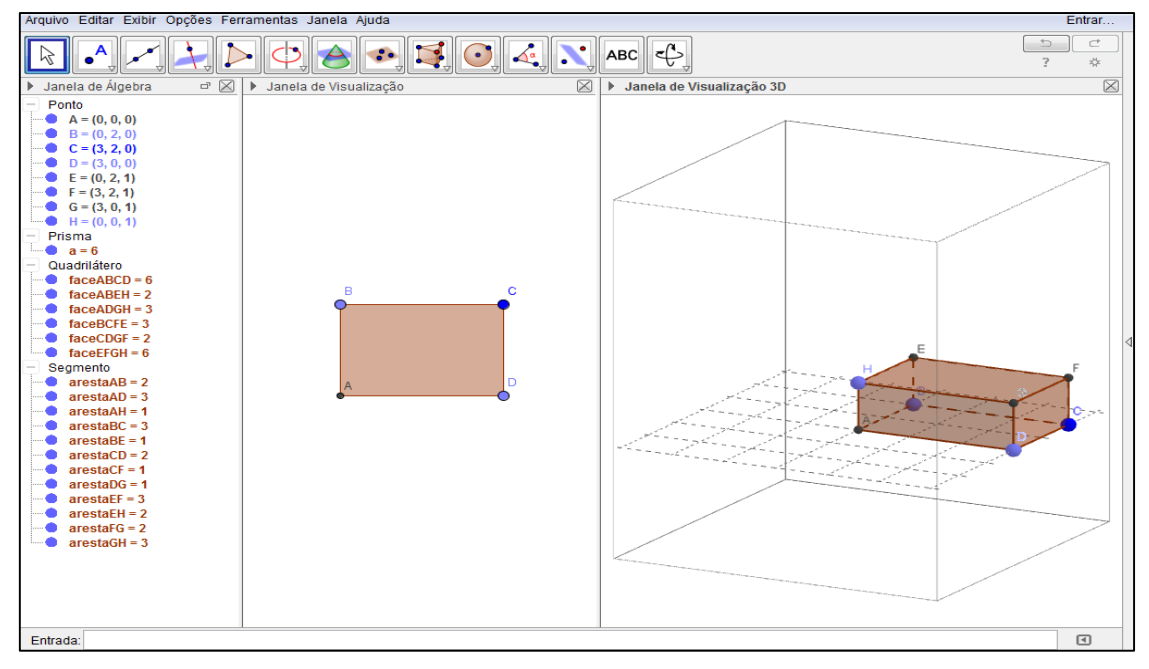

Figura: Apagar os eixos na janela 3D Fonte: Geogebra

Passo 9 – Clique com o botão direito do mouse na tela na Janela de Visualização 3D

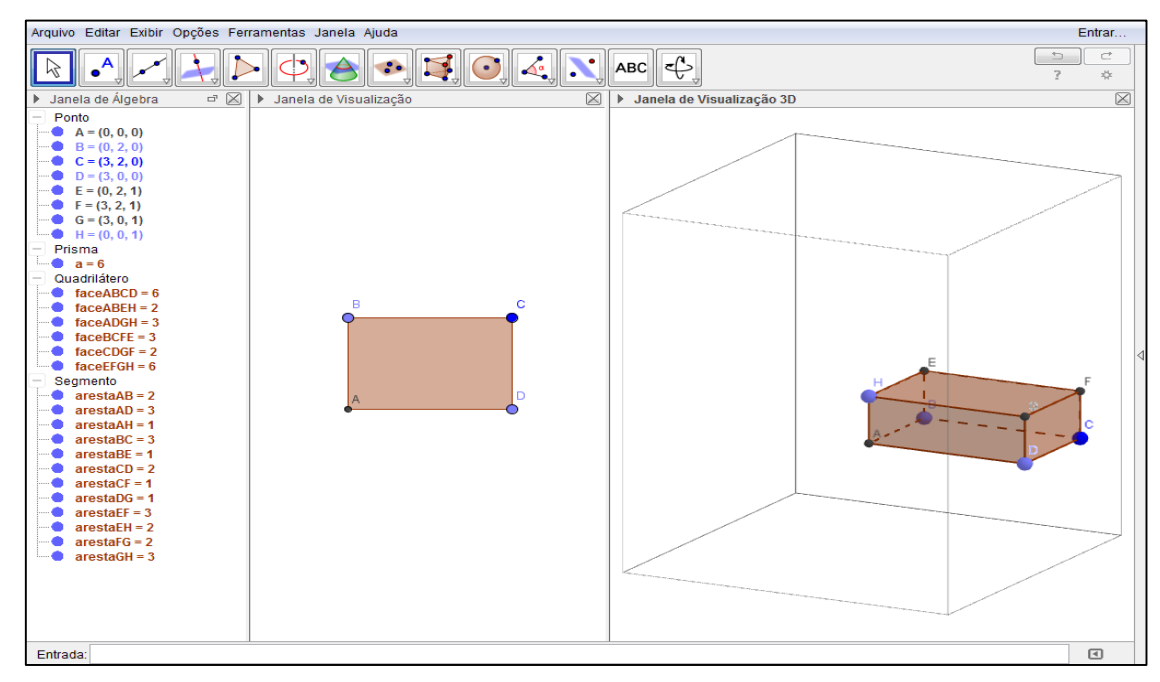

→ Malha (**sumirá a malha**)

Figura: Apagar a malha na janela 3D Fonte: Geogebra

Passo 10 - Clique em qualquer parte da janela de visualização 3D → Barra de ferramentas → Clique no nono ícone da esquerda pra direita (na seta inferior direita) → Planificação → Clique no paralelepípedo

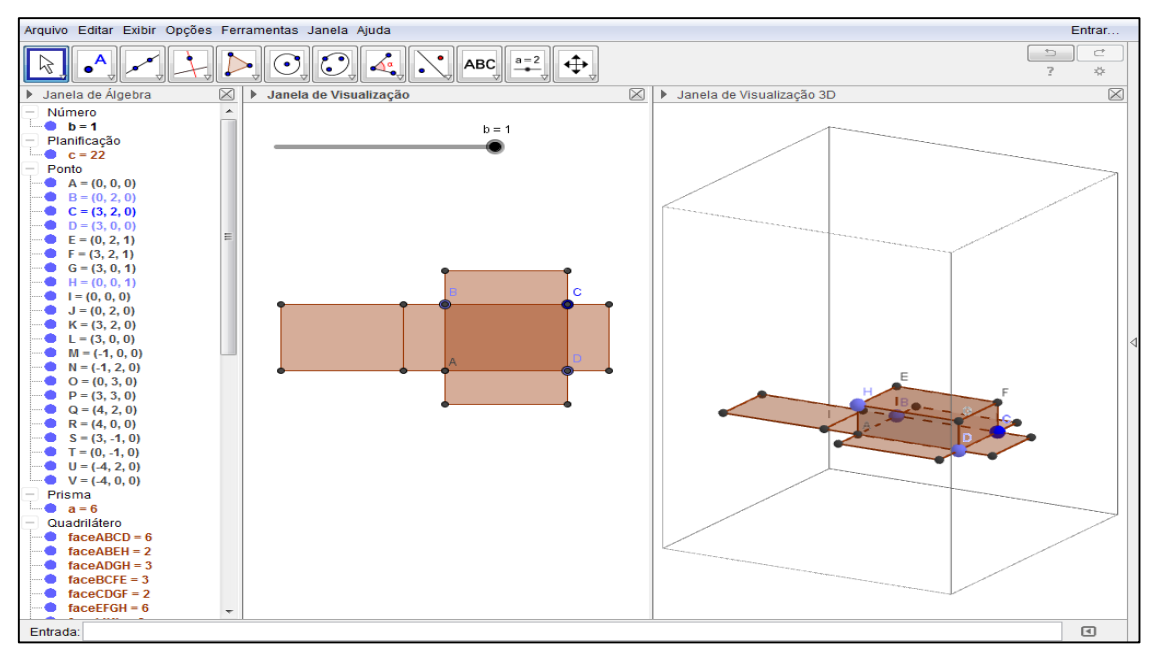

Figura: Planificação Fonte: Geogebra
Passo 11 – Na Janela de Álgebra clique nas bolinhas para desmarcar:

Em Ponto desmarque E, F, G, H.

Em Quadrilátero desmarque ABEH, ADGH, BCFE, CDGF, EFGH, IJKL.

Em Segmento desmarque as arestas AH, BE, CF, DG, EF, EH, FG, GH.

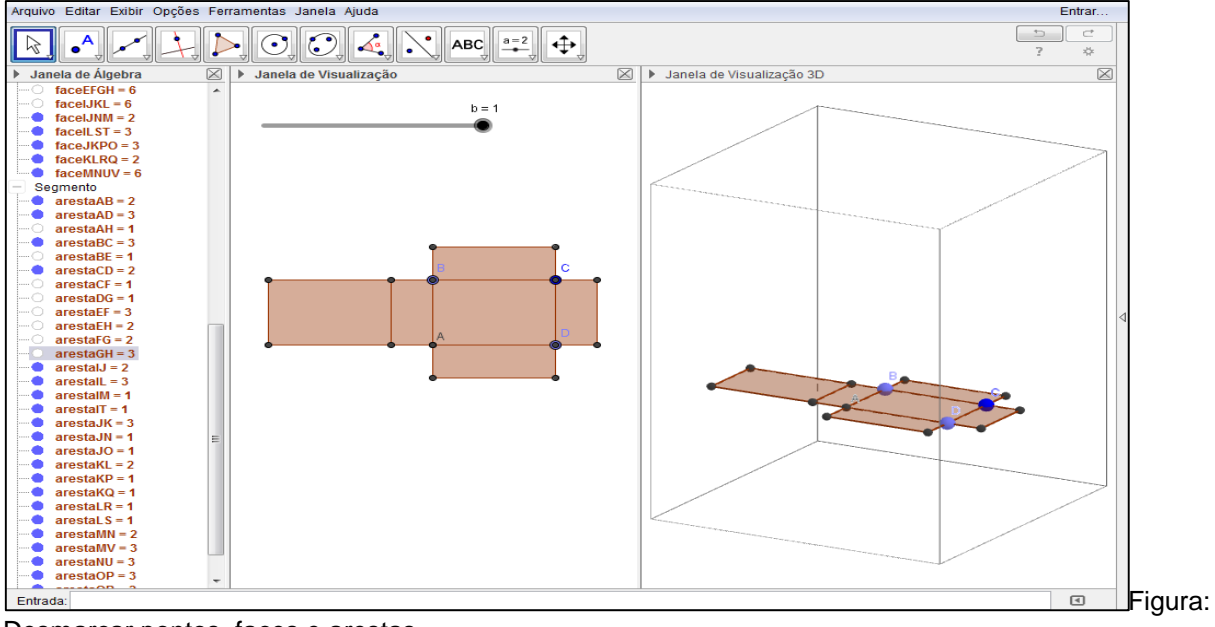

Desmarcar pontos, faces e arestas. Fonte: Geogebra

Passo 12 – Clique na Janela de Visualização → Barra de ferramentas → Clique no primeiro ícone da esquerda pra direita (seta) → Clique na bolinha do controle deslizante ( $b = 1$ ) e movimente até chegar  $b = 0$ .

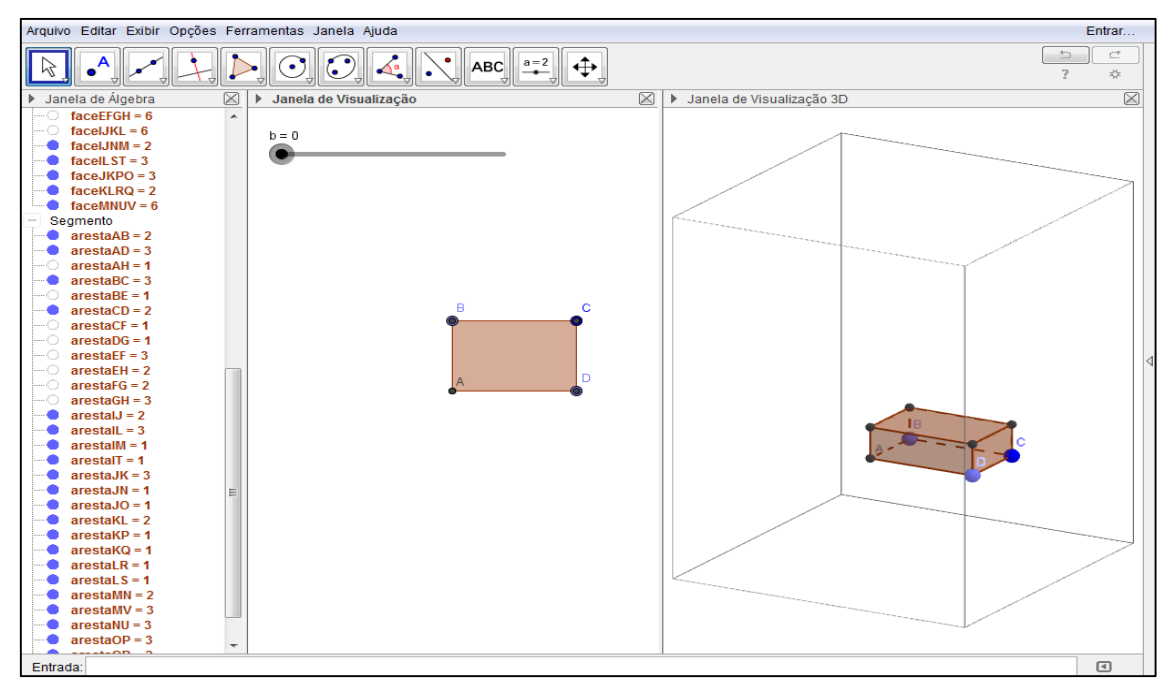

Figura: Movimento da animação até 0 Fonte: Geogebra

Passo 13 – Movimente a bolinha no controle deslizante para perceber o que acontece com a pirâmide quadrangular até planificar ( $b = 1$ ) ou clique com o botão direito do mouse em cima do controle deslizante e coloque para animar.

Observação: Para parar a animação faça o mesmo processo de animar.

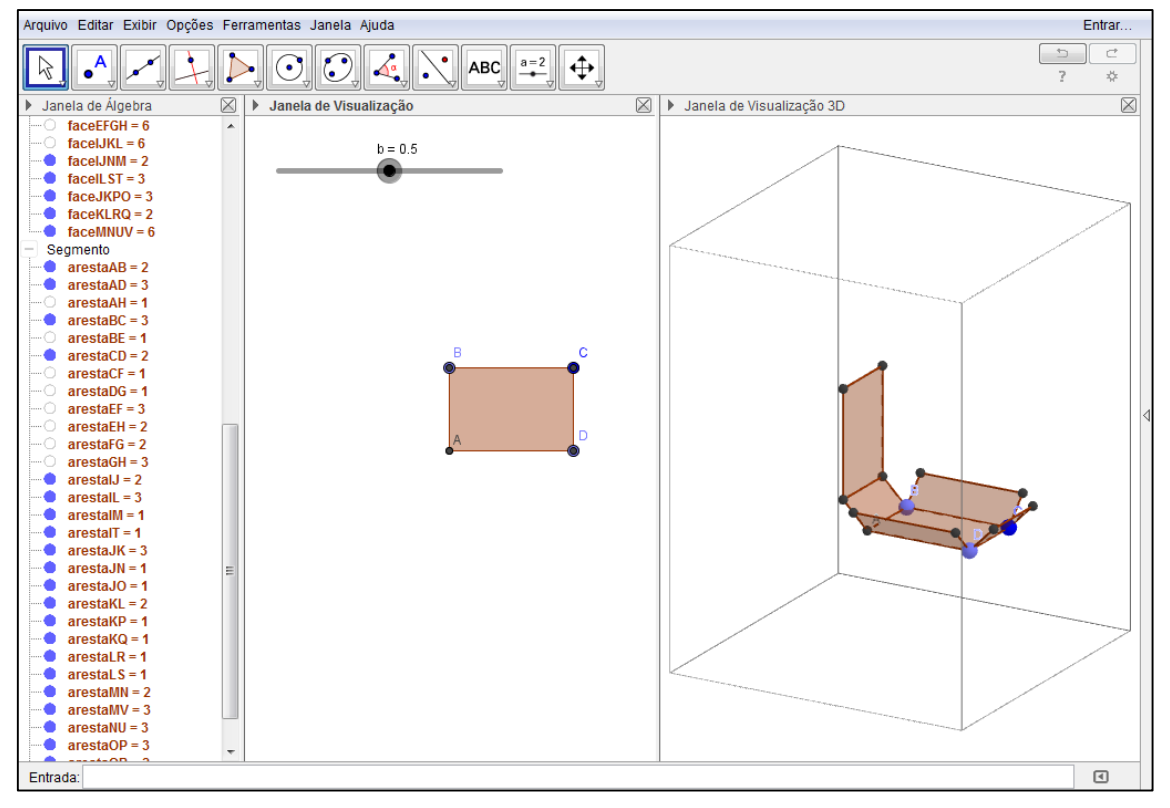

Figura: Movimento da animação até 0.5 Fonte: Geogebra

## **APÊNDICE 4**

## ATIVIDADE DE PLANIFICAÇÃO DO PRISMA HEXAGONAL REGULAR

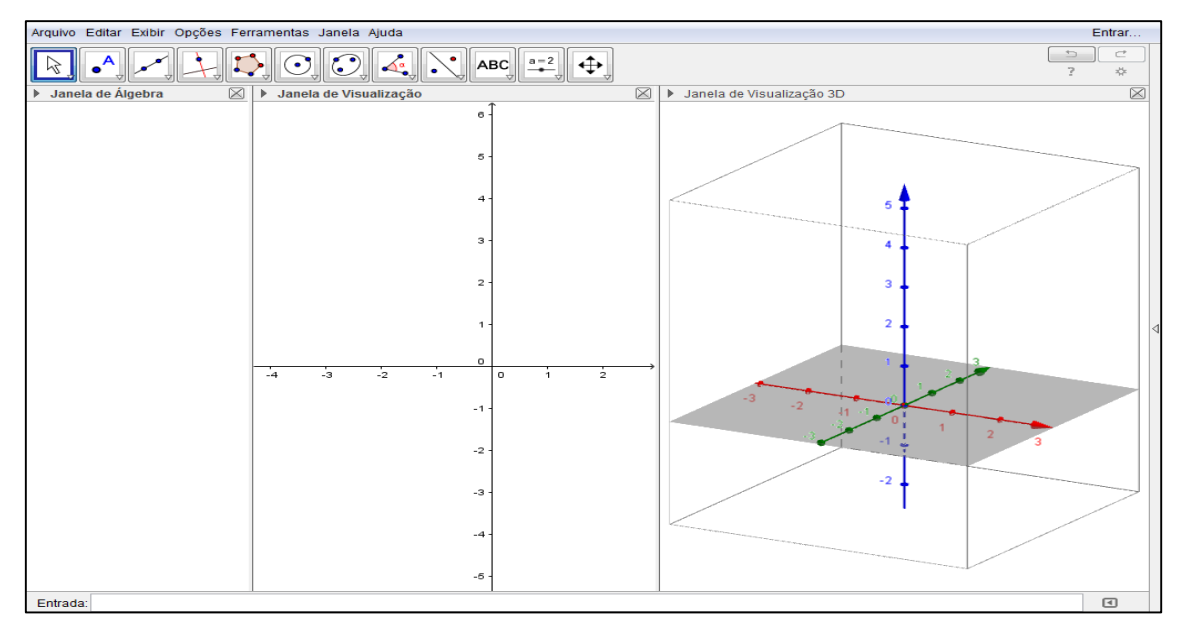

Passo 1 – Exibir → Janela de Visualização 3D (**Aparecerá uma janela 3D**)

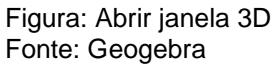

Passo 2 – Clique com o botão direito do mouse na tela na Janela de Visualização 3D → Plano (**sumirá o plano cinza**)

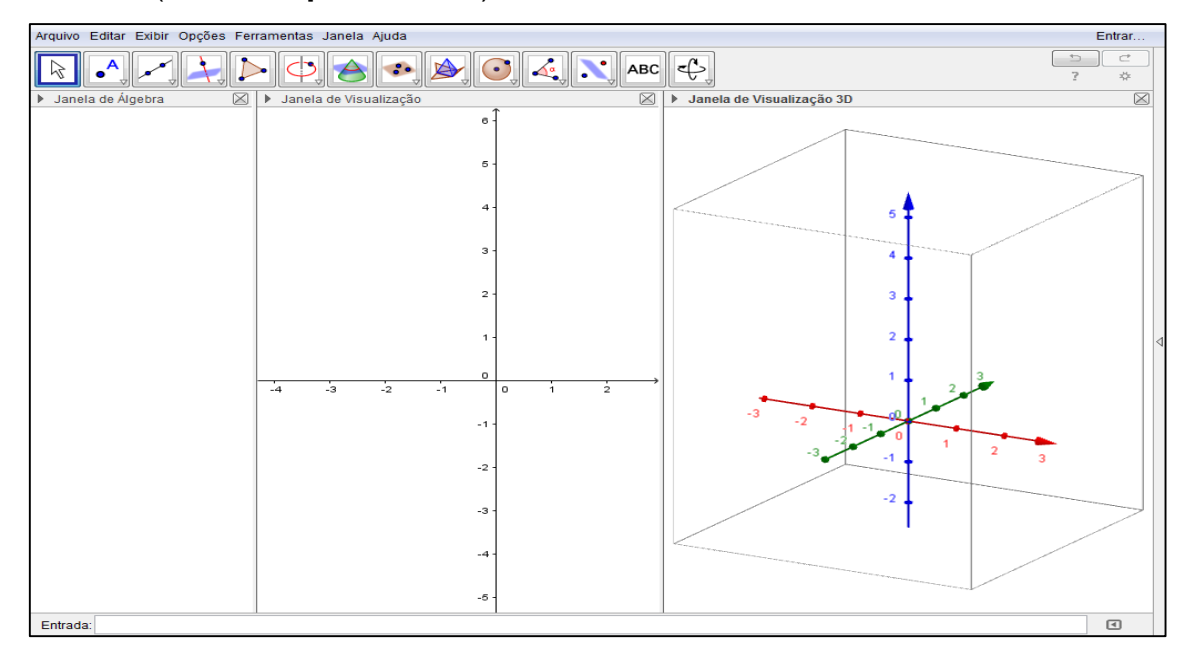

Figura: Apagar o plano na janela 3D Fonte: Geogebra

Passo 3 – Clique em qualquer parte da janela de visualização → Barra de ferramentas → Clique no quarto ícone da esquerda para a direita (na seta inferior direita) → Polígono Regular.

Observação: Clique primeiro em cima da origem dos eixos na janela de visualização, ponto (0,0), e depois clique em outro ponto qualquer, abrirá uma janela e nela coloque 6 no número de vértices.

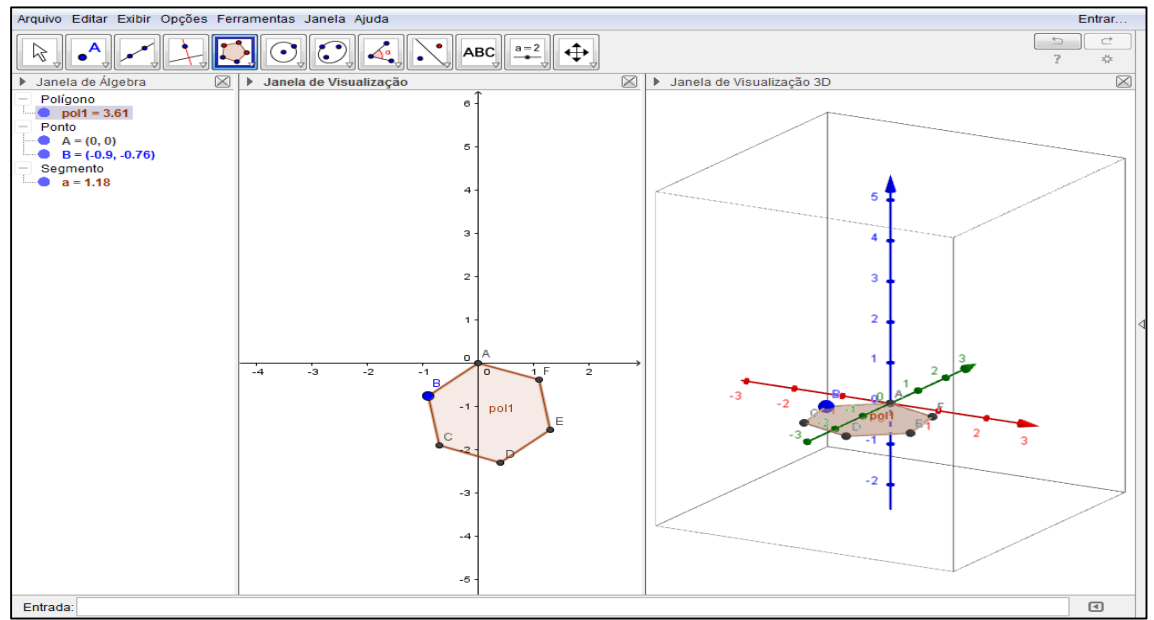

Figura: Montagem do hexágono regular Fonte: Geogebra

Passo 4 – Clique em qualquer parte da janela de visualização 3D  $\rightarrow$  Barra de ferramentas → Clique no nono ícone da esquerda para a direita (na seta inferior direita)  $\rightarrow$  Prisma.

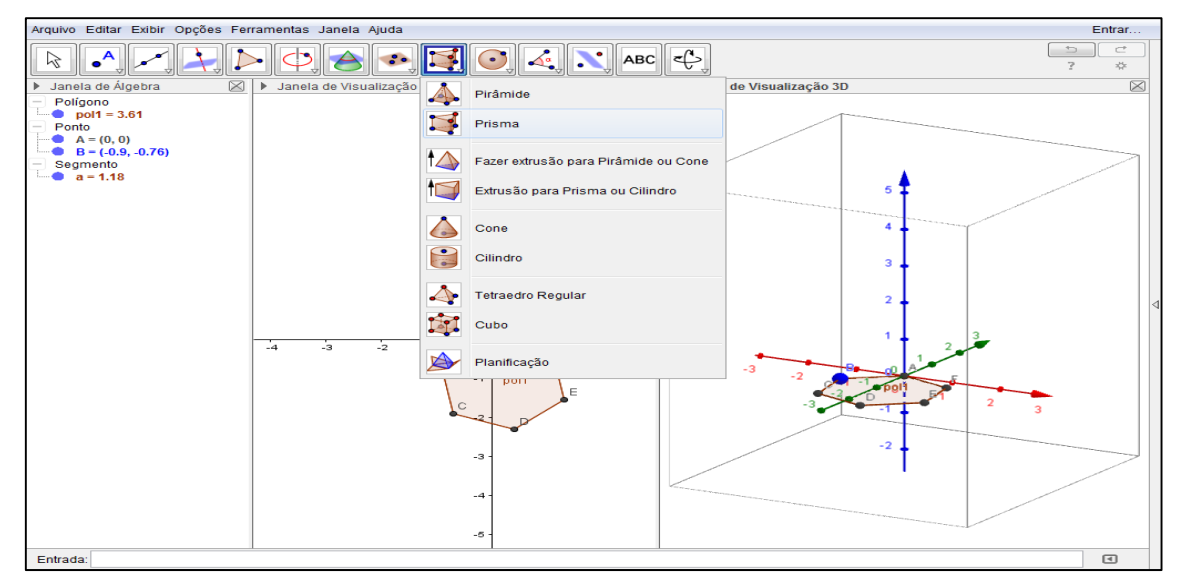

Figura: Inicio da montagem do prisma hexagonal Fonte: Geogebra

Passo 5 – Agora na janela de visualização 3D clique em todos os pontos do hexágono, começando pelo A, e depois clique sobre o eixo z para estipular a altura.

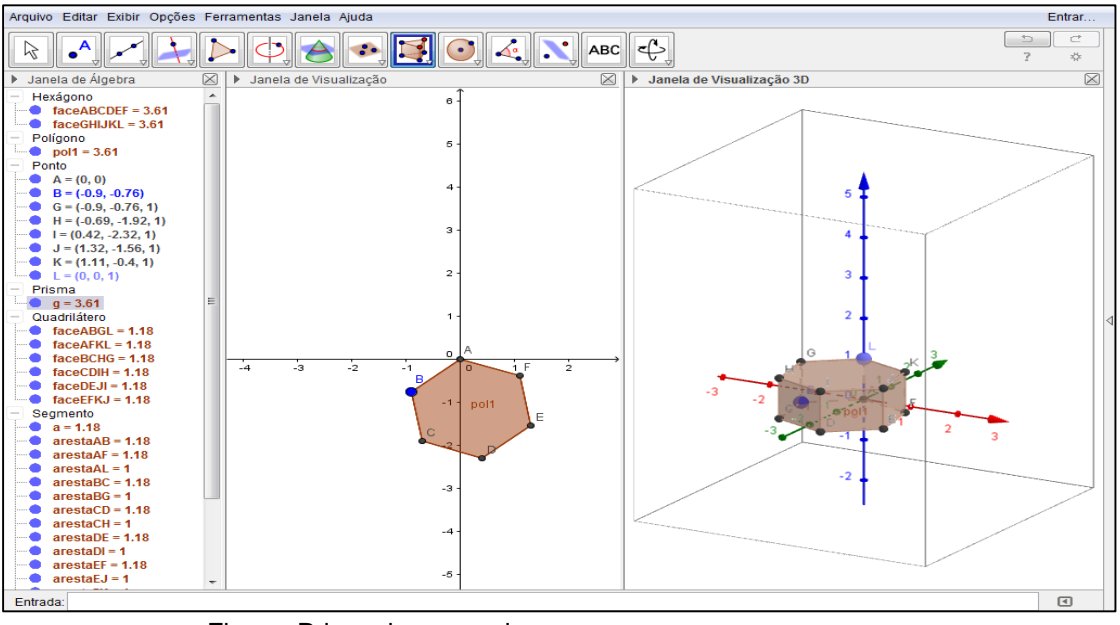

Figura: Prisma hexagonal Fonte: Geogebra

Passo 6 – Clique na seta → Clique com o botão direito do mouse na tela na Janela de Visualização 3D → Eixos (**sumirão os eixos**)

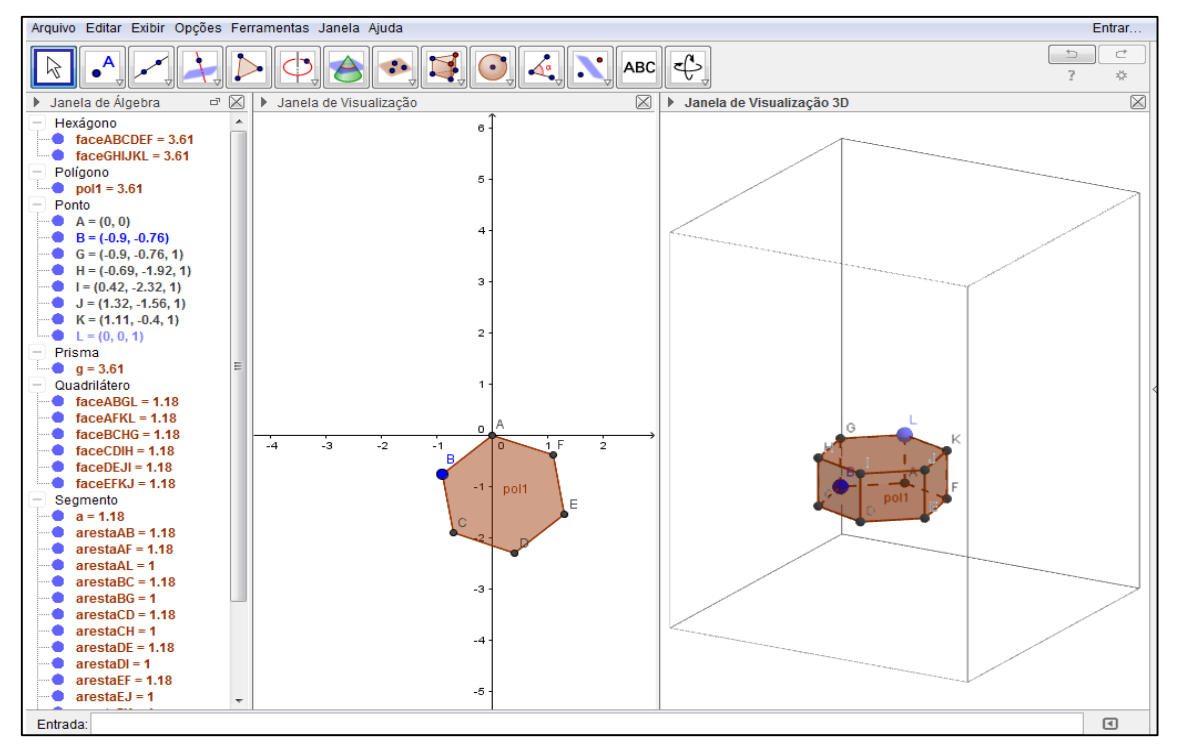

Figura: Apagar os eixos na janela 3D Fonte: Geogebra

Passo 7 – Clique com o botão direito do mouse na tela na Janela de Visualização → Eixos (**sumirão os eixos**)

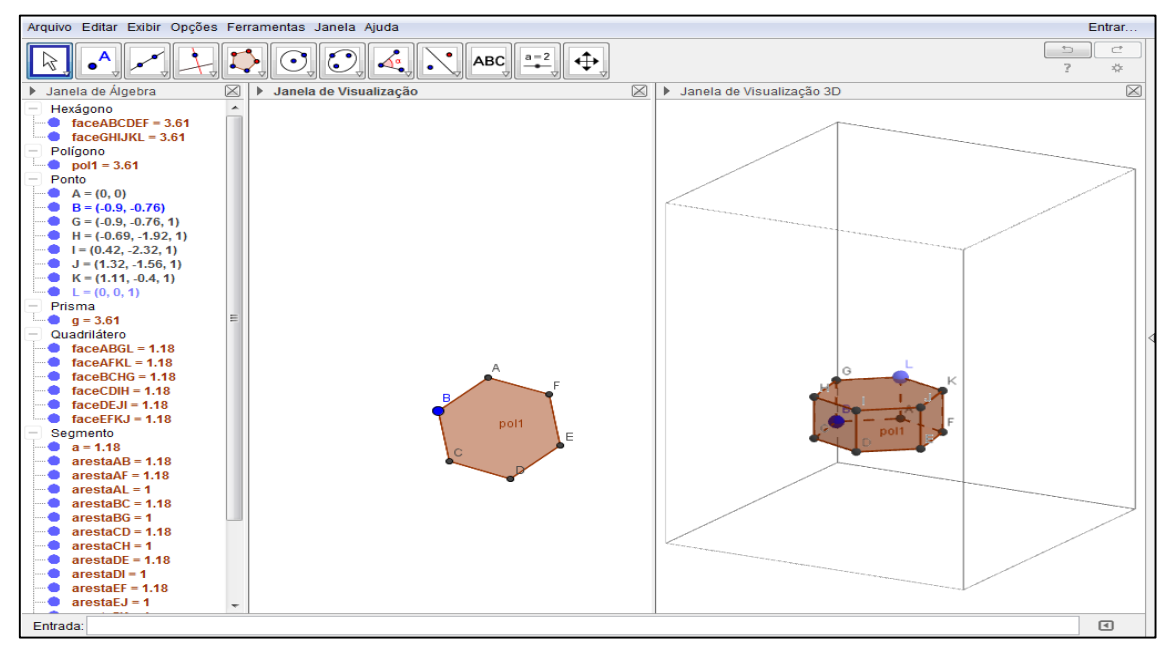

Figura: Apagar eixos na janela de visualização Fonte: Geogebra

Passo 8 - Clique em qualquer parte da janela de visualização 3D → Barra de ferramentas → Clique no nono ícone da esquerda para a direita (na seta inferior direita) → Planificação → Clique no prisma hexagonal

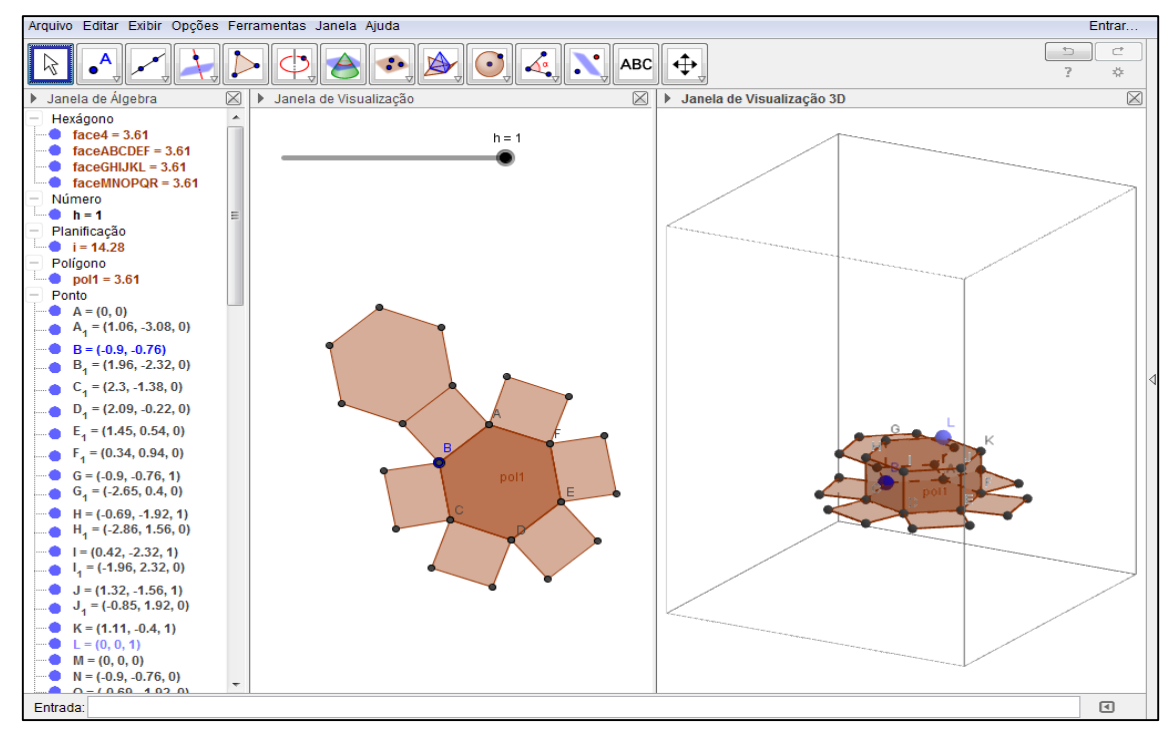

Figura: Planificação Fonte: Geogebra

Passo 9 – Na Janela de Álgebra clique nas bolinhas para desmarcar:

Em Hexágono desmarque Face GHIJKL

Em Ponto desmarque G, H, I, J, K, L.

Em Quadrilátero desmarque ABGL, AFKL, BCHG, CDIH, DEJI, EFKJ.

Em Segmento desmarque as arestas AL, BG, CH, DI, EJ, FK, GH, GL, HI, IJ, JK, KL.

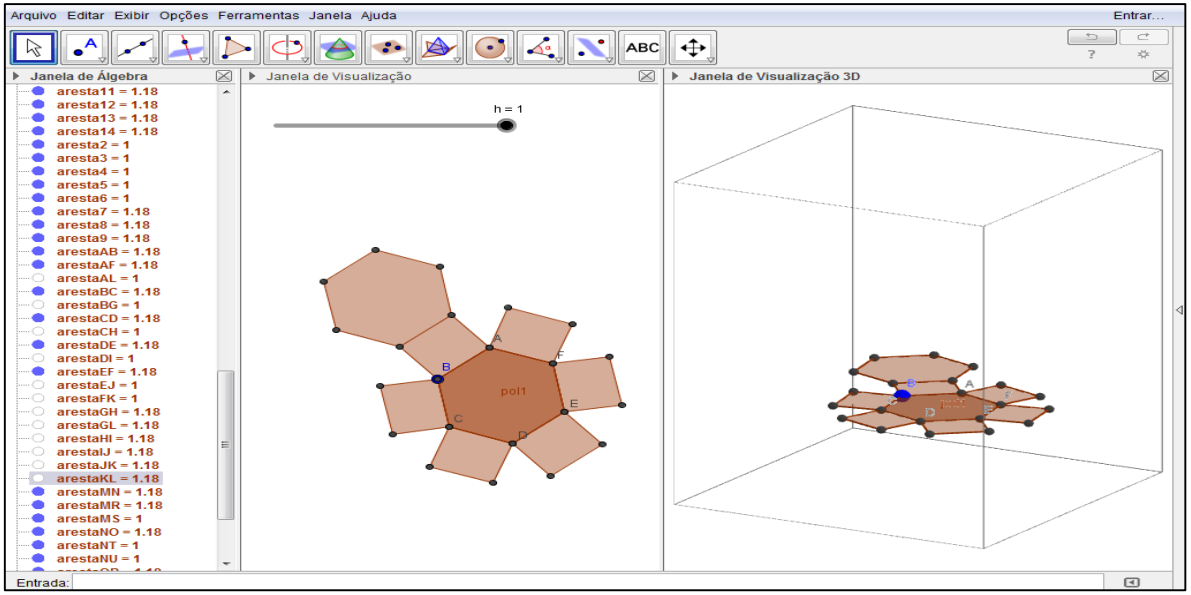

Figura: Desmarcar pontos, faces e arestas. Fonte: Geogebra

Passo 10 – Clique na Janela de Visualização → Barra de ferramentas → Clique no primeiro ícone da esquerda para a direita (seta)  $\rightarrow$  Clique na bolinha do controle deslizante ( $b = 1$ ) e movimente até chegar  $b = 0$ .

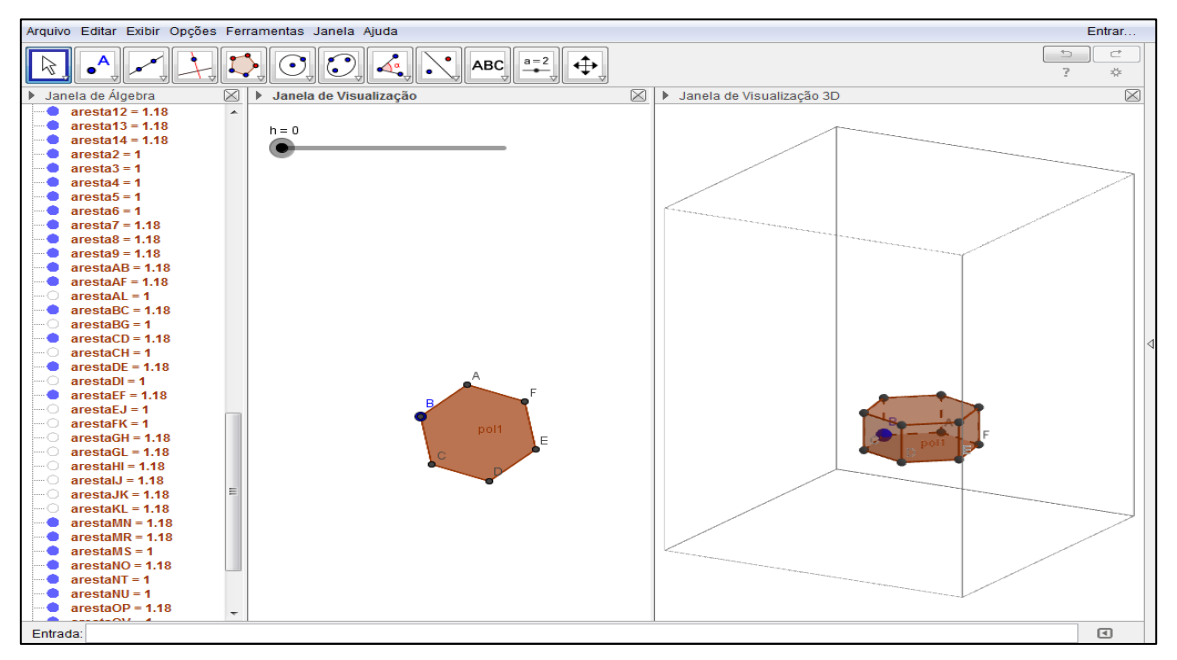

Figura: Movimento da animação até 0 Fonte: Geogebra

Passo 11 – Movimente a bolinha no controle deslizante para perceber o que acontece com a pirâmide quadrangular até planificar ( $b = 1$ ) ou clique com o botão direito do mouse em cima do controle deslizante e coloque para animar.

Observação: Para parar a animação faça o mesmo processo de animar.

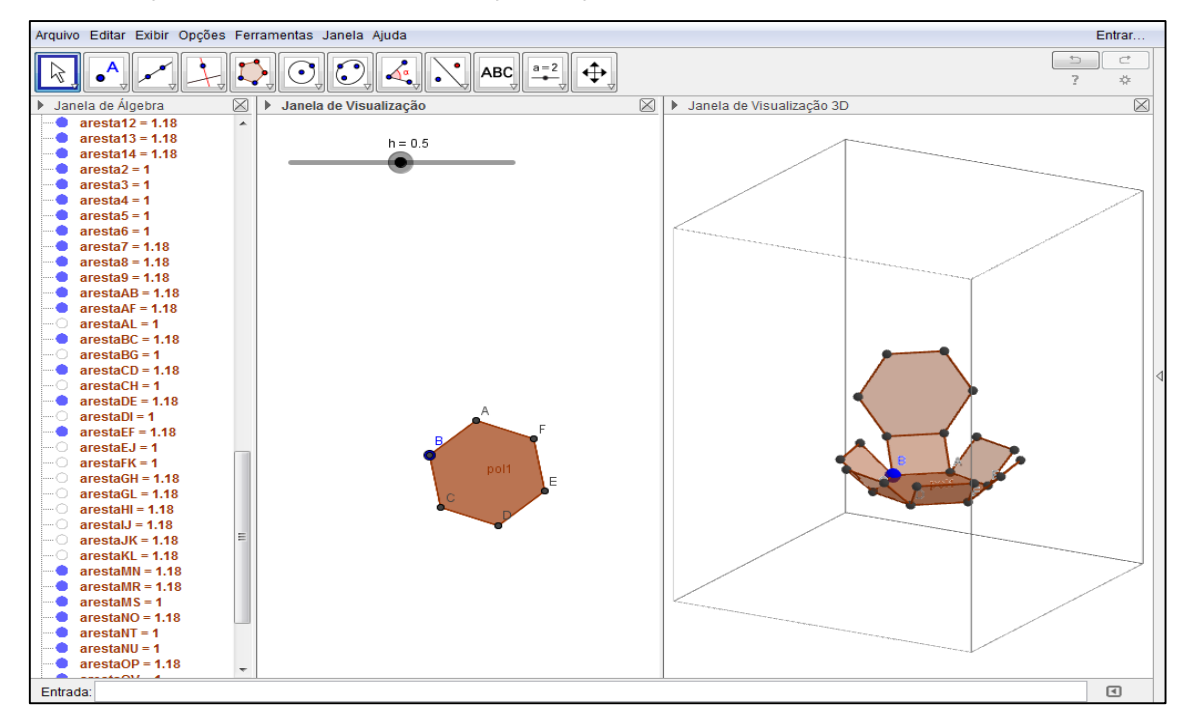

Figura: Movimento da animação até 0.5 Fonte: Geogebra